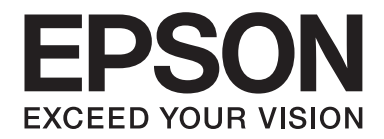

# **EPSON Aculaser C1600 Korisnički vodič**

NPD4213-00 SR

# <span id="page-1-0"></span>**Obaveštenje o autorskom pravu**

Nijedan deo ove publikacije ne sme da se reprodukuje, memoriše u sistemu za pretraživanje ili prenosi u bilo kojem obliku ili bilo kojim sredstvima, mehaničkim, fotokopiranjem, snimanjem ili na bilo koji drugi način, bez prethodnog pismenog odobrenja od strane firme Seiko Epson Corporation. Ne preuzima se odgovornost za patent u vezi korišćenja ovde navedenih informacija. Ne preuzima se ni odgovornost za štete koje su rezultat korišćenja ovde navedenih informacija.

Ni firma Seiko Epson Corporation ni s njom udružene firme neće biti odgovorne kupcu ovog proizvoda ni trećim stranama za štete, gubitke, troškove ili izdatke koji za kupca ili za treće strane nastanu kao posledica: nesrećnog slučaja, pogrešne upotrebe ili zloupotrebe ovog proizvoda ili neovlašćenih modifikacija, popravki ili izmena ovog proizvoda, ili (isključujući SAD) nepridržavanja uputstva za korišćenje i održavanje koji su u skladu s firmom Seiko Epson Corporation.

Firma Seiko Epson Corporation i s njom udružene firme neće biti odgovorne za bilo koje štete ili probleme koji nastanu korišćenjem bilo kojih opcija ili bilo kojih potrošnih materijala osim onih koji su označeni kao originalni Epsonovi proizvodi ili odobreni Epsonovi proizvodi od strane firme Seiko Epson Corporation.

EPSON je registrovani zaštitni znak, a EPSON AcuLaser je zaštitni znak firme Seiko Epson Corporation.

### **Ugovor o licenci za softver**

Ovo pakovanje sadrži sledeće materijale koje je isporučila firma Seiko Epson Corporation (Epson): softver koji je deo štamparskog sistema ("Softver za štampanje"), digitalni kodirani mašinski čitljivi pregled podataka kodiranih u posebnom formatu i kriptovanom obliku ("Font programi"), drugi softver koji se koristi na računarskom sistemu zajedno sa softverom za štampanje ("Host softver"), kao i pisane materijale koji to dodatno objašnjavaju ("Dokumentacija"). Termin "Softver" koristi se za opis softvera za štampanje, font programe i/ili host softver, a takođe uključuje sve nadogradnje, modifikovane verzije, dodatke i kopije Softvera.

Licenca za Softver daje vam se pod uslovima koji su navedeni u ovom Ugovoru. Epson vam daje neisključivu podlicencu za korišćenje Softvera i Dokumentacije, uz uslov da pristajete na sledeće:

- 1. Softver i pripadajuće font programe za obradu slika na licenciranim izlaznim uređajima možete da koristite samo za vaše lične poslovne potrebe.
- 2. Osim licence za font programe navedene u Odeljku 1 gore, možete da koristite Roman Font Programe za reprodukovanje debljine, stila i verzije slova, brojeva, znakova i simbola ("Oblik fonta") na ekranu ili na monitoru samo za vaše lične poslovne potrebe.
- 3. Možete da napravite jednu rezervnu kopiju host softvera, uz uslov da vaša rezervna kopija nije instalirana niti se koristi na bilo kojem računaru. Bez obzira na gorenavedena ograničenja, host softver možete da instalirate na onoliko računara koliko želite, isključivo za upotrebu s jednim ili više sistema štampanja koji imaju softver za štampanje.
- 4. Pod uslovima u ovom Ugovoru možete da prenesete sva prava Korisnika licence i njegov udeo na Softver i Dokumentaciju na opunomoćenika ("Opunomoćenik") uz uslov da vi prenesete Opunomoćeniku sve kopije tog Softvera i Dokumentacije i da se Opunomoćenik slaže da će da postupa u skladu sa svim pravilima i uslovima ovog Ugovora.
- 5. Slažete se da nećete modifikovati, adaptirati ili prevoditi Softver i Dokumentaciju.
- 6. Slažete se da nećete pokušavati da promenite, rastavite na delove, dekriptujete, napravite obrnuti inžinjering ili dekompilirate Softver.
- 7. Vlasništvo i pravo na Softver i Dokumentaciju kao i bilo kakva reprodukcija istih, ostaće vlasništvo firme Epson i onoga kome je Epson dao licencu.
- 8. Zaštitni znakovi koristiće se u skladu s prihvaćenom praksom za zaštitne znakove, uključujući identifikaciju imena vlasnika zaštitnog znaka. Zaštitni znakovi mogu da se koriste samo za identifikaciju odštampanih kopija koje su proizvedene upotrebom Softvera. Takva upotreba bilo kojeg zaštitnog znaka ne daje vam nikakvo pravo na vlasništvo tog zaštitnog znaka.
- 9. Ne smete da iznajmljujete, dajete u korišćenje, podlicencirate, pozajmljujete ili prebacujete verzije ili kopije Softvera koje Korisnik licence ne koristi, ili Softver koji se nalazi na bilo kojem medijumu koji se ne koristi, osim ako nije deo trajnog prenosa celog Softvera i Dokumentacije kako je gore opisano.
- 10. Ni u kojem slučaju ni Epson ni onaj kojem je Epson dao licencu neće biti odgovorni za bilo kakve štete, posledične, slučajne, indirektne, kaznene ili posebne, uključujući bilo kakav gubitak prihoda ili zarade, čak i ako je Epson bio upozoren na mogućnost takve štete, ili za bilo kakve pritužbe trećih strana. Epson ili onaj kojem je Epson dao licencu ne priznaju garancije u vezi softvera, izričite niti podrazumevane, uključujući, ali neograničavajući se na garancije koje se podrazumevaju o trgovini, podesnost za određenu namenu, vlasništvo i nekršenje prava trećih strana. Neke savezne države ili nadležni organi ne dopuštaju isključivanje ili ograničenja slučajnih, posledičnih ili posebnih šteta, tako da se gore navedena ograničenja ne odnose na vas.
- 11. Obaveštenje krajnjim korisnicima koji su organi vlade: Softver je "komercijalni artikal," kao što je taj termin definisan odredbom 48 C.F.R.2.101, koji sadrži "komercijalni računarski softver" i "dokumentaciju o komercijalnom računarskom softveru," kao što su ti termini upotrebljeni u odredbi 48 C.F.R. 12.212. U skladu s odredbama 48 C.F.R. 12.212 i 48 C.F.R. 227.7202-1 sve do 227.7202-4, svi krajnji korisnici koji su organi vlade SAD-a, dobijaju Softver samo na temelju prava koja su ovde navedena.
- 12. Slažete se da nećete izvoziti Softver ni u kojem obliku koji narušava pravila i zakone koji se odnose na kontrolu izvoza bilo koje države.

# Sadržaj

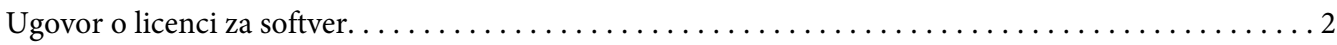

### Poglavlje 1 **Uvod**

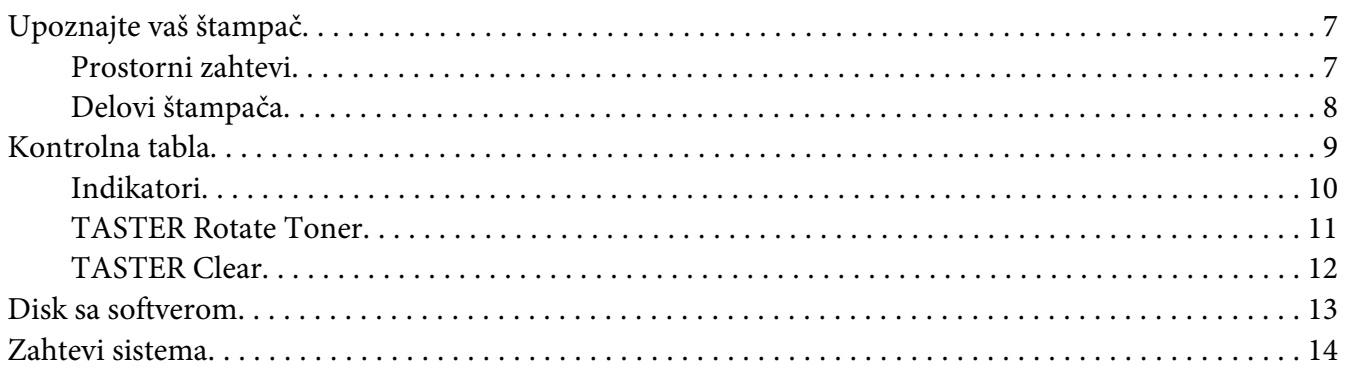

### Poglavlje 2 Upotreba upravljačkog programa štampača

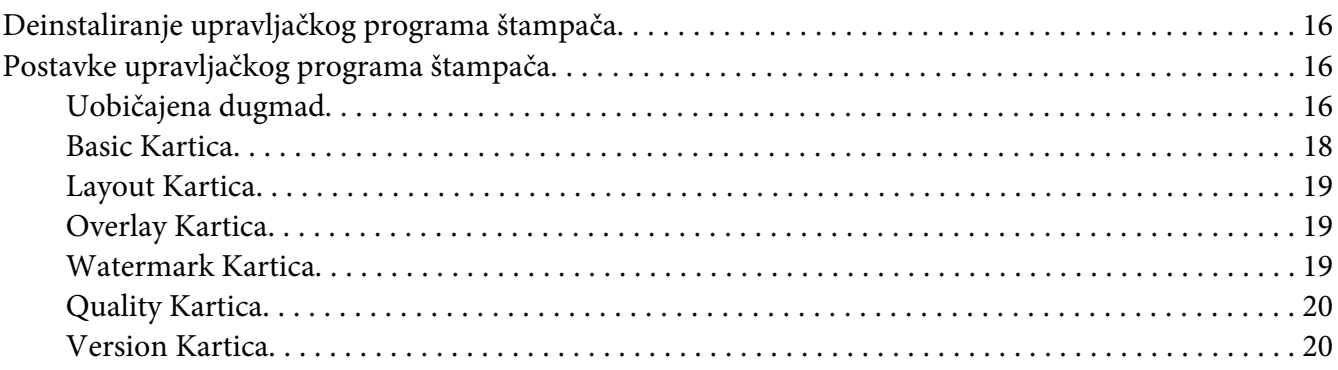

### Poglavlje 3 Remote Panel Program

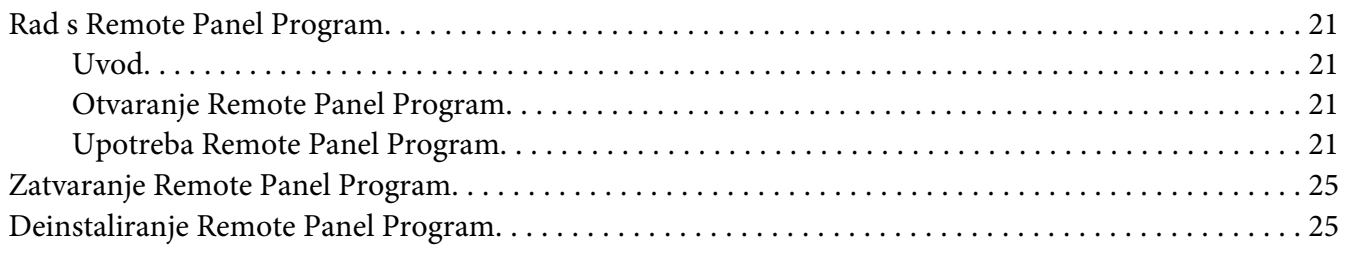

### Poglavlje 4 Rukovanje medijima

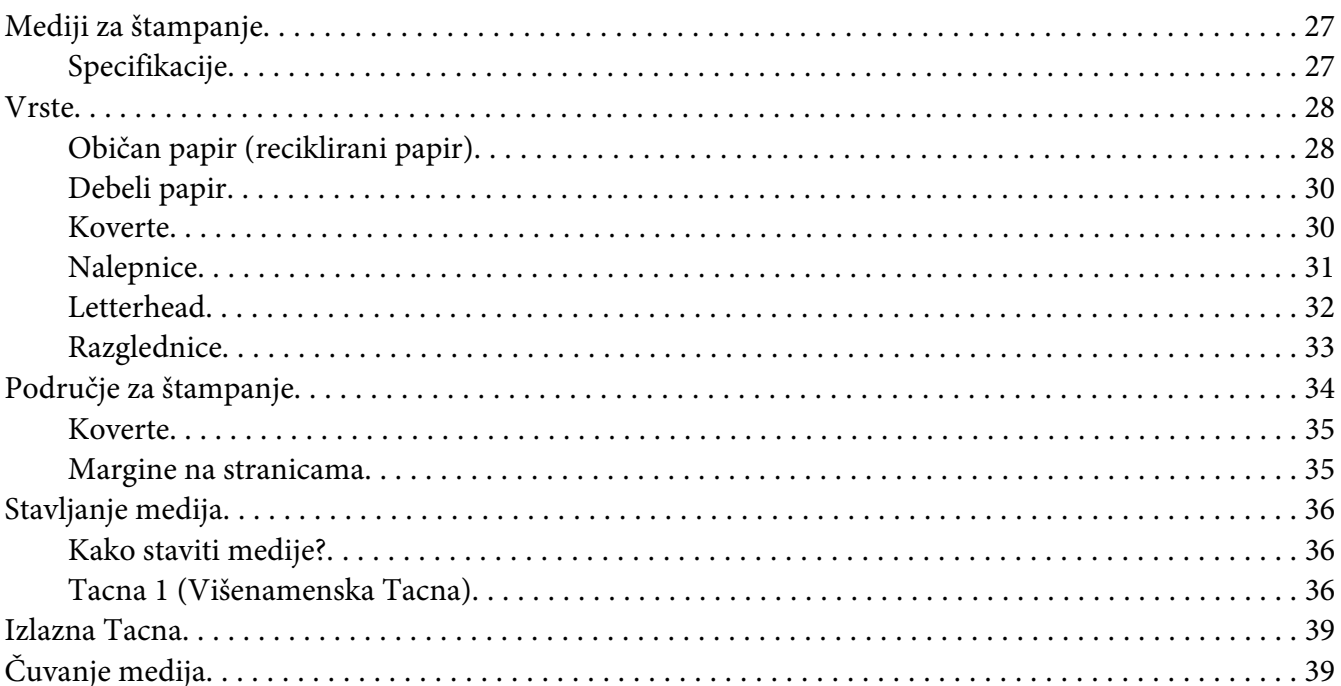

### Poglavlje 5 Zamenjivanje potrošnih materijala

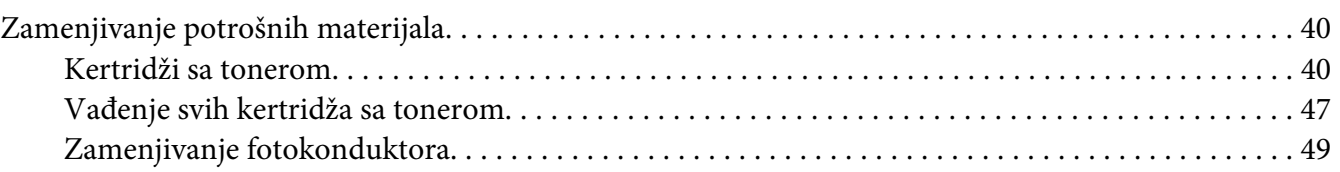

### Poglavlje 6 Održavanje

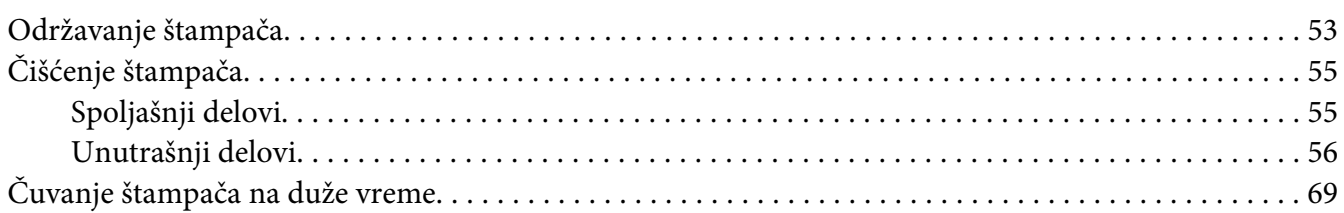

### Poglavlje 7 Rešavanje problema

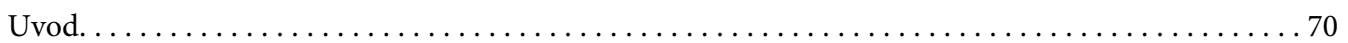

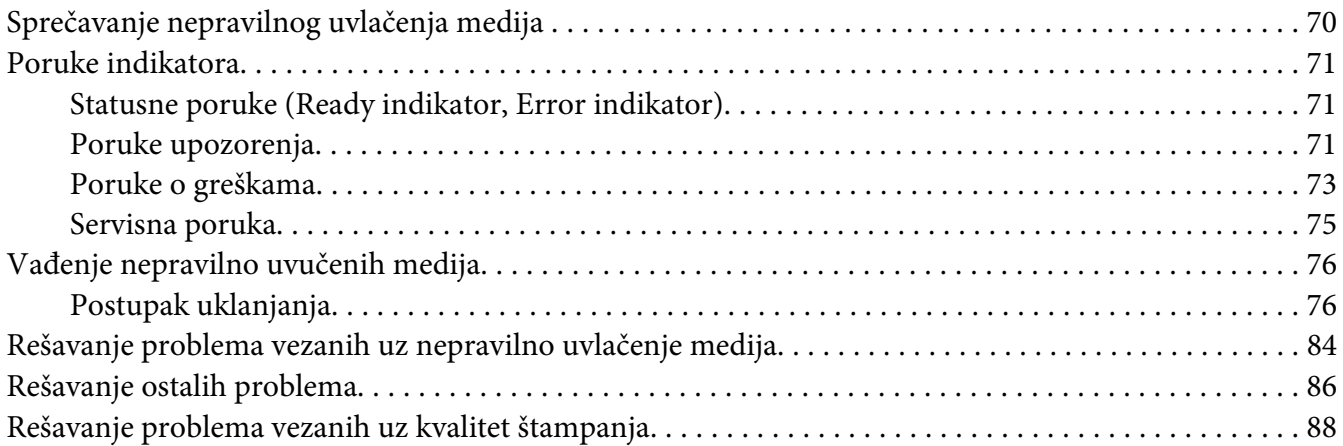

### [Dodatak A](#page-92-0) **Dodatak**

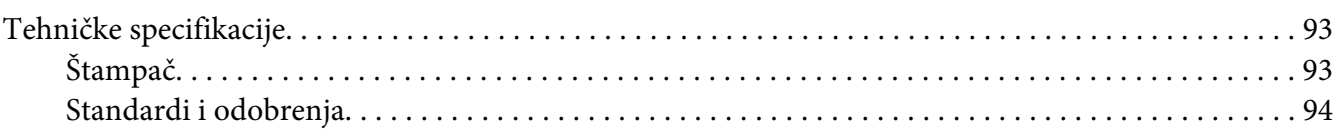

### **[Indeks](#page-95-0)**

# <span id="page-6-0"></span>Poglavlje 1

# **Uvod**

# **Upoznajte vaš štampač**

### **Prostorni zahtevi**

Da biste osigurali jednostavno rukovanje, zamenu i održavanje potrošnih materijala, pridržavajte se prostornih zahteva koji su dole navedeni.

### **Pogled odnapred**

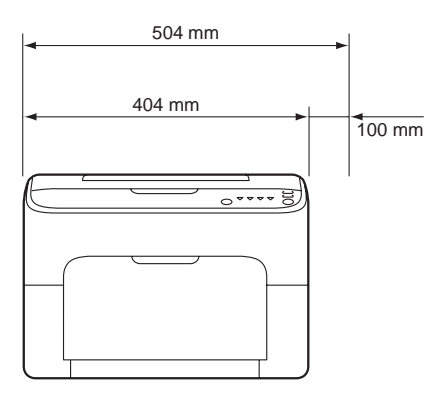

### **Pogled sa strane**

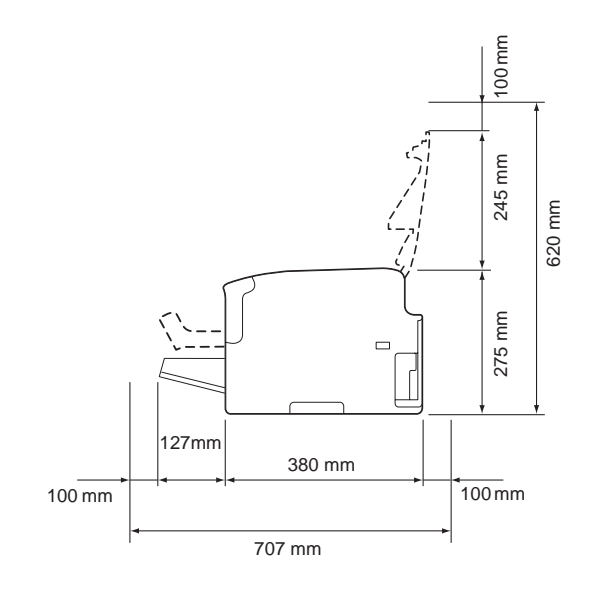

### <span id="page-7-0"></span>**Delovi štampača**

Sledeće slike prikazuju delove vašeg štampača o kojima se govori u ovom vodiču, pa vas molimo da ih pogledate kako bi se upoznali s njima.

### **Pogled odnapred**

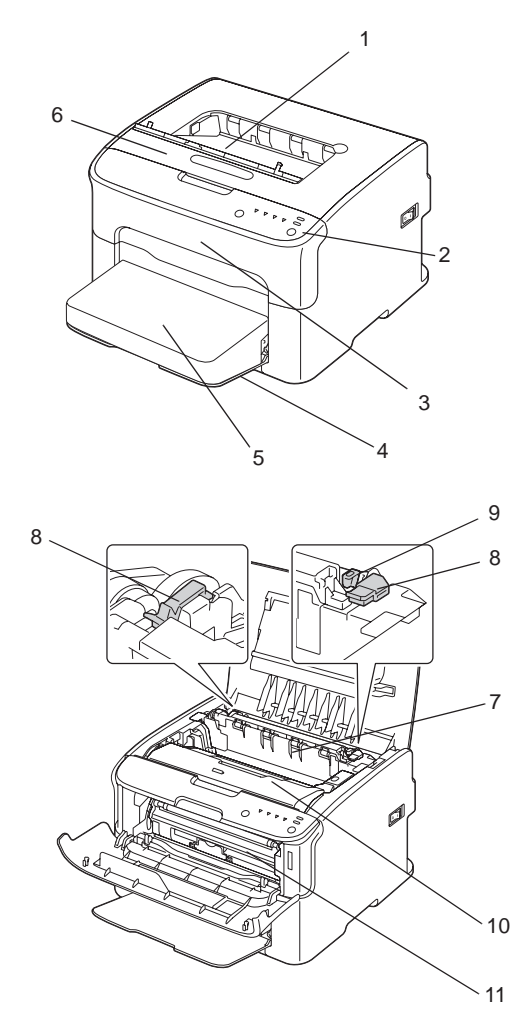

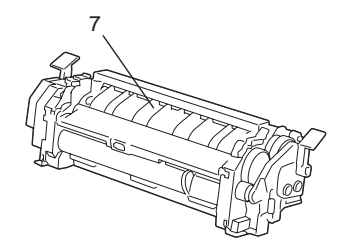

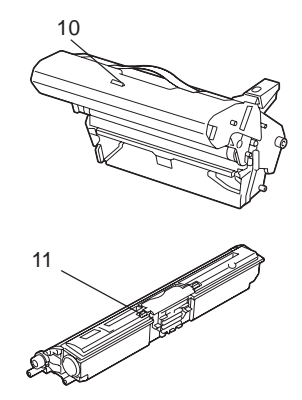

- <span id="page-8-0"></span>1. Izlazna tacna
- 2. Kontrolna tabla
- 3. Prednji poklopac
- 4. Tacna 1 (višenamenska tacna)
- 5. Poklopac za prašinu
- 6. Gornji poklopac
- 7. Grejač
- 8. Poluge za oslobađanje grejača
- 9. Poklopac za grejač
- 10. Fotokonduktor
- 11. Kertridž sa tonerom

### **Pogled odpozadi**

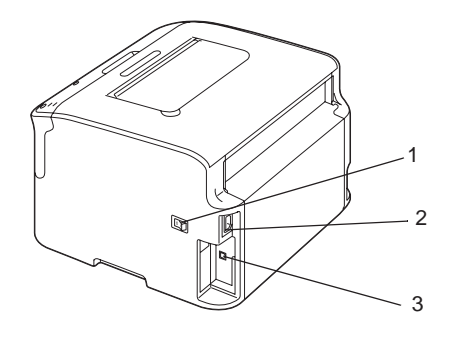

- 1. Dugme za paljenje/gašenje
- 2. Priključak za napajanje
- 3. USB priključak

# **Kontrolna tabla**

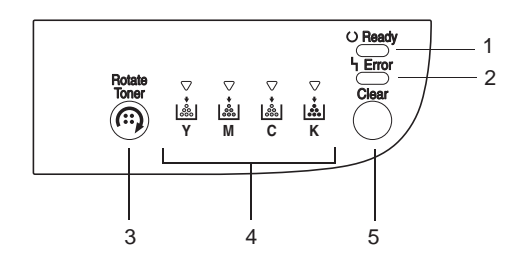

- <span id="page-9-0"></span>1. Ready indikator
- 2. Error indikator
- 3. Rotate Toner taster
- 4. Indikatori tonera
- 5. Clear taster

### **Indikatori**

Indikatori koriste pet vrsta signala:

- ❏ Off (isključen)
- ❏ On (uključen)
- ❏ Sporo treperenje—1 treptaj svaka 2 sekunda
- ❏ Treperenje—1 treptaj u sekundi
- ❏ Brzo treperenje—2 treptaja u sekundi

Svaki od indikatora ima sledeće osnovno značenje.

❏ Ready indikator

Kada je upaljen, štampanje može da započne.

❏ Error indikator

Kada je upaljen ili treperi, došlo je do greške ili postoji neko upozorenje.

❏ Indikatori tonera

Kada treperi, toner za tu boju je pri kraju.

Kada je upaljen, toner za tu boju je prazan.

Osim toga, greške i upozorenja vezani uz štampač takođe mogu da se prikažu kombinacijom različitih tipova signala indikatora koji se koriste u kontrolnoj tabli (indikator poruke).

Za detaljnije informacije o ovim indikator porukama, pogledajte ["Poruke indikatora" na strani](#page-70-0) [71](#page-70-0).

<span id="page-10-0"></span>Remote Panel Program takođe može da se koristi za proveru statusa štampača. Za detaljnije informacije, pogledajte ["Rad s Remote Panel Program" na strani 21.](#page-20-0)

### **TASTER Rotate Toner**

Rotate Toner taster vam omogućava prebacivanje sa normalnog načina rada štampača na Change Toner mod, Eject All Toner mod ili mod čišćenja glave štampača.

Mod u koji štampač uđe zavisi o tome koliko dugo se drži pritisnut taster Rotate Toner.

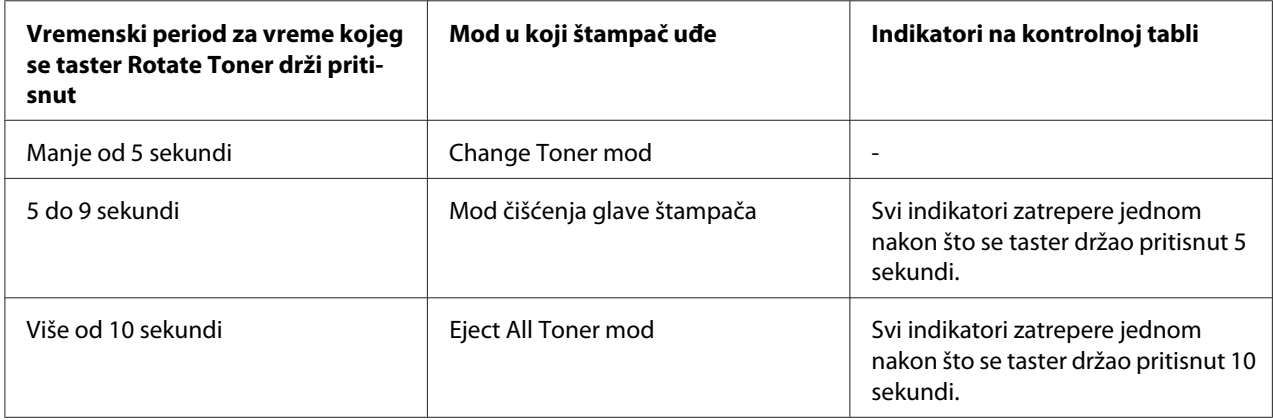

#### *Napomena:*

*Kad se štampač prebaci u bilo koji od ovih načina rada, upali se indikator tonera za magenta boju.*

Taster Rotate Toner koristi se u sledećim situacijama.

- ❏ Zamena kertridža sa tonerom
- ❏ Vađenje svih kertridža sa tonerom
- ❏ Čišćenje glave štampača

### **Zamena kertridža sa tonerom**

Pritisnite taster Rotate Toner.

Štampač ulazi u Change Toner mod.

#### *Napomena:*

❏ *Za detaljnije informacije o zameni kertridža sa tonerom, pogledajte ["Zamenjivanje kertridža sa](#page-40-0) [tonerom" na strani 41](#page-40-0).*

<span id="page-11-0"></span>❏ *Za povratak na normalni način rada sa Change Toner moda, pritisnite taster Clear.*

### **Čišćenje glave štampača**

Držite pritisnut taster Rotate Toner u trajanju od 5 do 9 sekundi.

Štampač ulazi u mod čišćenja glave štampača.

#### *Napomena:*

- ❏ *Za detaljnije informacije o čišćenju glave štampača, pogledajte ["Čišćenje glave štampača" na strani](#page-58-0) [59](#page-58-0).*
- ❏ *Za povratak na normalni način rada sa Moda za čišćenja glave štampača, pogledajte ["Čišćenje glave](#page-58-0) [štampača" na strani 59](#page-58-0).*
- ❏ *Mod čišćenja glave štampača je mod koji korisniku omogućava lakše čišćenje glave štampača. Čišćenje glave štampača se ne obavlja automatski.*

### **Vađenje svih kertridža sa tonerom**

Držite pritisnut taster Rotate Toner više od 10 sekundi.

Štampač ulazi u Eject All Toner mod.

#### *Napomena:*

- ❏ *Za detaljnije informacije o vađenju svih kertridža sa tonerom, pogledajte ["Vađenje svih kertridža sa](#page-46-0) [tonerom" na strani 47](#page-46-0).*
- ❏ *Za povratak na normalni način rada sa Eject All Toner moda, pritisnite taster Clear.*

### **TASTER Clear**

Taster Clear vam omogućava:

- ❏ Nastavak zadatka štampanja nakon što se pojavila poruka o grešci
- ❏ Brisanje zadatka štampanja
- ❏ Resetovanje štampača nakon što se zamenio kertridž sa tonerom

#### *Napomena:*

*Za detaljnije informacije o resetovanju štampača nakon što se zamenio kertridž sa tonerom, pogledajte ["Zamenjivanje kertridža sa tonerom" na strani 41.](#page-40-0)*

### <span id="page-12-0"></span>**Nastavak zadatka štampanja nakon što se pojavila poruka o grešci**

Možete da nastavite sa zadatkom štampanja nakon što ispravite sledeće tipove grešaka:

❏ Nema više medija u tacni

❏ Mediji koji nisu podešeni u upravljačkom programu štampača uvučeni su u štampač

#### *Napomena:*

*Za detaljnije informacije o porukama vezanim uz greške, pogledajte ["Poruke indikatora" na strani](#page-70-0) [71](#page-70-0).*

Ako nastupi bilo koja od gore navedenih grešaka, pritisnite taster Clear za nastavak zadatka štampanja.

### **Otkazivanje zadatka štampanja**

Možete da otkažete zadatak štampanja koji je trenutno u toku.

Da biste otkazali zadatak štampanja dok se podaci obrađuju ili štampaju (treperi zeleno svetlo na indikatoru Ready), držite pritisnut taster Clear više od 5 sekundi.

I Ready i Error indikatori trepere kad je zadatak štampanja otkazan.

### **Disk sa softverom**

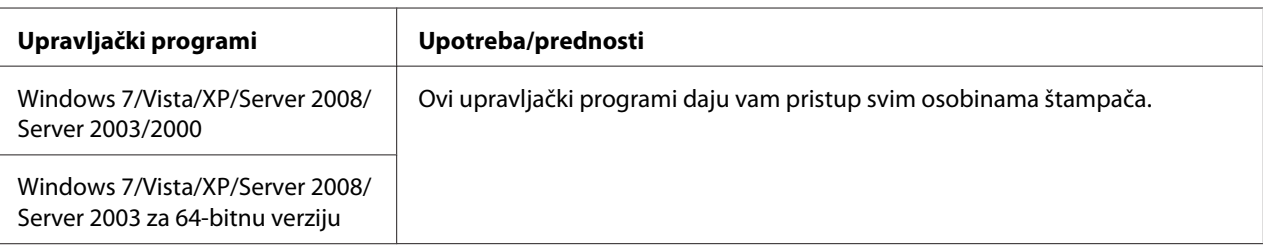

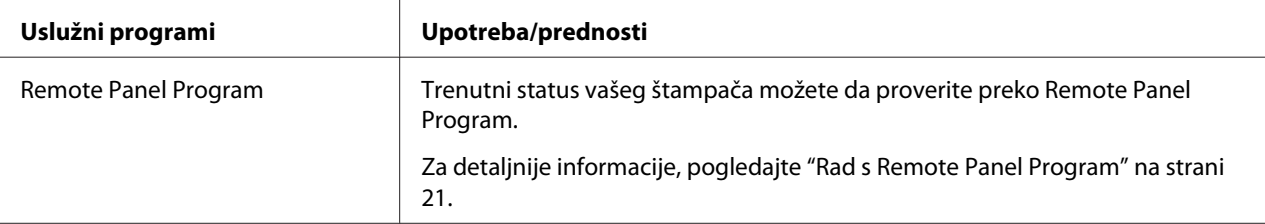

<span id="page-13-0"></span>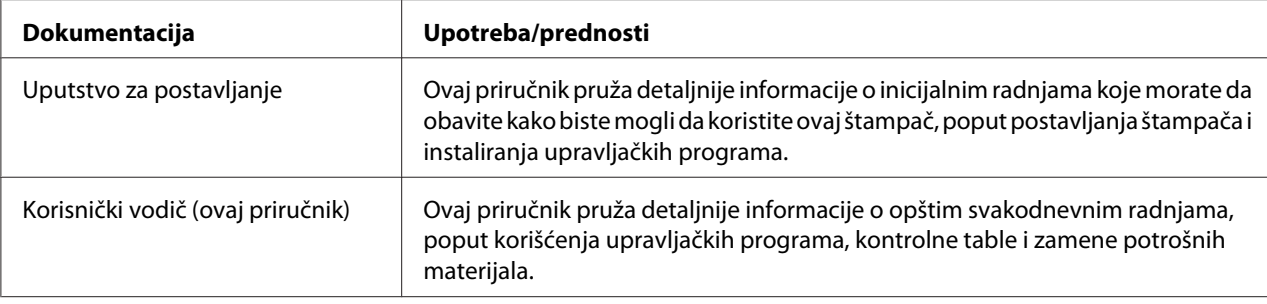

### **Zahtevi sistema**

❏ Lični računar

Pentium II: 400MHz ili više

❏ Operativni sistem

Microsoft Windows 7 Home Basic/Home Premium/Home Professional/Home Ultimate, Windows 7 Home Basic/Home Premium/Home Professional/Home Ultimate x64 izdanje, Windows Vista Home Basic/Home Premium/Ultimate/Business/Enterprise, Windows Vista Home Basic/Home Premium/ Ultimate/Business/Enterprise x64 izdanje, Windows XP Home Edition/Professional (Service Pack 2 ili kasnije), Windows XP Professional x64 izdanje, Windows Server 2008 Standard/Enterprise, Windows Server 2008 Standard/Enterprise x64 izdanje, Windows Server 2003, Windows Server 2003 x64 izdanje, Windows 2000 (Service Pack 4 ili kasnije)

❏ Slobodni prostor na tvrdom disku

256 MB ili više

❏ RAM

128 MB ili više

- ❏ CD/DVD jedinica
- ❏ I/O interfejs

Standardni USB 2.0 priključak visoke brzine

#### *Napomena:*

❏ *USB kabel nije isporučen uz štampač.*

❏ *Ovaj štampač ne može da se koristi kao deljeni štampač.*

### <span id="page-15-0"></span>Poglavlje 2

# **Upotreba upravljačkog programa štampača**

### **Deinstaliranje upravljačkog programa štampača**

Ovaj odeljak opisuje kako da deinstalirate upravljački program štampača kada je to potrebno.

### *Napomena:*

- ❏ *Da biste mogli da deinstalirate upravljački program štampača, morate da imate prava administratora.*
- ❏ *Ako se pojavi prozor User Account Control (Kontrola korisničkog naloga) za vreme dok deinstalirate na Windows Visti, kliknite na dugme* **Allow (Dozvoli)** *ili na dugme* **Continue (Nastavi)***.*
- 1. Zatvorite sve aplikacije.
- 2. Izaberite Uninstall Program (Deinstaliraj program).
- 3. Kad se pojavi dijalog Uninstall, odaberite štampač koji želite da izbrišete, a zatim kliknite na dugme **Uninstall**.
- 4. Upravljački program štampača deinstaliraće se sa vašeg računara.

# **Postavke upravljačkog programa štampača**

### **Uobičajena dugmad**

Dole navedena dugmad pojavljuje se na svakoj kartici.

❏ OK

Kliknite za izlazak iz dijaloga Properties, što će da sačuva napravljene promene.

❏ Cancel (Otkaži)

Kliknite za izlazak iz dijaloga Properties bez čuvanja napravljenih promena.

### ❏ Apply (Primeni)

Kliknite za čuvanje svih promena bez izlaženja iz dijaloga Properties.

❏ Help

Kliknite za pregled pomoći.

❏ Easy Set

Kliknite **Save** da biste sačuvali trenutne postavke. Zadajte **Name** i **Comment** da biste kasnije mogli da imate pristup tim postavkama.

**Name :** Upišite ime postavki koje želite da spremite.

**Comment :** Dodajte kratak komentar u vezi postavki koje čuvate.

Nakon toga, sačuvane postavke moći će da se izaberu s padajućeg menija. Da biste promenili registrovane postavke, kliknite na **Edit**.

Da biste vratili funkcije u svim karticama na njihove podrazumevane vrednosti, izaberite **Default** s padajućeg menija.

❏ Printer View

Kliknite na dugme za prikaz slike štampača u području za slike.

Kada se klikne na ovo dugme, promeni se u dugme **Paper View** (kad je izabrana bilo koja druga kartica osim **Watermark** kartice ili **Quality** kartice), dugme **Watermark View** (kada je izabrana kartica **Watermark**), ili dugme **Quality View** (kada je izabrana kartica **Quality**).

#### *Napomena:*

*Ovo dugme se ne pojavljuje na kartici* **Version***.*

❏ Paper View

Kliknite na ovo dugme da biste u području za slike videli uzorak rasporeda na stranici.

Kad se klikne na ovo dugme, pretvori se u dugme **Printer View**.

#### *Napomena:*

*Ovo dugme se ne pojavljuje na karticama* **Watermark***,* **Quality** *i* **Version***.*

❏ Watermark View

<span id="page-17-0"></span>Kliknite na ovo dugme za prikaz pregleda vodenog žiga.

Kad se klikne na ovo dugme, pretvori se u dugme **Printer View**.

#### *Napomena:*

*Dugme se pojavljuje samo ako je izabrana kartica* **Watermark***.*

❏ Quality View

Kliknite na ovo dugme da biste videli uzorak postavki izabranih u kartici **Quality**.

Kad se klikne na ovo dugme, pretvori se u dugme **Printer View**.

#### *Napomena:*

*Dugme se pojavljuje samo ako je izabrana kartica* **Quality***.*

❏ Default

Kliknite na ovo dugme za vraćanje postavki na njihove podrazumevane vrednosti.

#### *Napomena:*

- ❏ *Ovo dugme se ne pojavljuje na kartici* **Version***.*
- ❏ *Kad je ovo dugme pritisnuto, postavke u prikazanom dijalogu vraćene su na njihove podrazumevane vrednosti. Postavke na drugim karticama se nisu promenile.*

### **Basic Kartica**

Kartica Basic vam omogućava:

- ❏ Zadavanje orijentacije medija
- ❏ Zadavanje veličine originalnog dokumenta
- ❏ Izbor veličine izlaznog medija
- ❏ Registrovanje/uređivanje prilagođenih veličina papira
- ❏ Zumiranje (uveličavanje/umanjivanje) dokumenata
- ❏ Zadavanje broja kopija
- ❏ Uključivanje/isključivanje zadatka sortiranja strana
- <span id="page-18-0"></span>❏ Zadavanje izvora papira
- ❏ Zadavanje vrste medija
- ❏ Izbor papira za naslovnu stranicu

### **Layout Kartica**

Kartica Layout vam omogućava:

- ❏ Štampanje nekoliko stranica dokumenta na jednoj stranici papira (N-up štampanje)
- ❏ Štampanje jedne kopije za uveličavanje i štampanje nekoliko stranica
- ❏ Rotiranje odštampane slike za 180 stepeni
- ❏ Zadavanje postavki pomaka slike

#### *Napomena:*

*Dvostrano štampanje s ovim štampačem nije moguće.*

### **Overlay Kartica**

#### *Napomena:*

*Uvek upotrebite preklapanje na zadacima štampanja u kojima veličina medija i orijentacija odgovaraju formi preklapanja. Osim toga, ako su u upravljačkom programu štampača postavke zadane za "N-up", forma preklapanja ne može da se podesi tako da se podudara sa zadanim postavkama.*

Kartica Overlay vam omogućava:

- ❏ Izbor forme preklapanja koju želite da koristite
- ❏ Dodavanje, uređivanje ili brisanje datoteka koje se preklapaju
- ❏ Štampanje forme na svim stranicama ili samo na prvoj stranici

### **Watermark Kartica**

Kartica Watermark vam omogućava:

- <span id="page-19-0"></span>❏ Izbor vodenog žiga kojeg želite da koristite
- ❏ Dodavanje, uređivanje ili brisanje vodenog žiga
- ❏ Štampanje vodenog žiga u pozadini
- ❏ Štampanje vodenog žiga samo na prvoj stranici
- ❏ Štampanje više kopija izabranog vodenog žiga na jednoj stranici

### **Quality Kartica**

Kartica Quality vam omogućava:

- ❏ Izbor crno-belog štampanja ili štampanja u boji
- ❏ Zadavanje slaganja boje za dokumente koji se štampaju
- ❏ Zadavanje rezolucije štampanja
- ❏ Izbor da li će da se koristi ekonomično štampanje ili ne
- ❏ Podešavanje kontrasta (Kontrast)
- ❏ Menjanje svetline slike (Svetlina)
- ❏ Podešavanje saturacije odštampane slike (Saturacija)
- ❏ Podešavanje oštrine odštampane slike (Oštrina)

### **Version Kartica**

❏ Kartica Version vam omogućava pregled informacija o upravljačkom programu štampača.

### <span id="page-20-0"></span>Poglavlje 3

### **Remote Panel Program**

### **Rad s Remote Panel Program**

### **Uvod**

Remote Panel Program prikazuje informacije o trenutnom statusu štampača i omogućava vam zadavanje različitih postavki poput vremena potrebnog da štampač uđe u Energy Save mod.

### *Napomena:*

*Da biste mogli da koristite Remote Panel Program, instalirajte ga nakon što instalirate upravljački program štampača.*

### **Otvaranje Remote Panel Program**

Za pokretanje Remote Panel Program sledite procedure opisane dole.

- 1. Dva puta kliknite na datoteku **Remote\_Panel\_P.exe**, koja se nalazi ili na radnoj površini ili na bilo kojoj drugoj lokaciji na računaru. (Datoteka Remote\_Panel\_P.exe je sačuvana na lokaciji zadanoj prilikom instaliranja Remote Panel Program.) Ikona Remote Panel Program će da se pojavi u području za Windows obaveštenja (desni kraj trake zadataka).
- 2. Dva puta kliknite na ikonu Remote Panel Program koja se pojavi u području za obaveštenja.

### *Napomena:*

*Kada ponovo pokrećete Remote Panel Program nakon što ste iz njega izašli, dva puta kliknite na datoteku* **Remote\_Panel\_P.exe***.*

### **Upotreba Remote Panel Program**

Sledeće funkcije dostupne su preko Remote Panel Program.

### **Panel Kartica**

#### Remote Panel

❏ Status—Omogućava proveru trenutnog statusa vašeg štampača.

#### *Napomena:*

*Budući da se ovim uslužnim programom status štampača ne detektuje automatski, kliknite na dugme* **Status** *da biste videli najskoriji status štampača.*

- ❏ Display Configuration Page—Prikazuje stranicu za konfiguraciju. Osim toga, sadržaj stranice za konfiguraciju može da se sačuva kao INI datoteka.
- ❏ Rotate Toner—Kliknite na dugme da biste prebacili štampač u izabrani način rada. Na raspolaganju su sledeća dva moda.
	- ❏ Change Toner: Koristi se prilikom zamene kertridža sa tonerom. Izaberite ovaj mod, a zatim kliknite na dugme **Rotate Toner** da biste prebacili štampač u Change Toner mod. (Pogledajte ["Zamenjivanje kertridža sa tonerom" na strani 41.](#page-40-0))
	- ❏ Eject All Toner: Koristi se prilikom vađenja svih kertridža sa tonerom. Izaberite ovaj mod, a zatim kliknite na dugme **Rotate Toner** da biste prebacili štampač u Eject All Toner mod. (Pogledajte ["Vađenje svih kertridža sa tonerom" na strani 47.](#page-46-0))
- ❏ P/H Clean Up—Kliknite na ovo dugme da biste prebacili štampač u P/H Clean Up mod. Mod čišćenja glave štampača je mod koji korisniku omogućava lakše čišćenje glave štampača. Čišćenje glave štampača se ne obavlja automatski. (Pogledajte ["Čišćenje glave štampača" na strani 59](#page-58-0).)

### *Napomena:*

*Štampač takođe može da se prebaci u bilo koji od ovih načina rada pritiskom na taster Rotate Toner na štampaču. Pogledajte ["TASTER Rotate Toner" na strani 11](#page-10-0).*

### Set Default

#### *Napomena:*

*Kad se ponovo pokrene Remote Panel Program nakon što ste iz njega izašli korišćenjem ikone u području za Windows obaveštenja (desni kraj trake zadataka), prikazaće se standardne postavke. Da biste videli stvarne postavke, kliknite na dugme* **Display Configuration Page***.*

- ❏ Apply—Kliknite da biste štampaču poslali postavke zadane za "Toner Low Message", "Toner Out Stop", "Energy Save Time" i "Auto Continue".
- ❏ Toner Low Message—Određuje da li indikator štampača treperi ili se u okviru koji prikazuje status Remote Panel Program pojavila poruka upozorenja kada je toner pri kraju. Ako je izabrano **Off**, niti jedno od ovih obaveštenja neće da se pojavi kad je toner pri kraju.
- ❏ Toner Out Stop—Određuje da li će štampanje da prestane kad se toner isprazni. Ako je izabrano Off, štampanje može da se nastavi čak i ako se toner ispraznio. Međutim, rezultati štampanja nisu zagarantovani. Ako se štampanje nastavi, upaliće se indikator Error (narandžast) i štampanje će da prestane.
- ❏ Energy Save Time—Podesite vreme za ulazak u mod štednje energije dok se ne obavlja nikakav rad.
- ❏ Auto Continue—Ako je izabrano **Off**, sledeći zadatak štampanja se neće obaviti ako dođe do greške u veličini papira u štampaču, osim ako se ne pritisne taster Clear da bi se greška poništila.

Ako je izabrano **On**, sledeći zadatak štampanja poslaće se ako je do greške u veličini papira došlo u štampaču, greška će tada da se automatski poništiti, i započeće se sa sledećim zadatkom štampanja.

#### Calibration

#### *Napomena:*

*Funkcija kalibracije troši toner.*

### **User Service Kartica**

#### *Napomena:*

*Kad se ponovo pokrene Remote Panel Program nakon što ste iz njega izašli korišćenjem ikone u području za Windows obaveštenja (desni kraj trake zadataka), prikazaće se standardne postavke. Kliknite na dugme* **Display Configuration Page** *da biste videli stvarne postavke, ili kliknite na dugme* **Download** *da biste preuzeli postavke od štampača.*

Top Adjustment—Omogućava precizno podešavanje vertikalnog položaja štampanja.

#### *Napomena:*

*Podešavanje položaja je u povećanjima od 0,0079 inča (0,2 mm).*

<sup>❏</sup> Start—Obavlja kalibraciju.

Left Adjustment—Omogućava precizno podešavanje horizontalnog položaja štampanja.

#### *Napomena:*

*Podešavanje položaja je u povećanjima od 0,0079 inča (0,2 mm).*

Transfer Power—Podesi drugi prenos voltaže za svaku vrstu medija. Ako postoje rupe u punim delovima slike, pomerite postavku u smeru +.

Ako je javljaju male bele tačke u polutonovima, pomerite postavku u smeru - .

Service's Choice

- ❏ GDI Timeout—Zadaje dužinu vremena dok ne istekne komunikacija sa štampačem.
- ❏ Energy Save—Određuje da li je aktiviran mod Energy Save. Dužina vremena dok uređaj ne uđe u Energy Save mod može da se zada u kartici Panel.

#### *Napomena:*

*Ovaj meni je prikazan samo na američkim modelima.*

Flicker—Izaberite mod za sprečavanje treperenja fluorescentne lampice, u zavisnosti od izvora napajanja.

- 0: Automatski sprečava treperenje
- 1: Sprečava treperenje
- 2: Ne sprečava treperenje

Image Adj Param—Koristite kad je kvalitet štampanja nizak npr. u okruženjima visoke nadmorske visine.

- 0: Koristi se na standardnim nadmorskim visinama
- 1: Koristi se na srednjim do visokim nadmorskim visinama
- 2: Koristi se na visokim nadmorskim visinama (oko 2.000 m)
- 3: Koristi se na izuzetno visokim nadmorskim visinama

Image Refresh—Koristite ako se na slikama periodično jave tanke bele horizontalne crte.

### <span id="page-24-0"></span>*Napomena:*

*Funkcija Image Refresh troši toner.*

Print Pattern 1, Print Pattern 2—Štampa probni uzorak da bi mogao da se proveri rezultat štampanja. Crno-beli probni uzorak može da se odštampa s "Print Pattern 1", a probni uzorak u boji s "Print Pattern 2".

Download—Preuzima trenutne postavke štampača i prikazuje ih u uslužnom programu.

Upload—Šalje trenutne postavke uslužnog programa štampaču.

### **Zatvaranje Remote Panel Program**

Da biste zatvorili Remote Panel Program, kliknite desnim tasterom miša na ikonu Remote Panel Program u području za Windows obaveštenja (desni kraj trake zadataka), a zatim izaberite **Exit**.

### *Napomena:*

- ❏ *Kad se klikne na dugme* **Close** *u donjem desnom uglu prozora Remote Panel Program, prozor se zatvori, a uslužni program ostane umanjen kao ikona u području za obaveštenja. (uslužni program nije zatvoren.) Dvaput kliknite na ikonu da biste ponovo otvorili Remote Panel Program prozor.*
- ❏ *Sačekajte barem 5 sekundi pre nego što ponovo otvorite Remote Panel Program nakon što ste ga zatvorili.*

### **Deinstaliranje Remote Panel Program**

#### *Napomena:*

- ❏ *Da biste mogli da deinstalirate Remote Panel Program, morate da imate prava administratora.*
- ❏ *Ako se pojavi prozor User Account Control (Kontrola korisničkog naloga) za vreme dok deinstalirate na Windows Visti, kliknite na dugme* **Allow (Dozvoli)** *ili na dugme* **Continue (Nastavi)***.*
- ❏ *Pre nego što deinstalirate, izađite iz Remote Panel Program tako što ćete da kliknete na ikonu u području za Windows obaveštenja (desni kraj trake zadataka).*

Remote Panel Program može da se deinstalira na jedan od sledeća dva načina.

- U Control Panel (Kontrolnoj tabli), idite na "Add or Remove Programs (Dodaj ili ukloni programe)" ("Programs (Programi)" ako imate Windows Vistu, ili na "Add/Remove Programs (Dodaj/ukloni programe)" ako imate Windows 2000)

- Pomoću setup.exe u Remote Panel fascikli diska sa softverom

# <span id="page-26-0"></span>Poglavlje 4

# **Rukovanje medijima**

# **Mediji za štampanje**

# **Specifikacije**

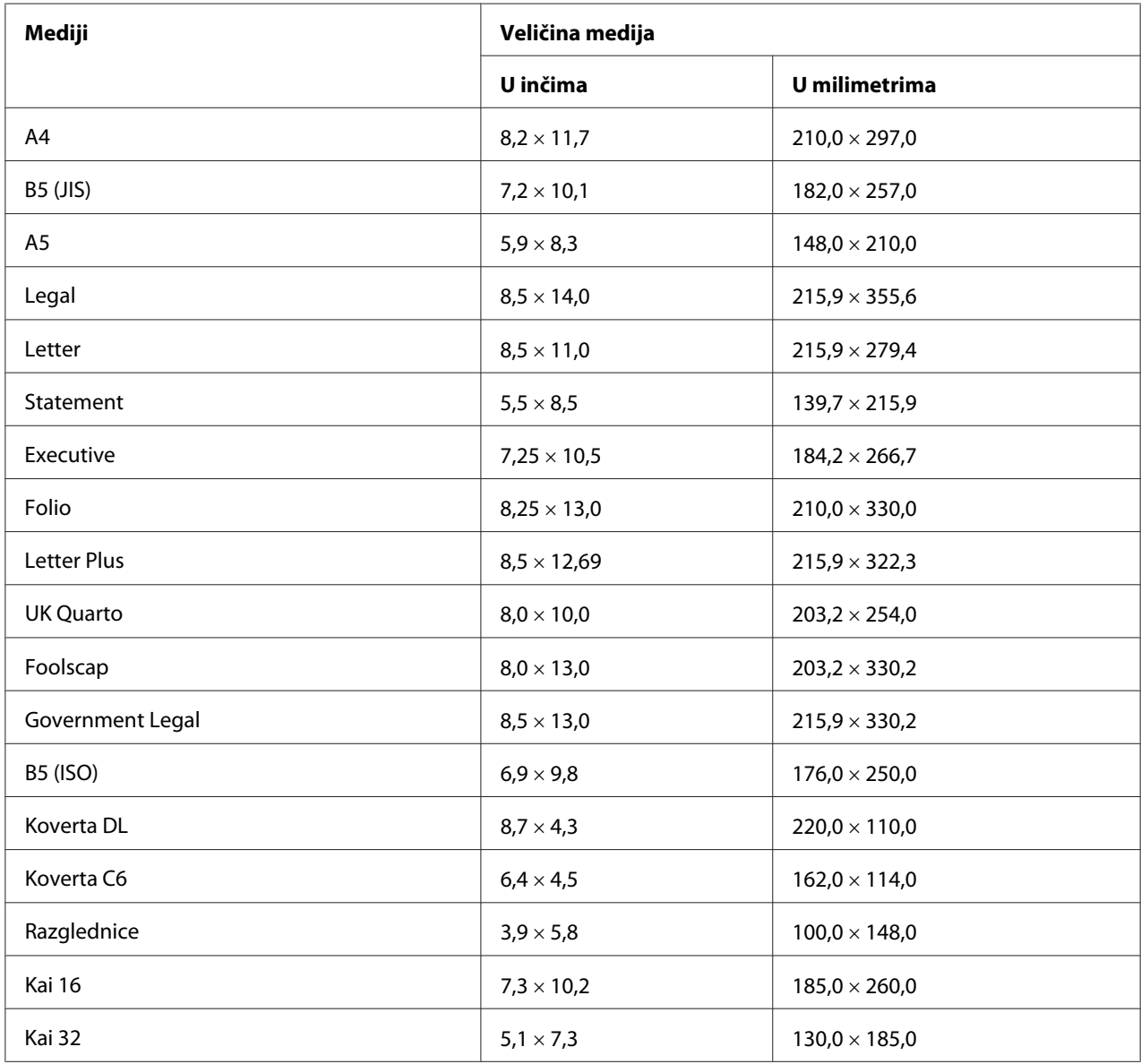

<span id="page-27-0"></span>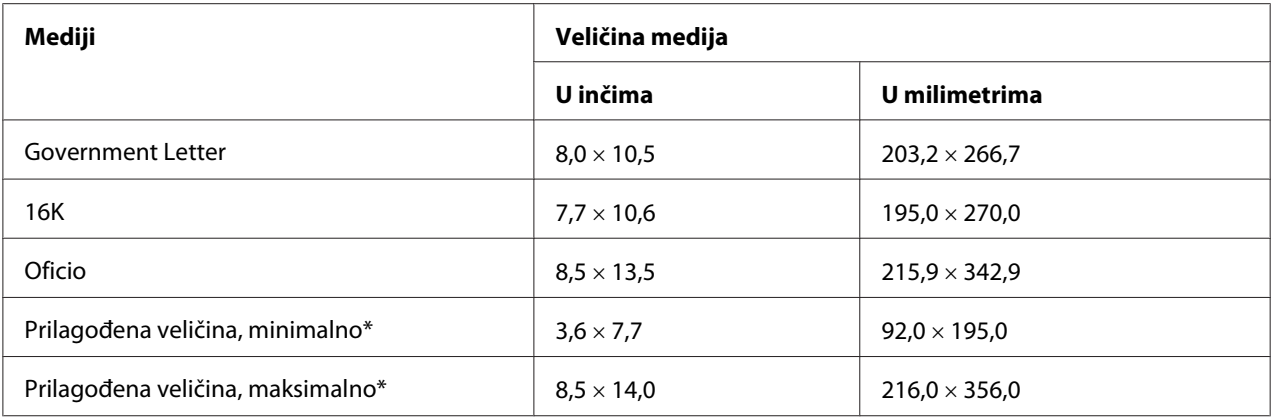

\* Debeli papir

Minimalna veličina iznosi  $3.6 \times 7.25$  inča (92,0  $\times$  184,0 mm).

Maksimalna veličina iznosi 8,5  $\times$  11,7 inča (216,0  $\times$  297,0 mm).

### **Vrste**

Pre nego što kupite velike količine nekog specijalnog medija, uradite probno štampanje s istim tim medijem kako biste proverili kvalitet štampanja.

Čuvajte medije na ravnoj površini u svom originalnom omotu sve dok ih ne upotrebite.

### **Običan papir (reciklirani papir)**

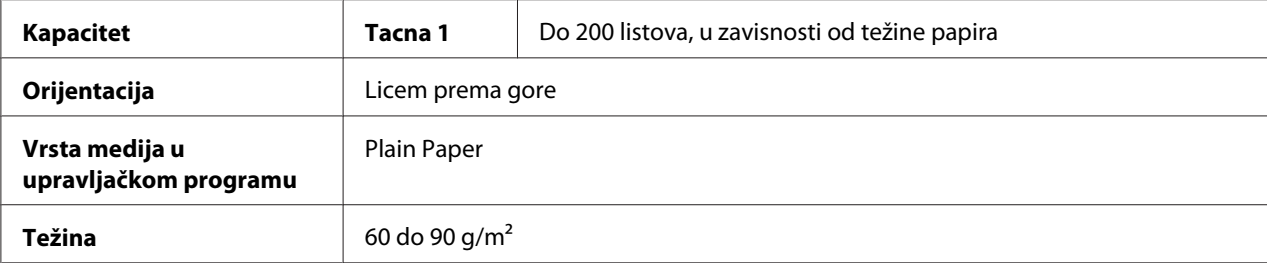

#### **Koristite običan papir koji je**

❏ Podesan za laserske štampače koji koriste običan papir, poput standardnog ili recikliranog kancelarijskog papira.

#### *Napomena:*

*Nemojte da koristite vrste medija koji su navedeni dole. Mogli bi da dovedu do slabog kvaliteta štampanja, nepravilnog uvlačenja medija ili da oštete štampač.*

### **NEMOJTE da koristite obični papir koji je**

- ❏ Premazan obrađenom površinom (poput karbonskog papira i papira u boji koji je nečim tretiran)
- ❏ Karbonski papir
- ❏ Nedozvoljene medije koji služe za peglanje (kao što su papir osetljiv na toplotu, paper osetljiv na topli pritisak i papir koji prenosi toplotu i pritisak)
- ❏ Papir za prenos hladnom vodom
- ❏ Osetljiv na pritisak
- ❏ Namenjen specifično za inkdžet štampače (kao što su supertanki papir, glatki film i razglednice)
- ❏ Na kojem su drugi štampač, kopir ili faks mašina već štampali
- ❏ Prašnjav
- ❏ Mokar (ili vlažan)

#### *Napomena:*

*Čuvajte medije u uslovima između 15% i 85% relativne vlažnosti. Toner se ne prijanja na mokar ili vlažan papir.*

- ❏ Slojevit
- ❏ Lepljiv
- ❏ Presavijen, uvijen, izbočen, iskrivljen, zgužvan ili ima nabore
- ❏ Perforiran, pocepan ili ima tri rupe
- ❏ Previše gladak, previše grub ili previše teksturiran
- ❏ Različite teksture (grubosti) na licu i naličju
- ❏ Previše tanak ili previše debeo
- ❏ Zalepljen statičkim elektricitetom
- ❏ Sadrži foliju ili pozlatu; previše svetao
- ❏ Osetljiv na toplotu ili ne podržava temperaturu fiksiranja (180˚C [356˚F])
- ❏ Nepravilnog oblika (nije pravougaon ili nije sečen pod pravim uglovima)
- ❏ Pričvršćen lepkom, selotejpom, spajalicom, heftalicom, trakom, kukicama ili dugmićima
- <span id="page-29-0"></span>❏ Kiselinski
- ❏ Bilo koje druge medije koji nisu dozvoljeni

### **Debeli papir**

Papir koji je deblji od 90 g/m<sup>2</sup> smatra se debelim papirom. Prvo isprobajte debele papire da biste se uverili da li su odštampane kopije zadovoljavajuće i da se slika nije pomaknula.

Na debelom papirom možete kontinuirano da štampate. Međutim, to može da utiče na uvlačenje medija, u zavisnosti od kvaliteta medija i okruženja štampanja. Ako nastanu problemi, prestanite s kontinuiranim štampanjem i štampajte jedan po jedan list.

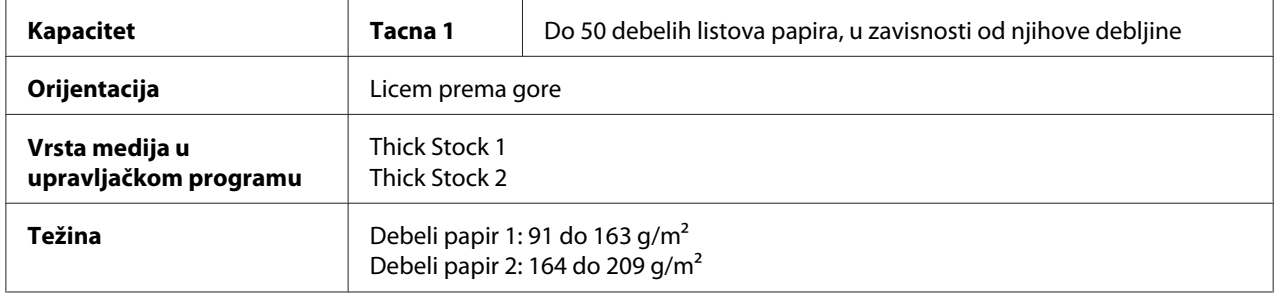

#### **NEMOJTE da koristite debeli papir koji je**

❏ Izmešan s drugim vrstama medija u tacni (može da dovede do nepravilnog uvlačenja papira)

### **Koverte**

Štampajte samo na prednjoj strani koverte (na kojoj se piše adresa primaoca). Neki delovi koverte sadrže tri sloja papira—prednji deo, naličje i klapnu. Tekst odštampan na ovim slojevitim delovima koverte može da se ne vidi ili da bude bled.

Na kovertama možete kontinuirano da štampate. Međutim, to može da utiče na uvlačenje medija, u zavisnosti od kvaliteta medija i okruženja štampanja. Ako nastanu problemi, prestanite s kontinuiranim štampanjem i štampajte jedan po jedan list.

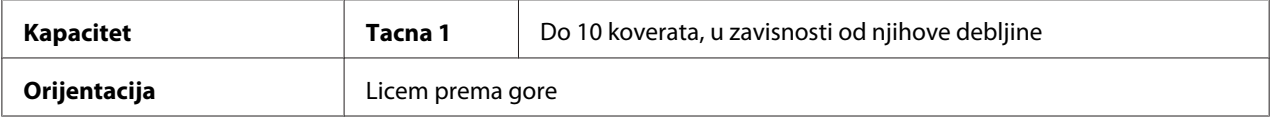

<span id="page-30-0"></span>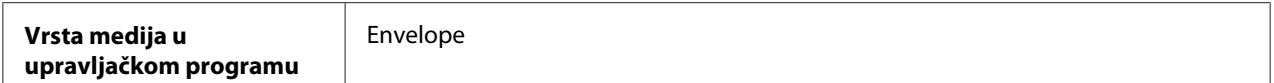

#### **Koristite koverte koje su**

- ❏ Koverte veličine C6 ili DL (ostale veličine koverti nisu podržane.)
- ❏ Obične kancelarijske koverte koje se koriste za lasersko štampanje, s dijagonalnim spojevima, oštrim ivicama i običnim lepljivim klapnama

#### *Napomena:*

*Budući da koverte prolaze kroz ugrejne valjke, lepljivi deo klapne može da se zalepi. Korišćenje koverti s lepkom na bazi emulzije sprečiće ovaj problem.*

- ❏ Koriste za lasersko štampanje
- ❏ Suve

#### **NEMOJTE da koristite koverte koje imaju**

- ❏ Ulepljene klapne
- ❏ Selotejp, metalne kopče, spajalice, trake koje se odlepe ili pričvršćivače koji omogućavaju zatvaranje koverata
- ❏ Providne otvore
- ❏ Previše grubu površinu
- ❏ Materijal koji može da se istopi, ispari, izboči, promeni boju ili emituje štetne gasove
- ❏ Koje su već bile zalepljene

### **Nalepnice**

#### **List sa nalepnicama se sastoji od lica (površine za štampanje), lepka i potpornog lista:**

- ❏ Lice mora da bude u skladu s istim specifikacijama koje vrede za običan papir.
- ❏ Površina lica mora da pokriva potporni list u celosti, tako da se lepak ne vidi na površini.

Na listovima s nalepnicama možete kontinuirano da štampate. Međutim, to može da utiče na uvlačenje medija, u zavisnosti od kvaliteta medija i okruženja štampanja. Ako nastanu problemi, prestanite s kontinuiranim štampanjem i štampajte jedan po jedan list.

<span id="page-31-0"></span>Najpre odštampajte vaše podatke na stranici običnog papira da biste se uverili da je položaj ispravan. Pogledajte dokumentaciju vaše aplikacije za dodatne informacije o štampanju nalepnica.

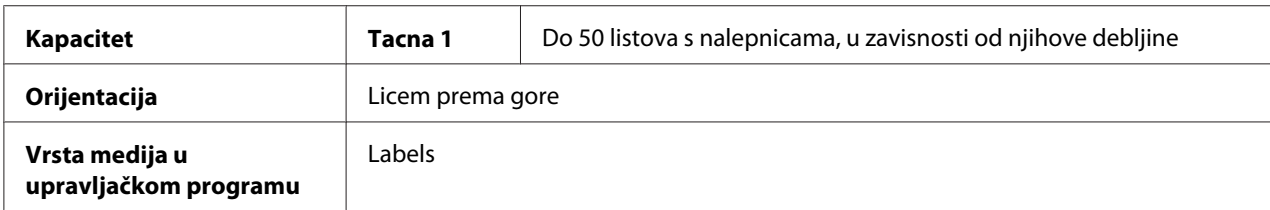

#### **Koristite listove s nalepnicama koji se**

❏ Koriste za laserske štampače

#### **NEMOJTE da koristite listove s nalepnicama za koje vredi sledeće**

- ❏ Nalepnice se lako odlepljuju ili su delovi nalepnica već odlepljeni
- ❏ Potporni listovi su već odlepljeni ili im je lepak izložen

#### *Napomena:*

*Nalepnice mogu da se zalepe za grejač, što može da dovede do odlepljivanja i nepravilnog uvlačenja medija.*

#### ❏ Već su isečene ili perforirane

#### Nemojte da koristite Možete da koristite

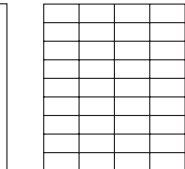

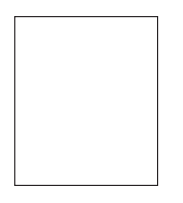

Papir sa sjajnom podlogom Nalepnice po celoj stranici (neisečene)

### **Letterhead**

Na papiru sa zaglavljem možete kontinuirano da štampate. Međutim, to može da utiče na uvlačenje medija, u zavisnosti od kvaliteta medija i okruženja štampanja. Ako nastanu problemi, prestanite s kontinuiranim štampanjem i štampajte jedan po jedan list.

<span id="page-32-0"></span>Najpre odštampajte vaše podatke na stranici običnog papira da biste se uverili da je položaj ispravan.

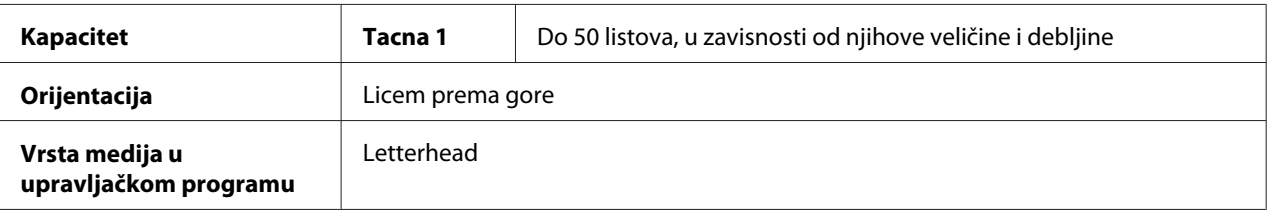

### **Razglednice**

Na razglednicama možete kontinuirano da štampate. Međutim, to može da utiče na uvlačenje medija, u zavisnosti od kvaliteta medija i okruženja štampanja. Ako nastanu problemi, prestanite s kontinuiranim štampanjem i štampajte jedan po jedan list.

Najpre odštampajte vaše podatke na stranici običnog papira da biste se uverili da je položaj ispravan.

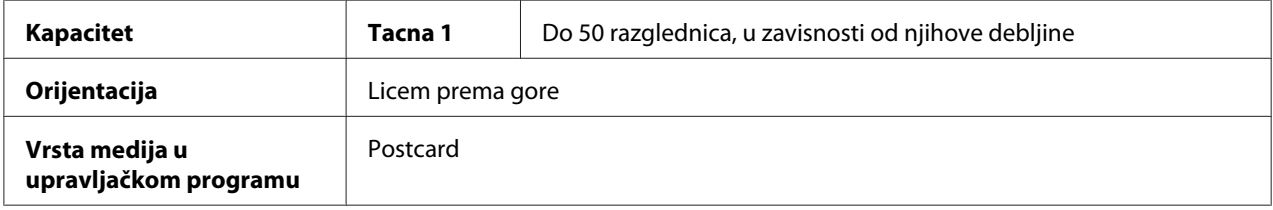

#### **Koristite razglednice koje se**

❏ Koriste za laserske štampače

#### **NEMOJTE da koristite razglednice koje su**

- ❏ Premazane
- ❏ Namenjene upotrebi sa inkdžet štampačima
- ❏ Već isečene ili perforirane
- ❏ Već odštampane ili višebojne
- ❏ Presavijene ili izgužvane

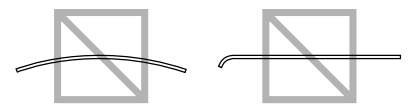

#### <span id="page-33-0"></span>*Napomena:*

*Ako je razglednica iskrivljena, presavijte iskrivljeni deo pre nego što je stavite u Tacnu 1.*

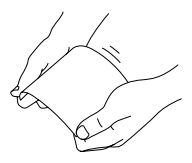

# **Područje za štampanje**

Područje za štampanje na svim veličinama medija ograničeno je na 4,0 mm (0,157") od ivice medija.

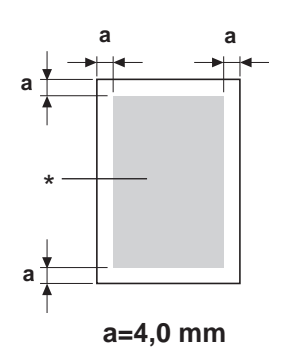

\* Područje za štampanje

Veličina svakog medija ima specifično područje za štampanje (maksimalno područje na kojem štampač može jasno da štampa bez ikakvih izobličenja).

Ovo područje podložno je ograničenjima hardvera (fizičkoj veličini medija i marginama koje štampač mora da ima) kao i softvera (količini memorije na raspolaganju za prikaz razmaka okvira oko cele stranice). Područje za štampanje na svim veličinama medija je veličina stranice minus 4,0 mm (0,157") od ivice medija.

### *Napomena:*

*Prilikom štampanja u boji na mediju veličine legal, donja margina je 16,0 mm (0,63").*

### <span id="page-34-0"></span>**Koverte**

Na kovertama može da se štampa samo na prednjoj strani (strana na kojoj se piše adresa primaoca). Međutim, štampanje na prednjoj strani, u području koje se preklapa s klapnom na poleđini, ne može da se zagarantuje. Položaj ovog područja razlikuje se u zavisnosti od vrste koverte.

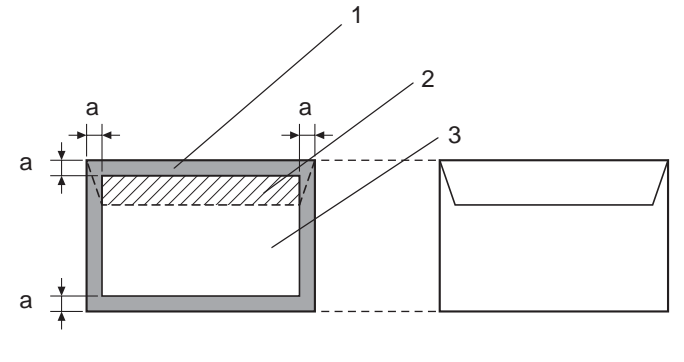

**a=4,0 mm** 

Prednja strana (na njemu može da se štampa) Naličje (na njemu može da se štampa)

- 1. Područje u kojem ne može da se štampa
- 2. Područje u kojem štampanje nije zagarantovano
- 3. Područje u kojem je štampanje zagarantovano

### *Napomena:*

- ❏ *Orientaciju otiska na koverti određuje vaša aplikacija.*
- ❏ *Za koverte DL veličine (kod kojih se uvlači duža ivica), područja na levoj i na desnoj strani na kojima ne može da se štampa iznose 6 mm.*

### **Margine na stranicama**

Margine zadaje vaša aplikacija. Neke aplikacije vam omogućavaju podešavanje prilagođenih veličina stranica i margina, dok druge nude samo standardnu veličinu. Ako izaberete standardni format, možete da izgubite deo vaše slike (zbog ograničenja vezanih uz područje štampanja). Ako u aplikaciji možete da prilagodite veličinu stranice, da biste postigli najbolje rezultate, poslužite se veličinama datim za područje štampanja.

### <span id="page-35-0"></span>**Stavljanje medija**

### **Kako staviti medije?**

Izvadite gornji i donji list iz pakovanja papira. Pre nego što ga stavite u tacnu, prolistajte ris od po približno 200 listova papira da biste sprečili statički elektricitet.

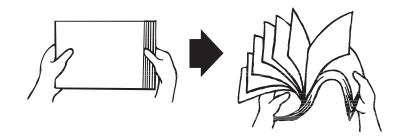

#### *Napomena:*

*Iako je ovaj štampač namenjen štampanju na širokom spektru medija, nije namenjen redovnom svakodnevnom štampanju na medijima koji nisu običan papir. Kontinuirano štampanje na medijima koji nisu običan papir (kao što su koverte, nalepnice ili debeli papir) može negativno da utiče na kvalitet otiska ili da skrati radni vek štampača.*

Prilikom dopunjavanja medija, najpre izvadite medije koji su ostali u tacni. Dodajte ih novim medijima, poravnajte ivice, a zatim sve zajedno vratite u štampač.

Nemojte da mešate medije različitih vrsta i veličina, jer bi to moglo da dovede do nepravilnog uvlačenja medija.

### **Tacna 1 (Višenamenska Tacna)**

Za detaljnije informacije o vrstama i veličinama medija na kojima možete da štampate iz Tacne 1, pogledajte ["Mediji za štampanje" na strani 27.](#page-26-0)
### **Stavljanje Običnog Papira**

1. Podignite poklopac za prašinu.

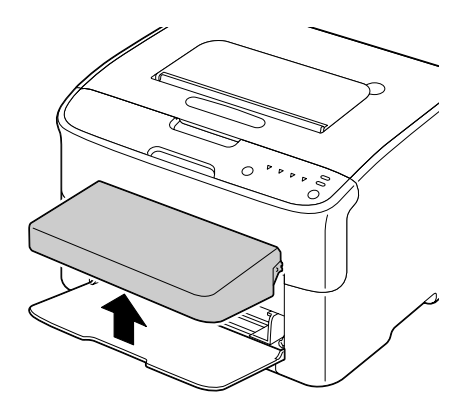

2. Kliznite vođice medija kako biste proširili prostor između njih.

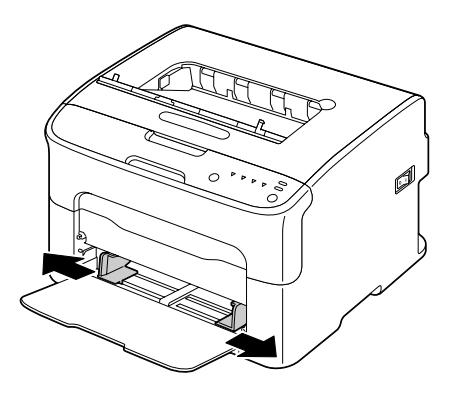

3. Stavite papir u tacnu s licem prema gore.

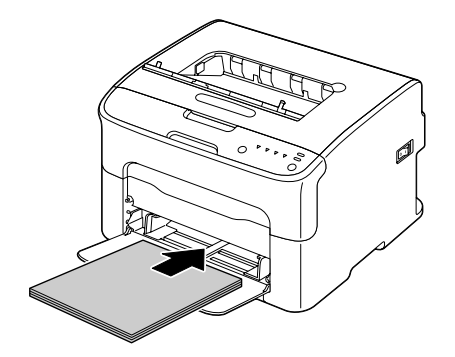

❏ *Nemojte da stavljate papir iznad oznake* d *. U tacnu može odjednom da se stavi do 200 listova (80 g/m2) običnog papira.*

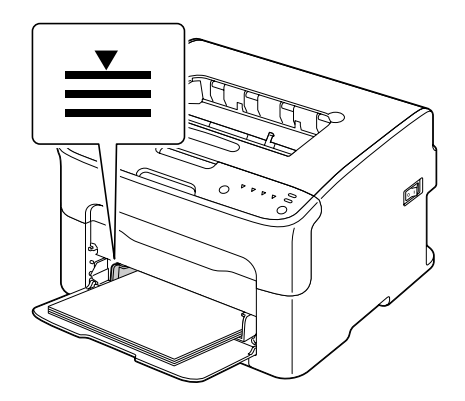

❏ *Za koverte s klapnom, stavite ih u tacnu tako da klapna gleda prema dole.*

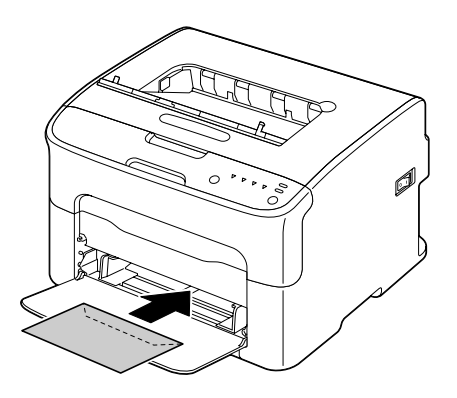

4. Kliznite vođice medija dok ne dodirnu ivicu papira.

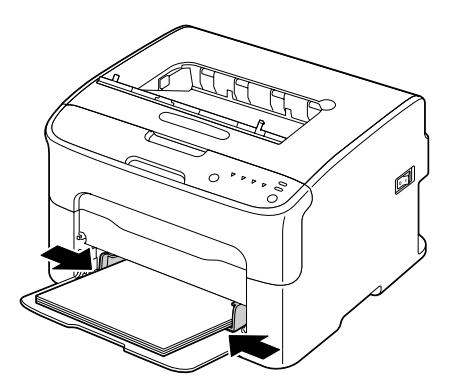

5. Vratite poklopac za prašinu.

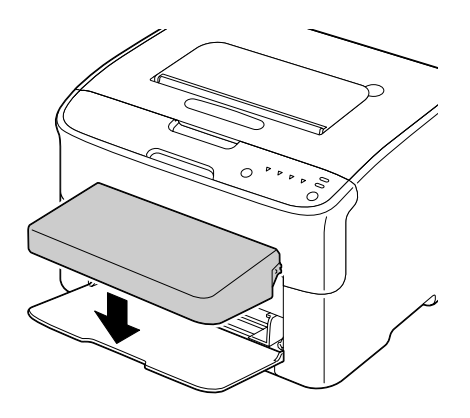

# **Izlazna Tacna**

Svi mediji izlaze u izlaznu tacnu s licem okrenutim prema dole. Ova tacna ima kapacitet od približno 100 listova (A4/Letter) papira od 80 g/m2.

### *Napomena:*

*Ako su mediji u izlaznoj tacni složeni previsoko, može da dođe do nepravilnog uvlačenja medija u vaš štampač, preteranog uvijanja medija ili statičkog elektriciteta.*

# **Čuvanje medija**

❏ Čuvajte medije na ravnoj površini u svom originalnom omotu sve dok ih ne upotrebite.

Mediji, koji se duže vremena čuvaju izvađeni iz svog pakovanja, mogu da se presuše i da uzrokuju nepravilno uvlačenje papira.

- ❏ Ako su se mediji izvadili iz omota, vratite ih u originalno pakovanje i čuvajte na hladnom i mračnom mestu, na ravnoj površini.
- ❏ Izbegavajte vlagu, preteranu vlažnost, direktnu sunčevu svetlost i preteranu toplotu (iznad 35˚C [95˚F]), kao i prašinu.
- ❏ Izbegavajte naslanjanje na druge predmete ili stavljanje u uspravan položaj.

Pre upotrebe medija koji su stajali, napravite probno štampanje kako biste proverili kvalitet otiska.

# <span id="page-39-0"></span>Poglavlje 5

# **Zamenjivanje potrošnih materijala**

# **Zamenjivanje potrošnih materijala**

### *Napomena:*

*Nepridržavanje uputstava navedenog u ovom priručniku može da dovede do gubitka prava na garanciju.*

## **Kertridži sa tonerom**

Vaš štampač koristi četiri kertridža sa tonerom: crni, žuti, magenta i cijan. Pažljivo rukujte kertridžima sa tonerom da biste izbegli prolivanje tonera po unutrašnjosti štampača ili po vama.

### *Napomena:*

*Toner nije toksičan. Ako toner dođe u kontakt s vašom kožom, operite se hladnom vodom i blagim sapunom. Ako toner kane na vašu odeću, nežno ga istresite što bolje umete. Ako deo tonera ostane na vašoj odeći, isperite ga hladnom vodom, nikako ne toplom.*

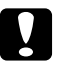

### c *Oprez:*

*Ako vam toner prsne u oči, odmah ih isperite hladnom vodom i zatražite savet od lekara.*

### *Napomena:*

*Nemojte upotrebljavati dopunjene tonere ili one koji nisu odobreni. Bilo kakva oštećenja štampača ili problemi vezani uz kvalitet, do kojih je došlo upotrebom dopunjenih kertridža sa tonerom ili onih koji nisu odobreni, mogu da dovedu do gubitka prava na garanciju. Za rešavanje ovih problema ne pružamo tehničku podršku.*

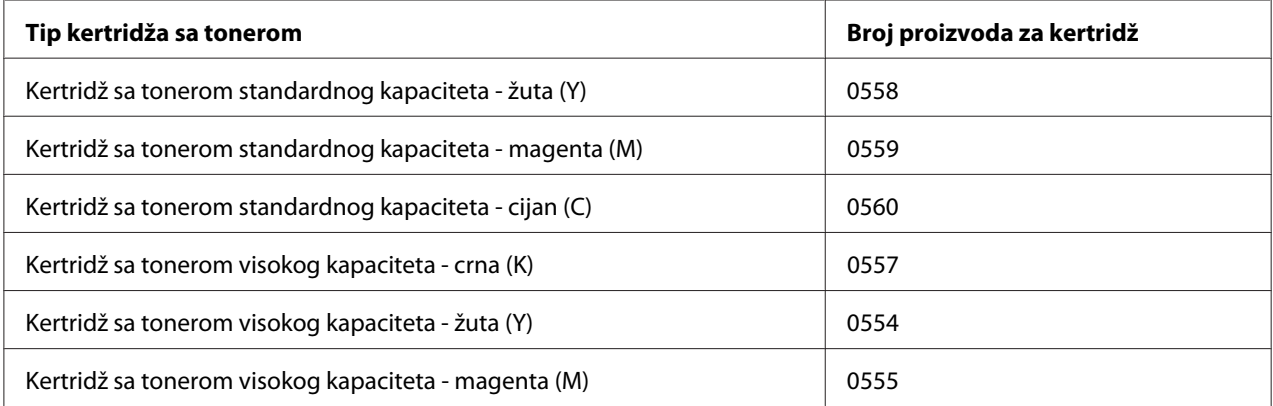

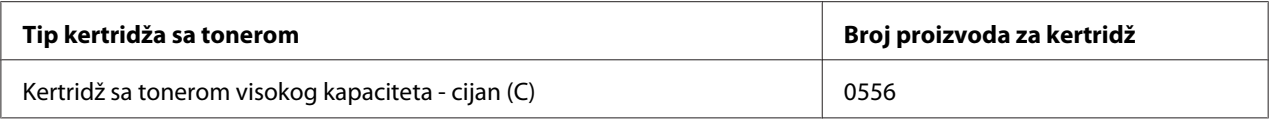

*Da biste dobili najbolji kvalitet štampe i performans, koristite samo odgovarajuće TIPOVE originalnih Epsonovih kertridža sa tonerom.*

Kertridže sa tonerom držite:

- ❏ U njihovom pakovanju sve dok ih ne instalirate.
- ❏ Na hladnom i suvom mestu, dalje od sunčeve svetlosti (zbog toplote).

Maksimalna temperatura čuvanja iznosi 35˚ C (95˚ F), a maksimalna vlažnost čuvanja 85% (bez kondenzacije). Ako se kertridž sa tonerom prenosi s hladnog mesta na toplo, vlažno mesto, može da dođe do kondenzacije, što će da ošteti kvalitet otiska. Sačekajte oko sat vremena da se toner prilagodi temperaturi okoline pre nego što ga upotrebite.

❏ Horizontalno za vreme rukovanja i čuvanja.

Nemojte da držite, stavljate ili čuvate kertridže sa tonerom položene na stranu kao ni da ih okrećete naopačke; toner u kertridžu može da se zgusne ili da se neravnomerno raspodeli.

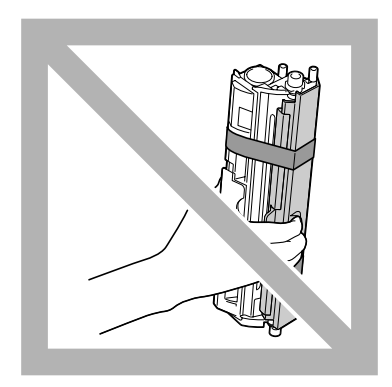

❏ Ne izlažite ih slanom vazduhu i korozivnim gasovima (kao što je aerosol).

### **Zamenjivanje kertridža sa tonerom**

### *Napomena:*

*Pažljivo rukujte tonerom da se ne bi prosuo za vreme zamenjivanja kertridža. Ako se toner prospe, odmah ga obrišite suvom i mekanom krpom.*

Kad se toner isprazni, upali se svetlo na indikatoru tonera. Da biste zamenili kertridž sa tonerom, sledite korake koji su dole opisani.

### *Napomena:*

*Ako je* **Toner Out Stop** *na kartici Panel u Remote Panel Program postavljen na* **Off***, štampanje može da se nastavi čak i nakon što se u okviru koji prikazuje status pojavila poruka "TONER OUT X"; međutim, kvalitet štampanja ne može da se garantuje. Ako se nastavi sa štampanjem, a toner se isprazni, pojaviće se poruka "TONER LIFE END" i štampanje će da prestane. Za detaljnije informacije o postavkama, pogledajte ["Upotreba Remote Panel Program" na strani 21.](#page-20-0)*

1. Proverite na kontrolnoj tabli koja boja tonera se ispraznila.

### *Napomena:*

*Ako se toner isprazni, indikator tonera će da se upali i prazan kertridž sa tonerom će automatski da se pomeri, da bi mogao da se zameni.*

Ako želite da promenite kertridž sa tonerom, sledite dole navedeno uputstvo za prebacivanje štampača u mod Change Toner.

- ❏ Pritisnite taster Rotate Toner.
- ❏ Na kartici Panel u Remote Panel Program, izaberite **Change Toner**, a zatim kliknite na dugme **Rotate Toner**.

### *Napomena:*

- ❏ *Štampač ulazi u mod Change Toner, a indikator za magenta boju tonera se upali.*
- ❏ *Na svako dodatno pritiskanje tastera Rotate Toner, kertridži sa tonerom za cijan, crnu, a zatim i žutu boju pomaknuće se da bi mogli da se zamene. Upaliće se indikator onog kertridža sa tonerom koji se pomaknuo da bi mogao da se zameni.*
- ❏ *Za izlaz iz moda zamene tonera, pritisnite taster Clear.*

2. Otvorite prednji poklopac.

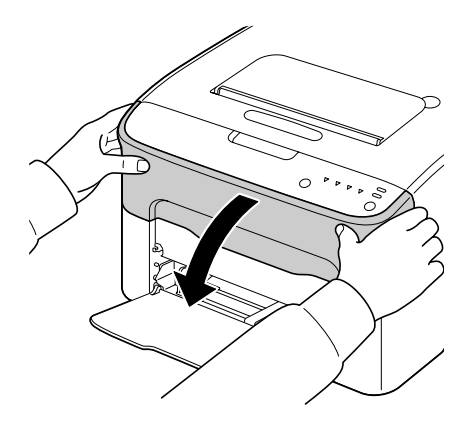

3. Proverite da li se kertridž sa tonerom koji treba da se zameni pomaknuo napred.

### *Napomena:*

*Kertridž sa tonerom možete da identifikujete po boji ručice.*

4. Povucite ručicu kertridža prema dole sve dok se kertridž ne oslobodi i pomeri malo prema vama. Izvadite kertridž sa tonerom.

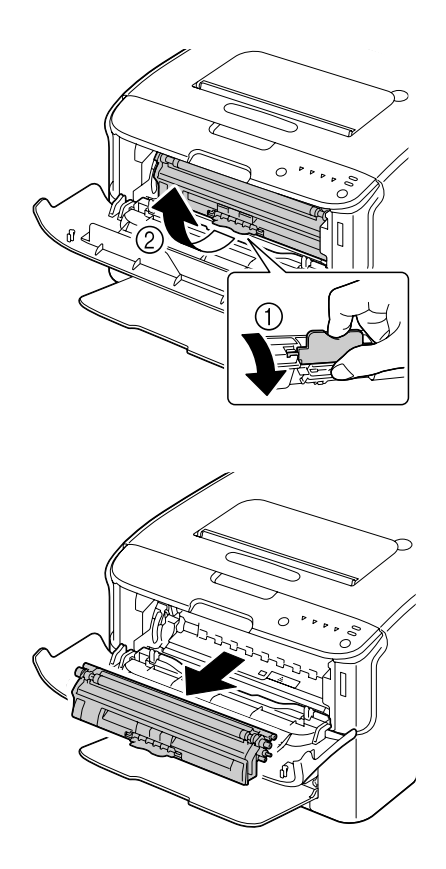

*Nemojte ručno da okrećete karusel na kojem se nalazi kertridž sa tonerom. Osim toga, nemojte da primenjujete silu pri okretanju karusela, jer bi mogao da se ošteti.*

### *Napomena:*

❏ *Nemojte da dodirujete deo koji je označen na slici dole.*

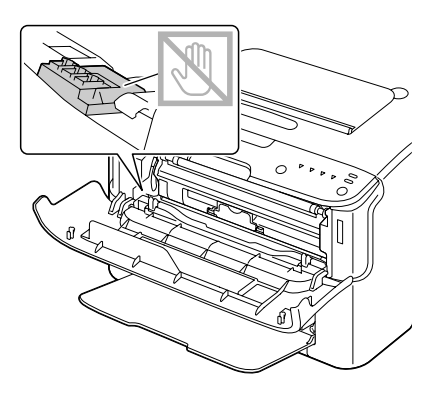

- ❏ *Bacite prazni kertridž sa tonerom u skladu sa lokalnim propisima. Nemojte da spaljujete kertridž sa tonerom. Za detaljnije informacije, pogledajte ["Kertridži sa tonerom" na strani 40.](#page-39-0)*
- 5. Pripremite novi kertridž sa tonerom.
- 6. Protresite kertridž nekoliko puta da bi se toner pravilno rasporedio.

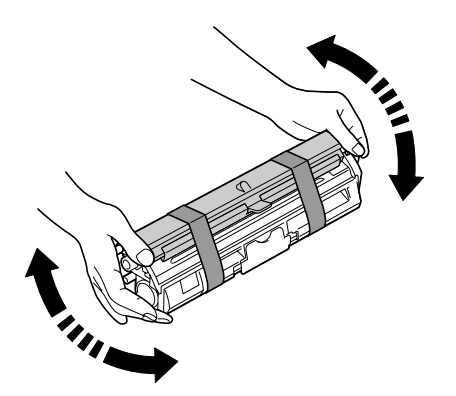

### *Napomena:*

*Pre nego što protresete kertridž, proverite da li je poklopac valjka tonera dobro pričvršćen.*

7. Dignite poklopac s valjaka tonera.

*Nemojte da dodirujete ili da grebete valjak tonera.*

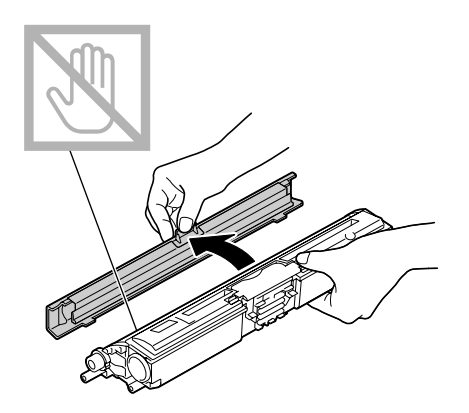

8. Poravnajte štaftove na oba kraja kertridža sa držačima, a zatim umetnite kertridž.

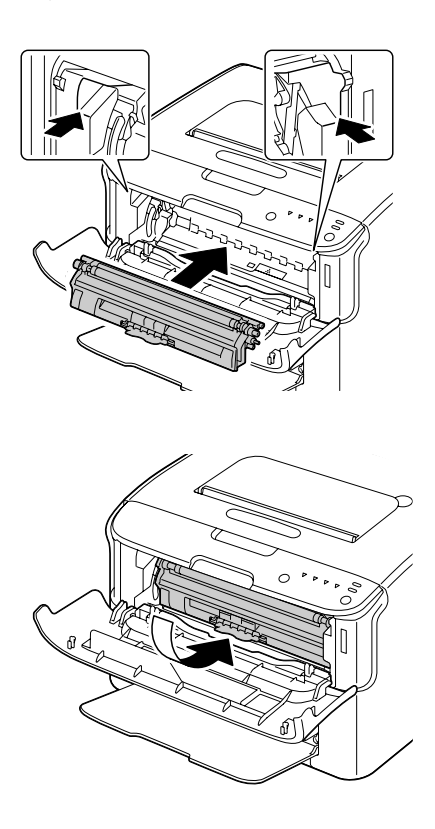

### *Napomena:*

*Pre nego što umetnete kertridž sa tonerom, proverite da li boja kertridža tonera koji se instalira odgovara onoj na nalepnici na karuselu kertridža.*

*Nemojte da dodirujete deo koji je označen na slici dole.*

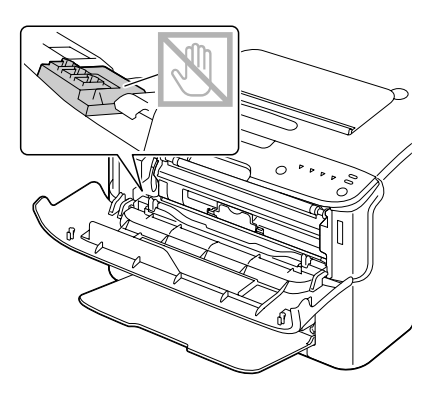

9. Pritisnite kertridž dok ne čujete da je škljocnuo i legao u svoje ležište.

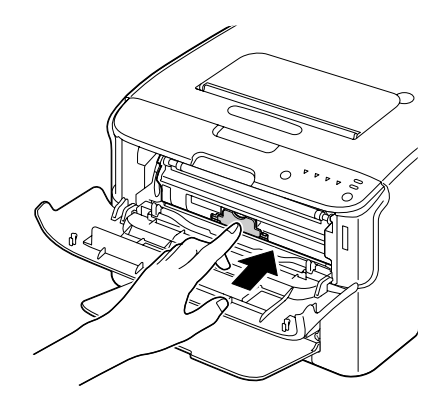

10. Zatvorite prednji poklopac.

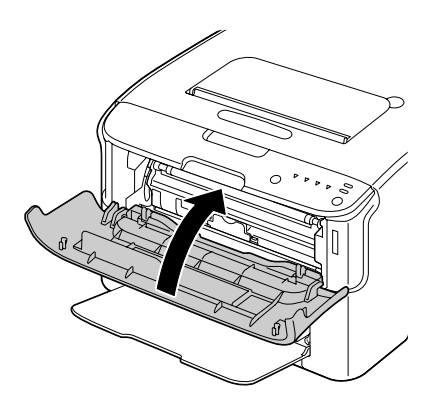

*Za zamenu kertridža sa tonerom druge boje, nakon što ste zatvorili prednji poklopac, proverite da li je upaljen indikator tonera kojeg treba da zamenite (ako je to potrebno, pritisnite taster Rotate Toner), a zatim zamenite kertridž sa tonerom na način opisan u koracima 2 do 10.*

11. Pritisnite taster Clear da biste resetovali štampač i obrisali poruku indikatora.

### *Napomena:*

*Nakon zamene kertridža sa tonerom štampač mora da završi ciklus kalibracije. Ako otvorite gornji ili prednji poklopac pre nego što se štampač resetuje, kalibracija će da prestane, a zatim ponovo da počne nakon što se poklopac zatvori.*

# **Vađenje svih kertridža sa tonerom**

### *Napomena:*

*Pažljivo rukujte tonerom da se ne bi prosuo za vreme zamenjivanja kertridža. Ako se toner prospe, odmah ga obrišite suvom i mekanom krpom.*

Upotrebom moda Eject All Toner, mogu da se uklone svi kertridži sa tonerom.

Za upotrebu Eject All Toner moda, sledite korake koji su opisani dole.

- 1. Sledite bilo koju od radnji opisanih dole da biste prebacili štampač u Eject All Toner mod.
	- ❏ Držite pritisnut taster Rotate Toner više od 10 sekundi.
	- ❏ Na kartici Panel u Remote Panel Program, izaberite **Eject All Toner**, a zatim kliknite na dugme **Rotate Toner** .

### *Napomena:*

- ❏ *Štampač ulazi u mod Eject All Toner, a indikator za magenta boju tonera se upali.*
- ❏ *Za izlaz iz moda Eject All Toner, pritisnite taster Clear.*

2. Otvorite prednji poklopac.

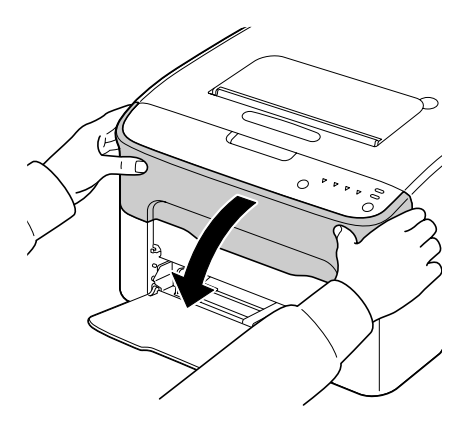

3. Povucite ručicu kertridža prema dole sve dok se kertridž ne oslobodi i pomeri malo prema vama. Izvadite kertridž sa tonerom.

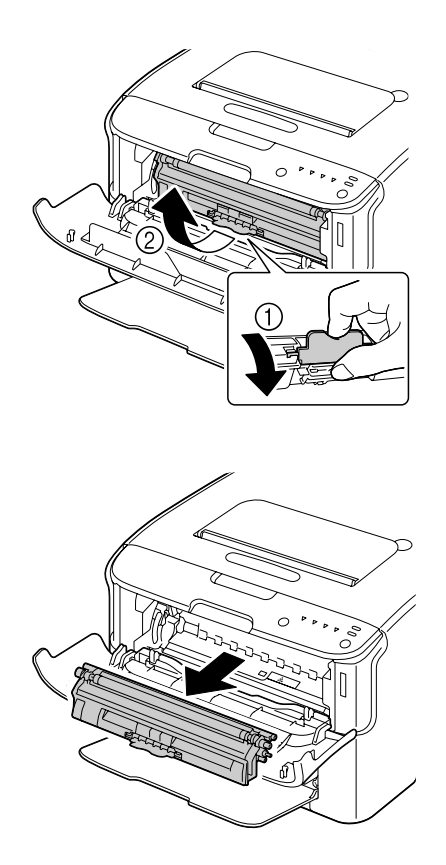

### *Napomena:*

*Nemojte ručno da okrećete karusel na kojem se nalazi kertridž sa tonerom. Osim toga, nemojte da primenjujete silu pri okretanju karusela, jer bi mogao da se ošteti.*

*Nemojte da dodirujete deo koji je označen na slici dole.*

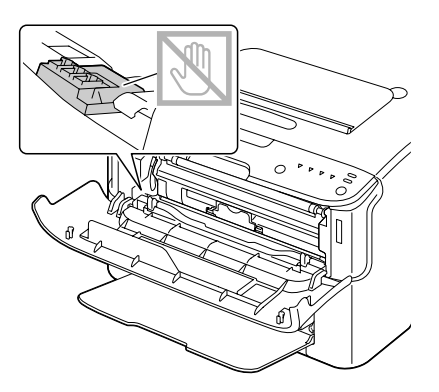

- 4. Zatvorite prednji poklopac.
- 5. Sledite iste korake da biste zamenili kertridže za cijan, crni, a zatim i žuti toner.
- 6. Pritisnite taster Clear.

# **Zamenjivanje fotokonduktora**

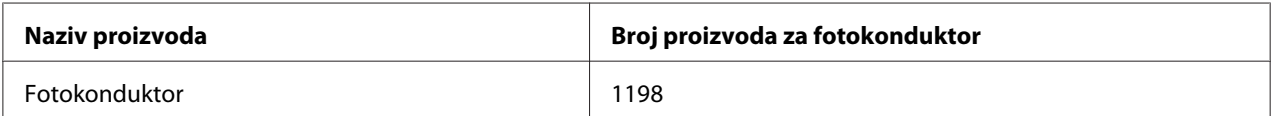

### *Napomena:*

*Da biste dobili najbolji kvalitet štampe i performans, koristite samo odgovarajuće TIPOVE originalnih Epsonovih fotokonduktora.*

1. Otvorite gornji poklopac.

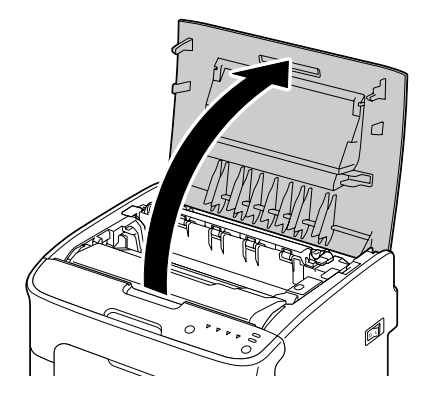

### *Napomena:*

*Ako u izlaznoj tacni ima papira, sklonite ga, a zatim zatvorite izlaznu tacnu pre nego što otvorite gornji poklopac.*

2. Uhvatite ručicu i nežno je podignite sa zadnje strane, a zatim polako izvucite fotokonduktor.

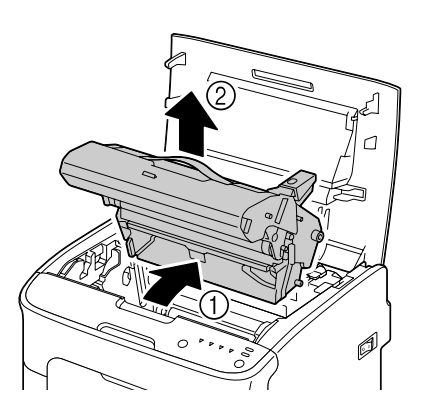

### *Napomena:*

*Bacite upotrebljeni fotokonduktor u skladu s lokalnim propisima. Nemojte da spaljujete fotokonduktor.*

3. Pripremite novi fotokonduktor.

*Nemojte da dodirujete fotokonduktorski bubanj kao ni prenosnu traku.*

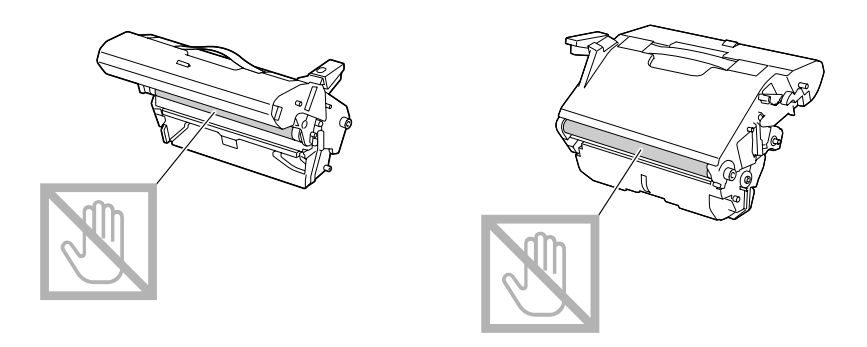

4. Polako umetnite novi fotokonduktor držeći ga uspravno, a zatim ga nežno gurnite prema dole da biste završili njegovo instaliranje.

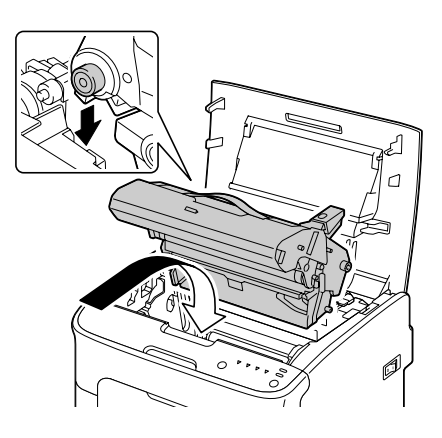

5. Pažljivo zatvorite gornji poklopac.

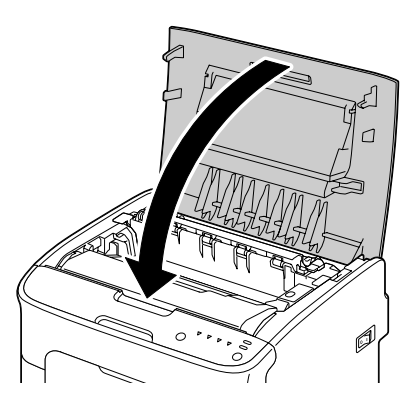

*Nakon zamene fotokonduktora štampač mora da završi ciklus kalibracije. Ako otvorite gornji ili prednji poklopac pre nego što se štampač resetuje, kalibracija će da prestane, a zatim ponovo da počne nakon što se poklopac zatvori.*

# Poglavlje 6

# **Održavanje**

# **Održavanje štampača**

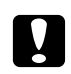

### c *Oprez:*

*Pažljivo pročitajte sve etikete koje se odnose na oprez i upozorenja, i sledite uputstva koja su na njima navedena. Ove etikete nalaze se sa unutrašnje strane poklopaca štampača i unutrašnje strane samog štampača.*

Pažljivo rukujte štampačem da biste produžili njegov životni vek. Zloupotreba može da prouzrokuje oštećenje štampača i da dovede do gubitka prava na garanciju. Ako prašina i parčići papira ostanu u ili izvan štampača, performans štampača i kvalitet štampanja mogu da budu nezadovoljavajući, zato štampač treba periodično da se čisti. Imajte na umu sledeće smernice.

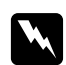

### w *Upozorenje:*

*Pre nego što počnete sa čišćenjem, ugasite štampač, isključite kabl napajanja i sve interfejs kablove. Nemojte da prolivate vodu ni deterdžent po štampaču; štampač može da se ošteti i može da izbije strujni udar.*

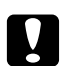

### c *Oprez:*

*Grejač je vruć. Kada se otvori gornji poklopac, temperatura grejača postupno pada (vreme čekanja iznosi jedan sat).*

- ❏ Budite pažljivi za vreme čišćenja unutrašnjosti štampača i prilikom sklanjanja nepravilno uvučenog medija, budući da grejač i druge unutrašnje komponente mogu da budu vruće.
- ❏ Ne stavljajte ništa na štampač.
- ❏ Za čišćenje štampača upotrebite mekanu krpu.
- ❏ Nemojte da prskate rastvor za čišćenje direktno na površinu štampača; sprej može da prodre kroz otvore za vazduh na štampaču i da ošteti strujni krug.
- ❏ Pri čišćenju štampača izbegavajte upotrebu abrazivnih i korozivnih rastvora i rastvora koje sadrže rastvarače (kao što su alkohol i benzen).
- ❏ Uvek prvo isprobajte rastvor za čišćenje (kao što je blagi deterdžent) na maloj neprimetnoj površini štampača da biste se uverili u njegovo zadovoljavajuće dejstvo.
- ❏ Nemojte da koristite pribor koji je oštar ili grub, kao što su žice ili plastični blokovi za čišćenje.
- ❏ Uvek nežno zatvorite poklopac štampača. Nikad nemojte da izlažete štampač vibriranju.
- ❏ Poklopac štampača nemojte da zatvarate odmah nakon upotrebe. Prvo ugasite štampač i sačekajte da se ohladi.
- ❏ Ne ostavljajte poklopce štampača podignute duže vremena, a naročito ne u dobro osvetljenim prostorima; svetlost može da ošteti fotokonduktor.
- ❏ Ne otvarajte štampač za vreme štampanja.
- ❏ Ne lupkajte risom medija po štampaču.
- ❏ Ne podmazujte i ne rastavljajte štampač.
- ❏ Ne naginjite štampač.
- ❏ Ne dodirujte električne kontakte, prenosnike ni laserske uređaje. To može da oštetiti štampač i da dovede do smanjenja kvaliteta otiska.
- ❏ Mediji u izlaznoj tacni treba da budu na minimalnoj razini. Ako su mediji naslagani previsoko, vaš štampač može nepravilno da uvlači medije ili može da dođe do preteranog uvijanja medija.
- ❏ Da biste sprečili prosipanje tonera, držite štampač na ravnoj površini.
- ❏ Prilikom podizanja štampača, uhvatite ga kako je prikazano na slici.

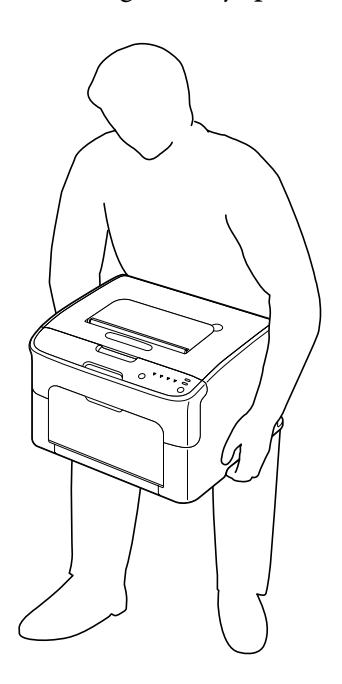

❏ Ako toner dođe u kontakt s vašom kožom, operite se hladnom vodom i blagim sapunom.

c *Oprez: Ako vam toner prsne u oči, odmah ih isperite hladnom vodom i zatražite savet od lekara.*

❏ Pre nego što uključite štampač, proverite da li su vraćeni delovi koje ste za vreme čišćenja izvadili.

# **Čišćenje štampača**

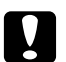

### Oprez:

*Pre nego što počnete da čistite štampač, proverite da li je štampač ugašen i da li je kabl za napajanje izvađen. Međutim, pre nego što počnete da čistite glavu štampača, proverite da li je štampač uključen.*

# **Spoljašnji delovi**

Kontrolna Tabla

Ventilacijska Rešetka

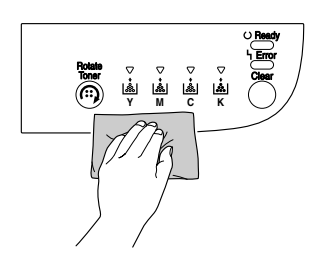

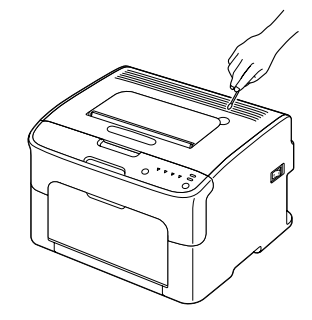

Spoljašnji deo štampača

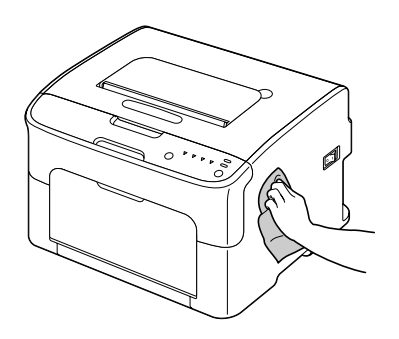

# **Unutrašnji delovi**

### **Čišćenje valjka za uvlačenje medija**

1. Otvorite gornji poklopac.

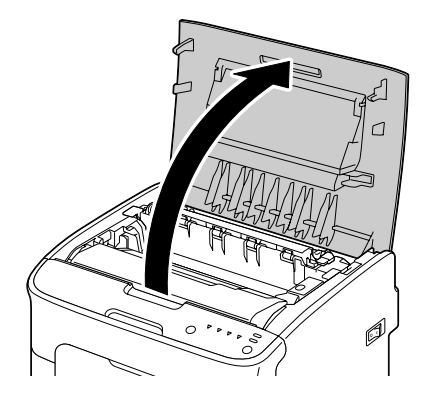

### *Napomena:*

*Ako u izlaznoj tacni ima papira, sklonite ga, a zatim zatvorite izlaznu tacnu pre nego što otvorite gornji poklopac.*

2. Uhvatite ručicu i nežno je podignite sa zadnje strane, a zatim polako izvucite fotokonduktor.

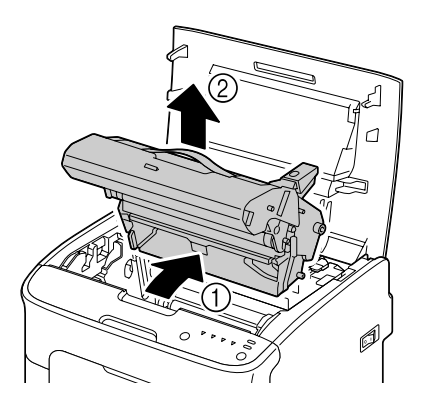

❏ *Nemojte da dodirujete fotokonduktorski bubanj na fotokonduktoru.*

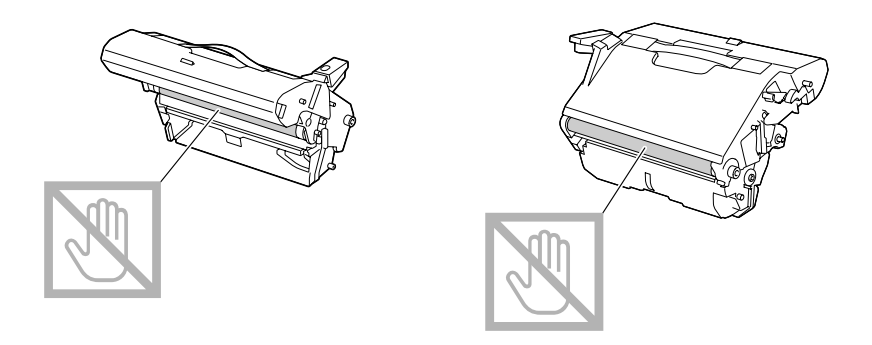

❏ *Postavite izvađen fotokonduktor horizontalno, kao što je prikazano na slici dole. Uvek držite fotokonduktor horizontalno i stavite ga negde gde neće da se isprlja. Ne ostavljajte izvađen fotokonduktor da stoji duže od 15 minuta, i ne stavljajte ga na mesto na kojem bi mogao da bude izložen direktnoj svetlosti (kao što je sunčeva svetlost).*

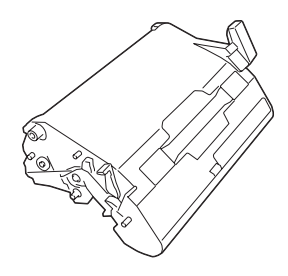

3. Valjke za uvlačenje medija čistite tako što ćete da ih prebrišete suvom i mekanom krpom.

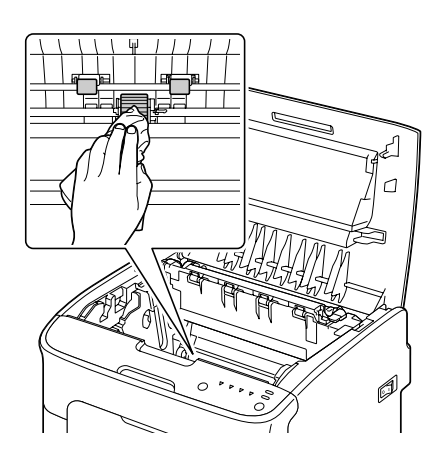

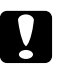

### Oprez:

*Područje oko grejača je izuzetno vruće.*

*Dodirivanje bilo čega osim označenih poluga može da izazove opekotine. Ako se opečete, odmah stavite povređeno mesto pod hladnu vodu i zatražite savet od profesionalnog medicinskog osoblja.*

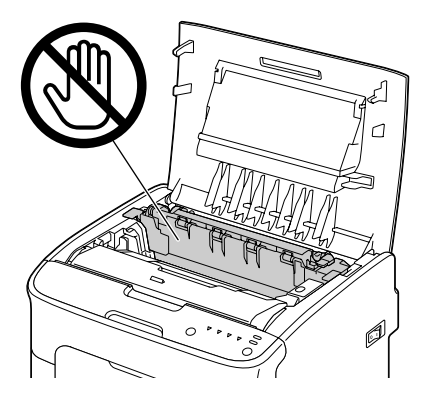

### *Napomena:*

*Ako se dodirne površina prenosnog valjka, može da dođe do smanjenja kvaliteta otiska. Pazite da ne dodirnete površinu prenosnog valjka.*

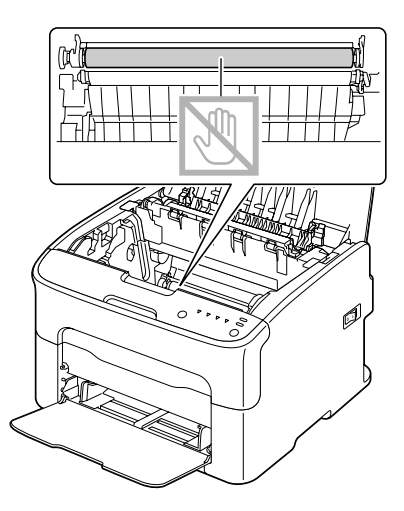

4. Polako umetnite fotokonduktor držeći ga uspravno, a zatim ga polako gurnite prema dole da biste završili njegovo ponovo instaliranje.

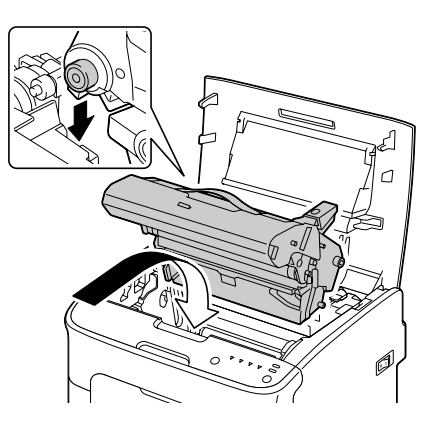

5. Pažljivo zatvorite gornji poklopac.

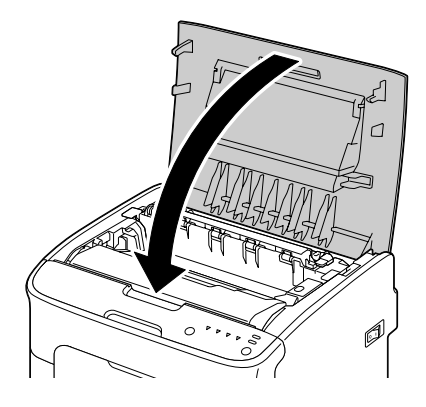

## **Čišćenje glave štampača**

- 1. Sledite bilo koju od radnji opisanih dole da biste prebacili štampač u mod za čišćenje glave štampača.
	- ❏ Držite pritisnut taster Rotate Toner u trajanju od 5 do 9 sekundi.
	- ❏ Na kartici Panel u Remote Panel Program, kliknite na dugme **P/H Clean Up**.

### *Napomena:*

❏ *Štampač ulazi u mod za čišćenje glave štampača, a indikator za magenta boju tonera se upali.*

❏ *Iz moda za čišćenje glave štampača ne može da se izađe pre nego što se čišćenje završi (čak ni ako se pritisne taster Clear). Ako se štampač greškom prebacio na mod za čišćenje glave štampača, sledite korake od 2 do 4, a*

*zatim korake od 10 do 14 (zaobilazeći korake od 5 do 9) kako biste izašli iz moda za čišćenje glave štampača.*

2. Otvorite prednji poklopac.

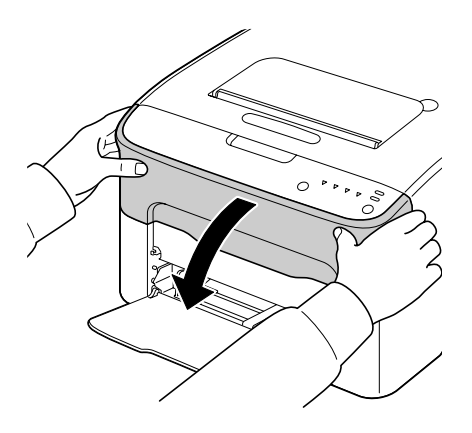

3. Kertridž sa tonerom za magenta boju se pomaknuo u položaj u kojem može da se zameni. Povucite ručicu kertridža prema dole sve dok se kertridž ne oslobodi i pomeri malo prema vama. Izvadite kertridž sa tonerom.

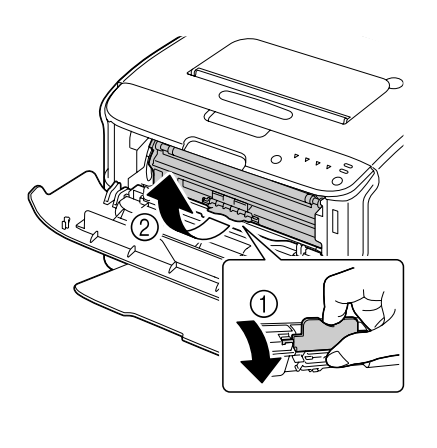

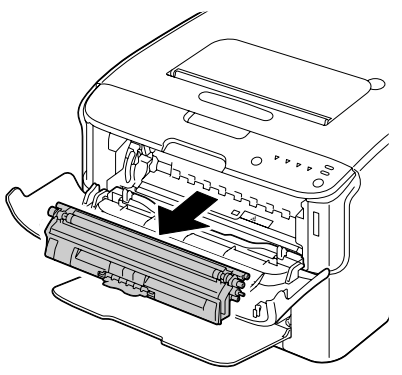

### *Napomena:*

*Kada se izvadi toner za magenta boju, u štampaču će da se oslobodi prostor tako da glava štampača može lakše da se očisti.*

*Nemojte da dodirujete deo koji je označen na slici dole.*

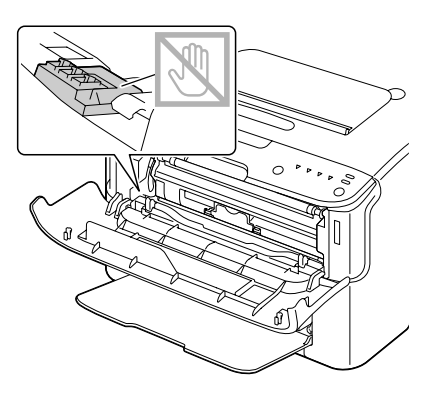

4. Zatvorite prednji poklopac.

### *Napomena:*

*Kertridž sa tonerom se u štampaču okreće.*

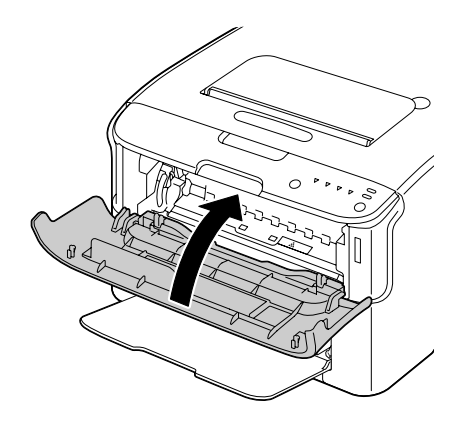

5. Nakon što su kertridži prestali da se okreću i svi indikatori na kontrolnoj tabli počeli da trepere, otvorite gornji poklopac.

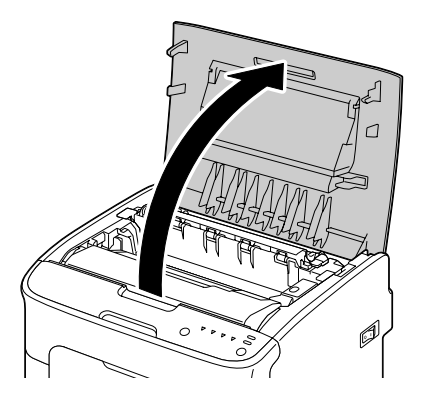

6. Uhvatite ručicu i nežno je podignite sa zadnje strane, a zatim polako izvucite fotokonduktor.

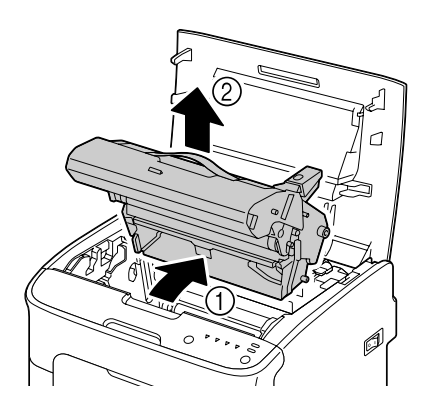

### *Napomena:*

❏ *Nemojte da dodirujete fotokonduktorski bubanj na fotokonduktoru.*

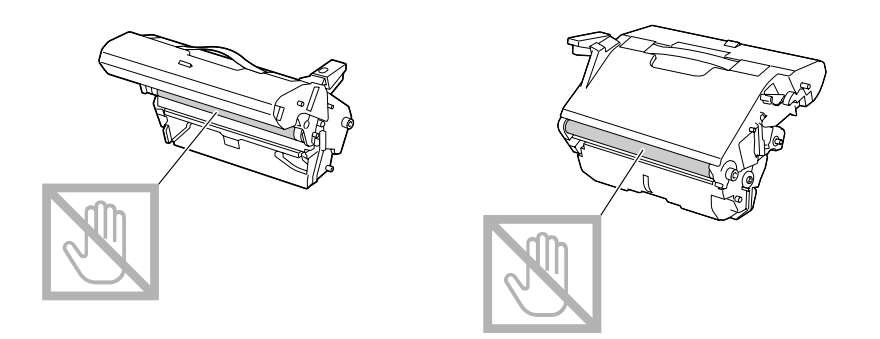

❏ *Postavite izvađen fotokonduktor horizontalno, kao što je prikazano na slici dole. Uvek držite fotokonduktor horizontalno i stavite ga negde gde neće da se isprlja. Ne ostavljajte izvađen fotokonduktor da stoji duže od 15 minuta, i ne stavljajte ga na mesto na kojem bi mogao da bude izložen direktnoj svetlosti (kao što je sunčeva svetlost).*

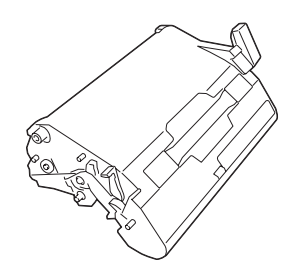

7. Glavu štampača čistite tako što ćete da je prebrišete suvom i mekanom krpom.

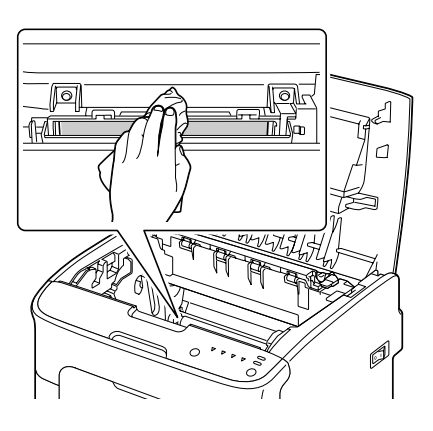

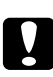

### Oprez:

*Područje oko grejača je izuzetno vruće. Dodirivanje bilo čega osim označenih poluga može da izazove opekotine. Ako se opečete, odmah stavite povređeno mesto pod hladnu vodu i zatražite savet od profesionalnog medicinskog osoblja.*

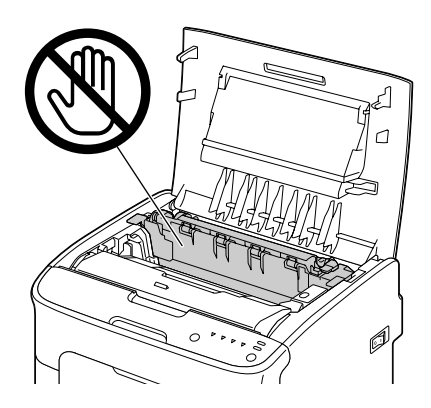

*Ako se dodirne površina prenosnog valjka, može da dođe do smanjenja kvaliteta otiska. Pazite da ne dodirnete površinu prenosnog valjka.*

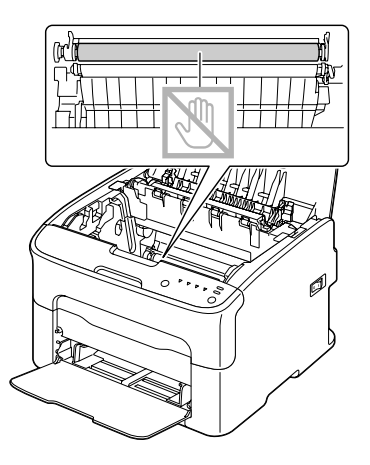

8. Polako umetnite fotokonduktor držeći ga uspravno, a zatim ga polako gurnite prema dole da biste završili njegovo ponovo instaliranje.

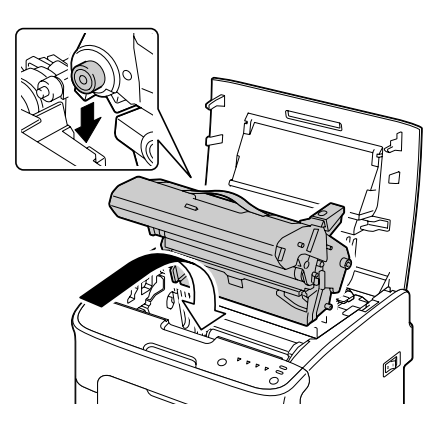

9. Zatvorite gornji poklopac.

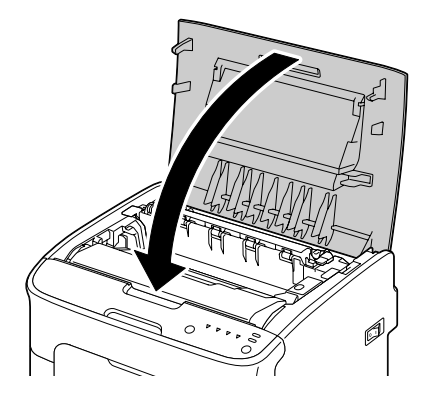

10. Pritisnite taster Clear.

### *Napomena:*

*Prestaće da trepere svi indikatori i upaliće se indikator za magenta toner. Kertridži sa tonerom se u štampaču okreću.*

11. Nakon što su kertridži prestali da se okreću, otvorite prednji poklopac.

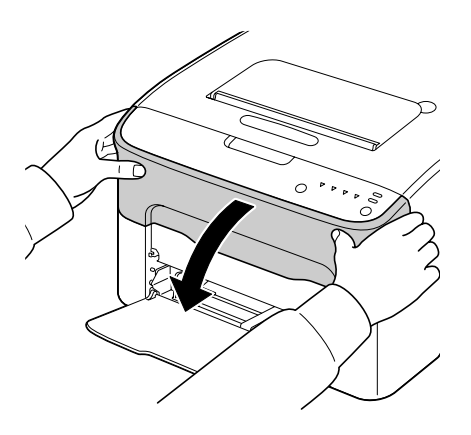

- 
- 12. Poravnajte štaftove na oba kraja kertridža sa držačima, a zatim umetnite kertridž.

*Napomena: Nemojte da dodirujete deo koji je označen na slici dole.*

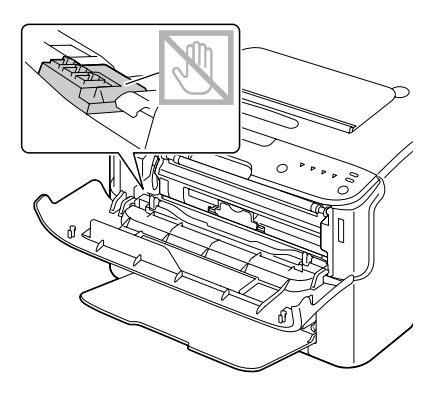

13. Pritisnite kertridž sa tonerom za magenta boju dok ne čujete da je škljocnuo i legao u svoje ležište.

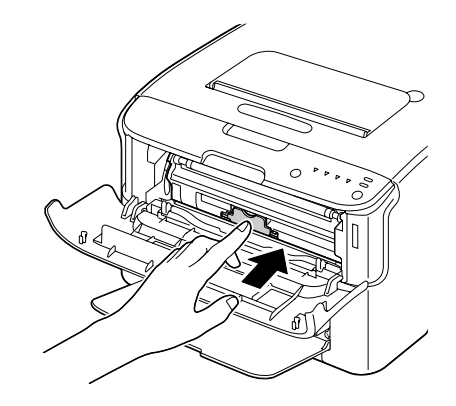

14. Zatvorite prednji poklopac.

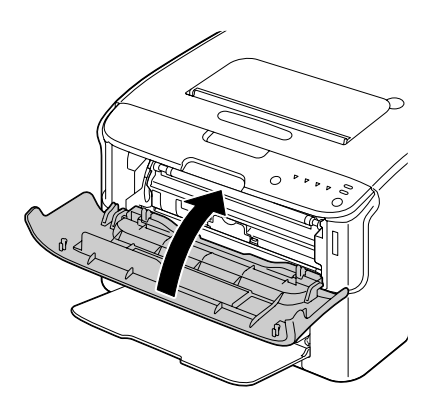

# **Čuvanje štampača na duže vreme**

Ako nećete da upotrebljavate štampač mesec dana ili duže, stavite zaštitne materijale na grejač.

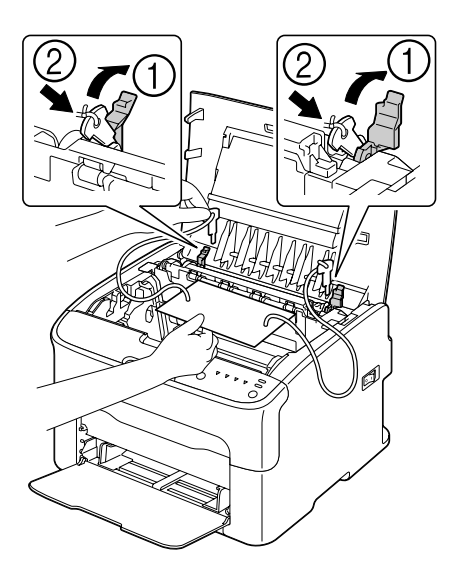

## Poglavlje 7

# **Rešavanje problema**

### **Uvod**

Ovo poglavlje pruža informacije koje će vam pomoći pri rešavanju problema na koje možete da naiđete, ili vas usmeriti na adekvatne izvore pomoći.

# **Sprečavanje nepravilnog uvlačenja medija**

**Proverite da li je zadovoljeno sledeće...**

Mediji su u skladu sa specifikacijama štampača.

Mediji su ravni, posebno na ivici koja prva ulazi u štampač.

Štampač se nalazi na čvrstoj, ravnoj površini.

Medije čuvate na mestu koje je suvo i dalje od izvora vlage.

Vođice medija u Tacni 1 uvek podešavate nakon umetanja medija (vođice, koje nisu adekvatno podešene, mogu da prouzrokuju loš kvalitet otiska, nepravilno uvlačenje medija i oštećenje štampača).

Medije stavljate u tacnu sa stranom za štampanje okrenutom prema gore (mnogi proizvođači stave strelicu na kraj omota papira kako bi označili koja je strana za štampanje).

#### **Izbegavajte...**

Medije koji su presavijeni, zgužvani ili preterano uvijeni.

Dvostruko uvlačenje (izvadite medije i protresite listove—mogu biti zalepljeni).

Istovremeno uvlačenje u tacnu više od jedne vrste/veličine/težine medija.

Prepunjavanje tacni.

Ne dopustite da se izlazna tacna prepuni (izlazna tacna ima kapacitet od 100 listova—može da dođe do nepravilnog uvlačenja ako dopustite da se istovremeno nakupi više od 100 listova medija).

# **Poruke indikatora**

Indikatori na kontrolnoj tabli pružaju informacije o vašem štampaču i pomažu vam da locirate problem.

# **Statusne poruke (Ready indikator, Error indikator)**

Statusne poruke ukazuju na trenutno stanje štampača. Status štampača takođe može da se proveri preko Remote Panel Program. (Pogledajte ["Rad s Remote Panel Program" na strani 21](#page-20-0).)

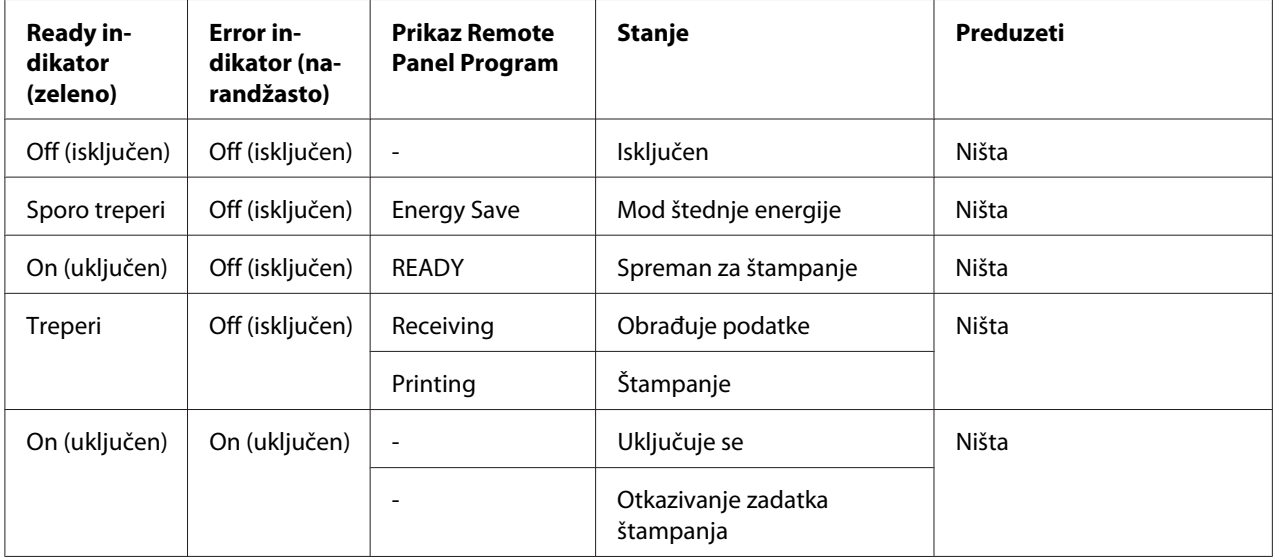

# **Poruke upozorenja**

Ove poruke ukazuju na upozoravajuće stanje štampača do kojeg je došlo.

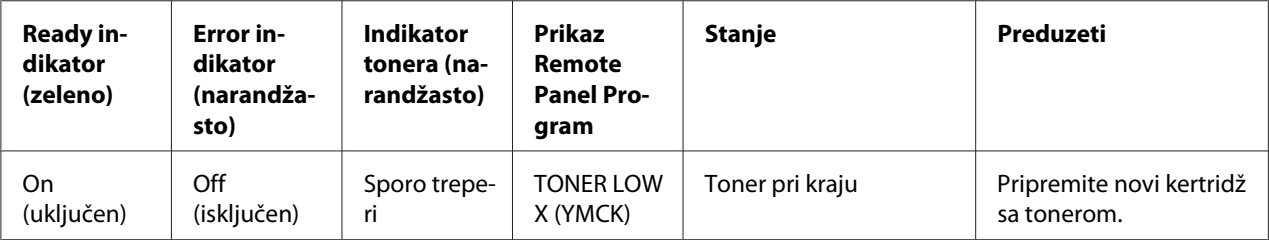

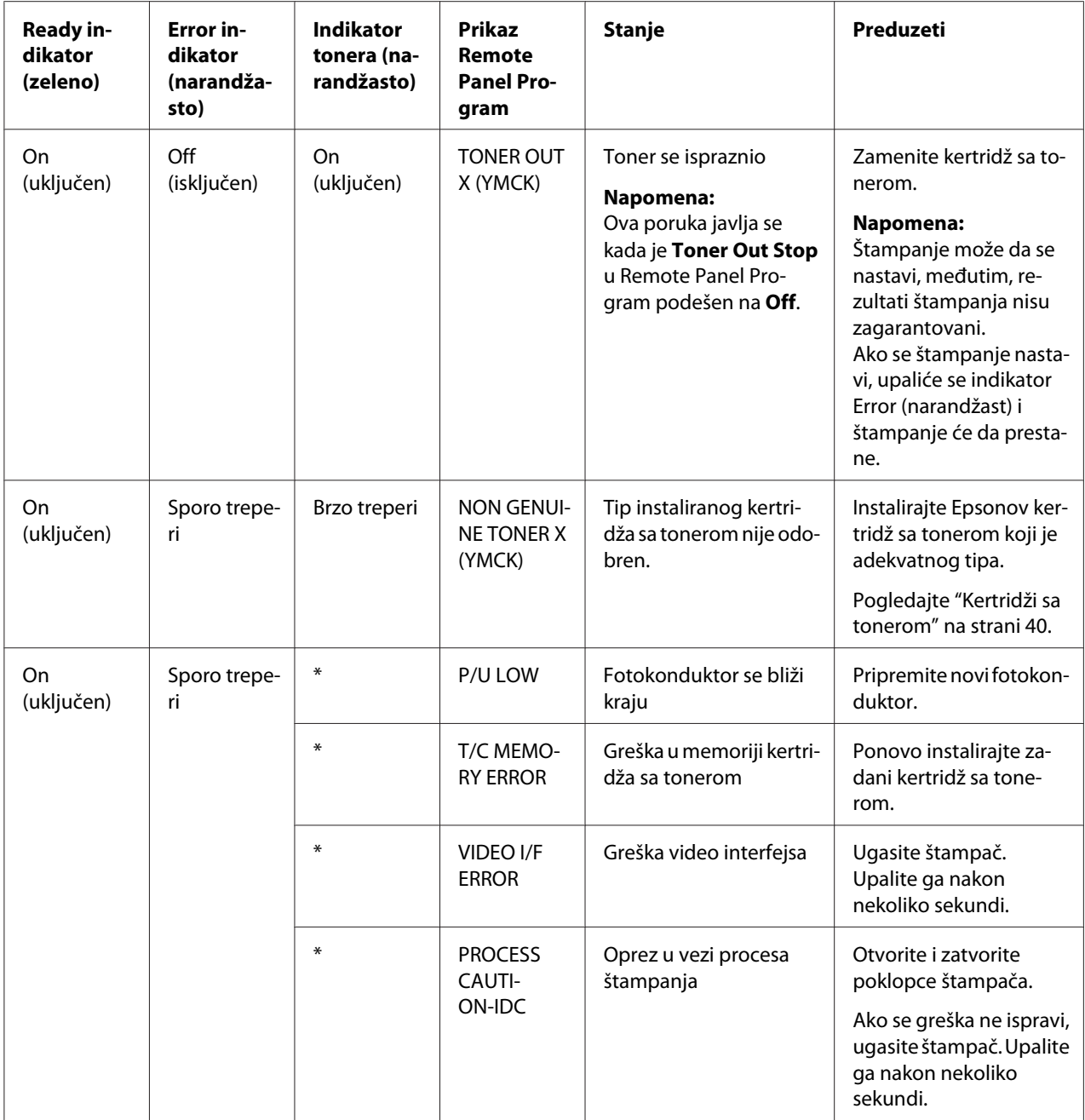
<span id="page-72-0"></span>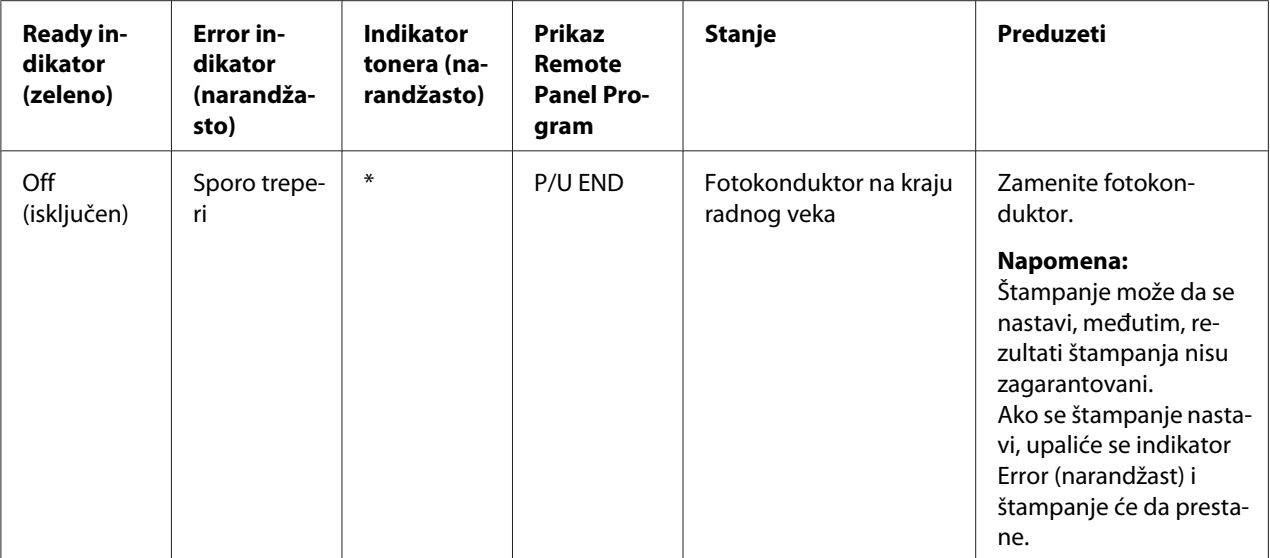

\* Zavisi od statusa tonera.

## **Poruke o greškama**

Ove poruke ukazuju na greške koje moraju da se isprave pre nego što se nastavi sa zadatkom štampanja i pre nego što se status štampača vrati na "Ready".

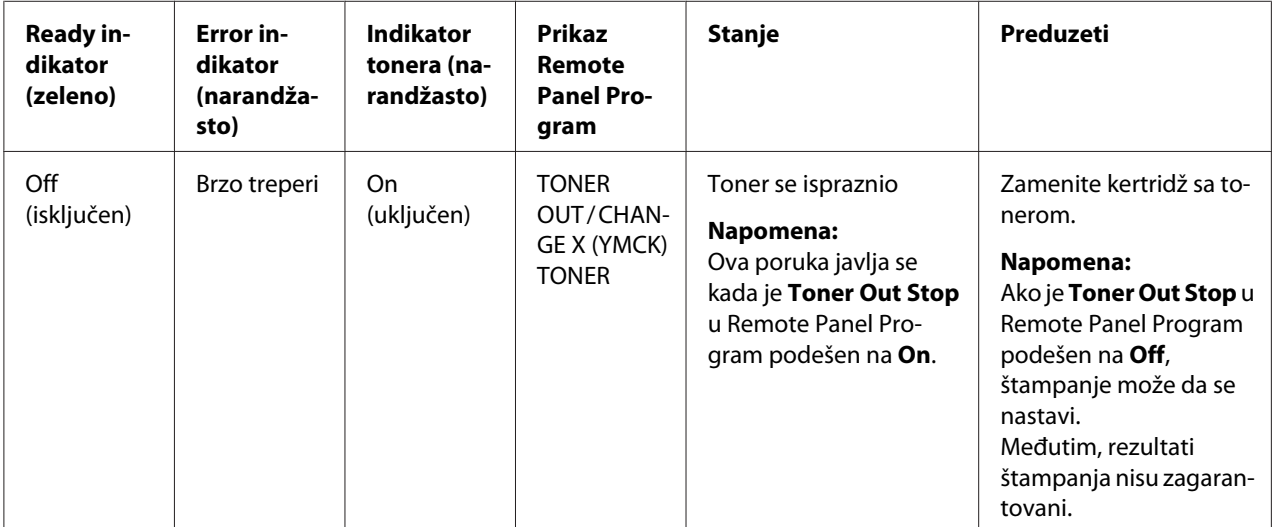

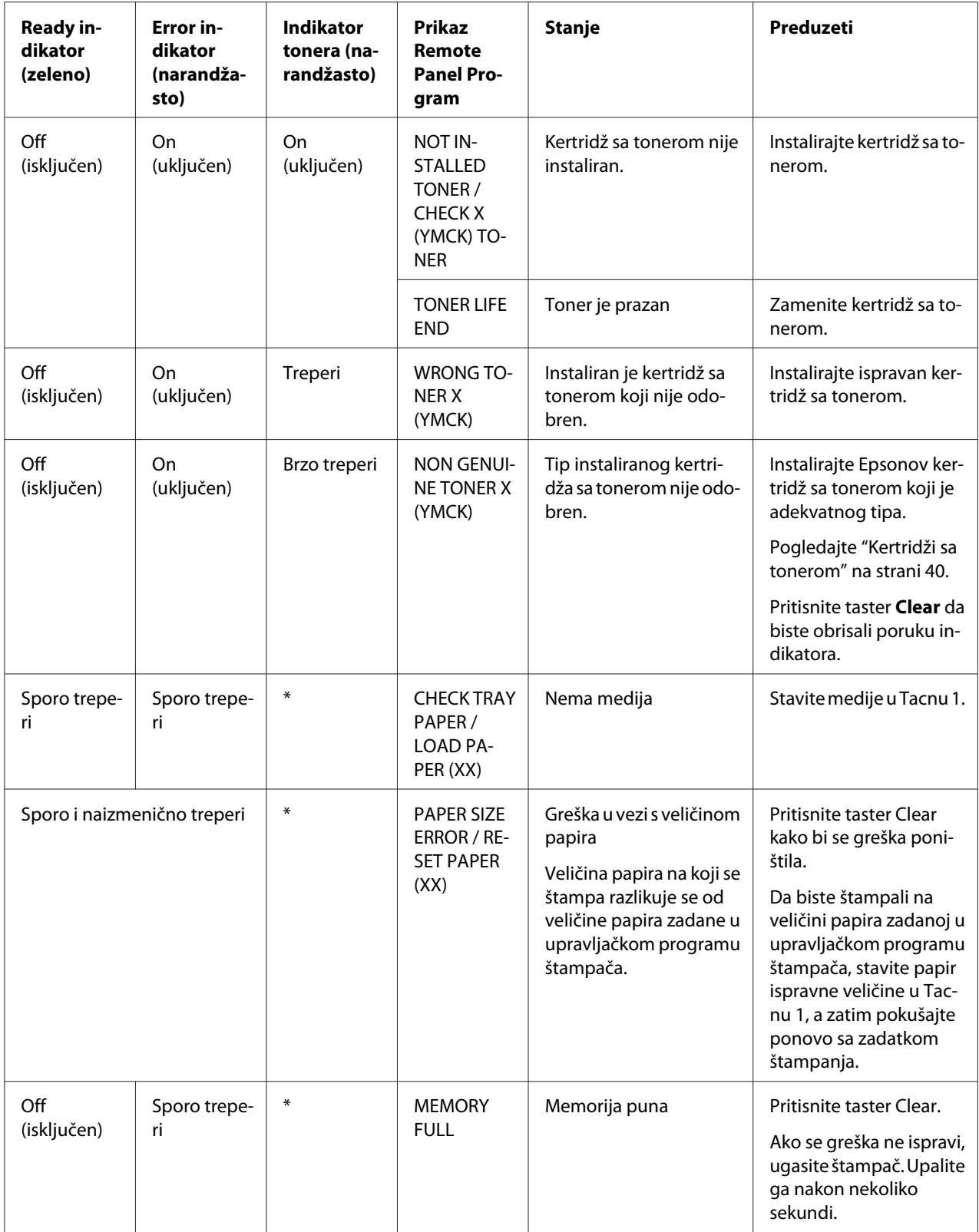

<span id="page-74-0"></span>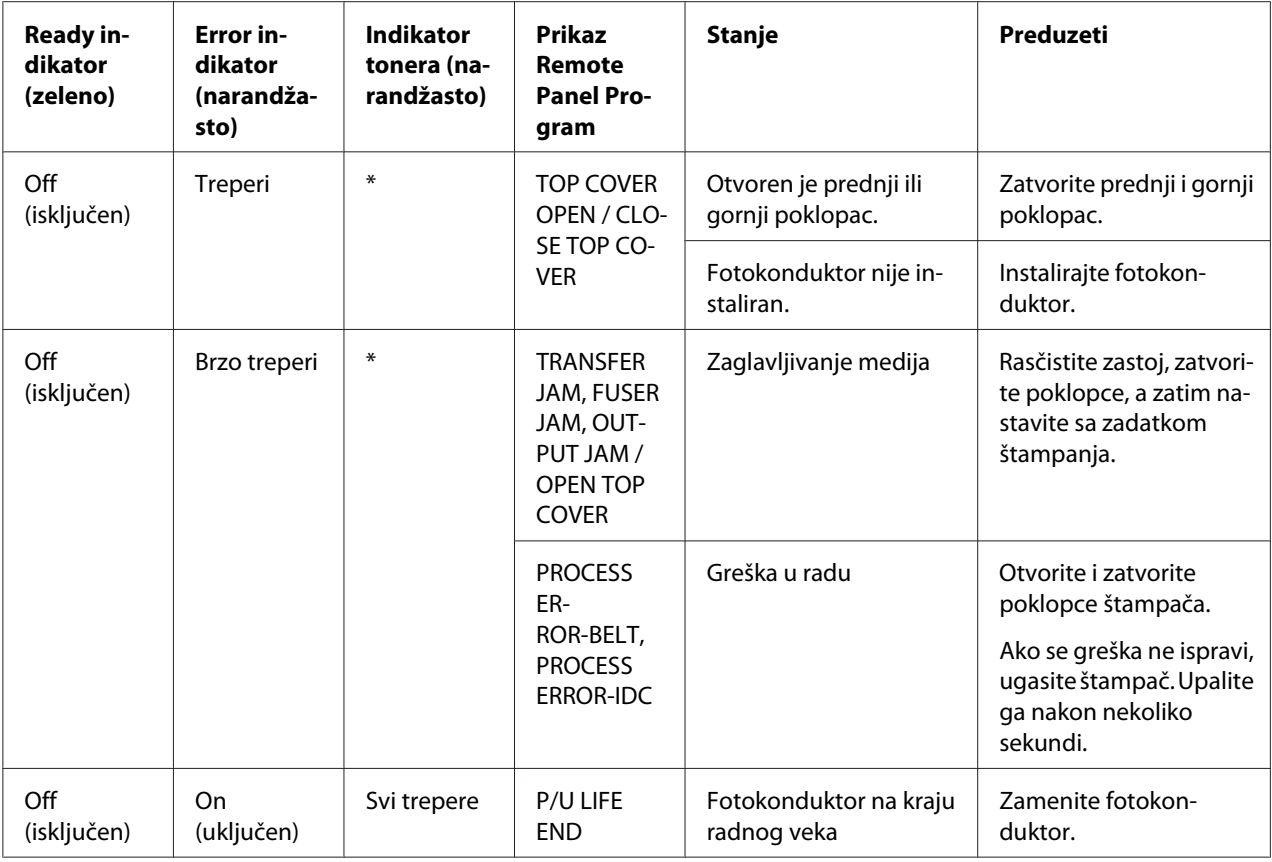

\* Zavisi od statusa tonera.

## **Servisna poruka**

Ova poruka ukazuje na ozbiljniju grešku koju može da ispravi samo inženjer korisničke podrške.

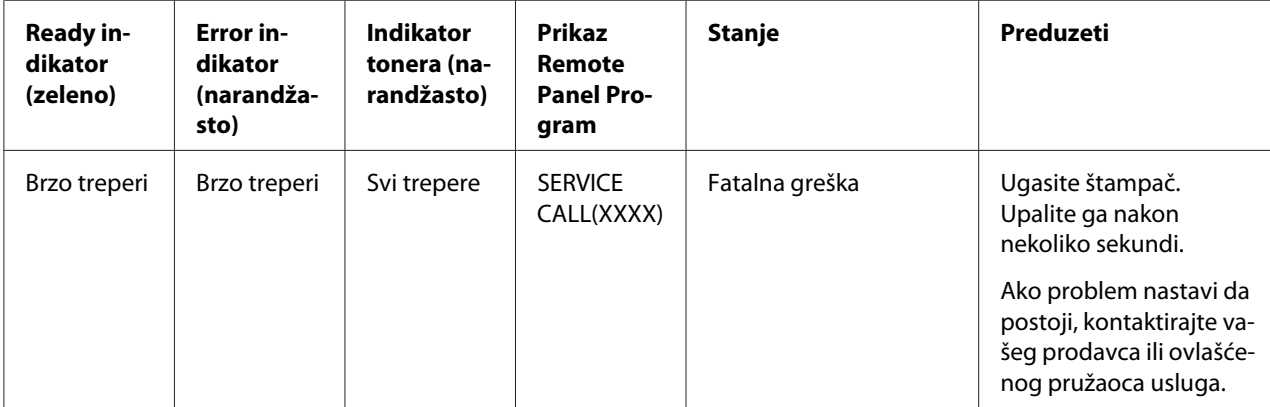

# <span id="page-75-0"></span>**Vađenje nepravilno uvučenih medija**

Da bi se izbegla šteta, uvek vadite nepravilno uvučene medije nežno, bez da ih pocepate. Ako u štampaču ostane deo medija, bilo veliki ili mali, to može da omete stazu za unos medija u štampač i da prouzrokuje dodatni nepravilni unos. Nemojte ponovo da umećete medije koji su bili nepravilno uvučeni.

#### *Napomena:*

*Slika se ne zalepi za medije pre procesa fiksiranja. Ako dodirnete odštampanu površinu, toner može da se zalepi za vaše ruke, zato pazite da za vreme uklanjanja nepravilno uvučenog medija ne dodirnete odštampanu stranu. Vodite računa o tome da ne prospete toner po unutrašnjosti štampača.*

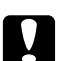

#### c *Oprez:*

❏ *Toner koji se nije zalepio može da isprlja vaše ruke, odeću, ili bilo šta drugo sa čime stupi u kontakt.*

*Ako slučajno toner kapne na vašu odeću, nežno ga istresite što bolje možete. Ako deo tonera ostane na vašoj odeći, isperite ga hladnom vodom, nikako ne toplom. Ako toner dođe u kontakt s vašom kožom, operite se hladnom vodom i blagim sapunom.*

❏ *Ako vam toner prsne u oči, odmah ih isperite hladnom vodom i zatražite savet od lekara.*

Ako se, nakon uklanjanja nepravilno uvučenih medija, u kontrolnoj tabli i dalje pojavljuje poruka o nepravilnom unosu, otvorite i zatvorite poklopce štampača. To bi trebalo da izbriše poruku o nepravilnom unosu.

## **Postupak uklanjanja**

1. Otvorite gornji poklopac.

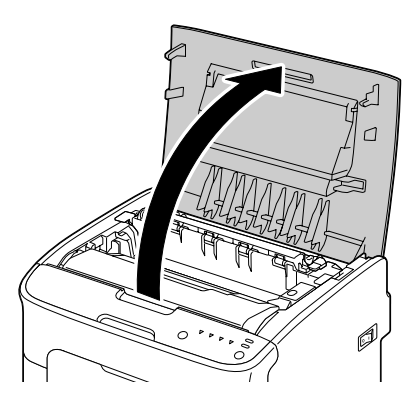

#### *Napomena:*

*Ako u izlaznoj tacni ima papira, sklonite ga, a zatim zatvorite izlaznu tacnu pre nego što otvorite gornji poklopac.*

2. Uhvatite ručicu i nežno je podignite sa zadnje strane, a zatim polako izvucite fotokonduktor.

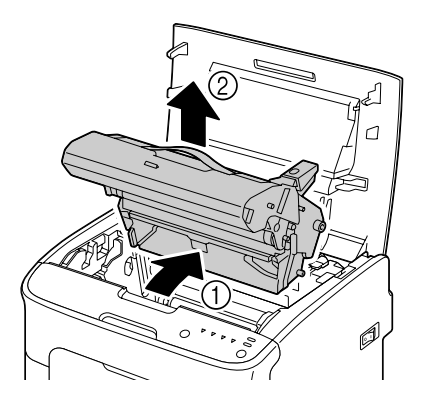

#### *Napomena:*

❏ *Nemojte da dodirujete fotokonduktorski bubanj na fotokonduktoru.*

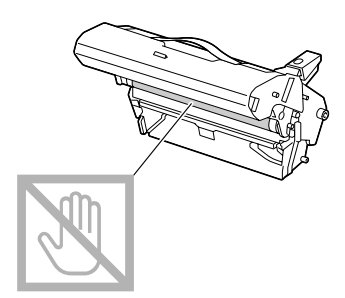

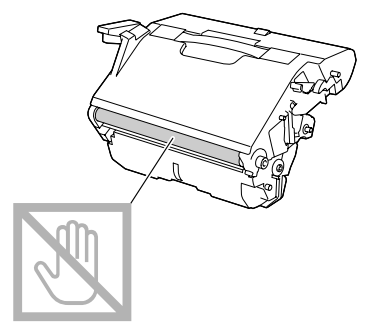

❏ *Postavite izvađen fotokonduktor horizontalno, kao što je prikazano na slici dole. Uvek držite fotokonduktor horizontalno i stavite ga negde gde neće da se isprlja. Ne ostavljajte izvađen fotokonduktor da stoji duže od 15 minuta, i ne stavljajte ga na mesto na kojem bi mogao da bude izložen direktnoj svetlosti (kao što je sunčeva svetlost).*

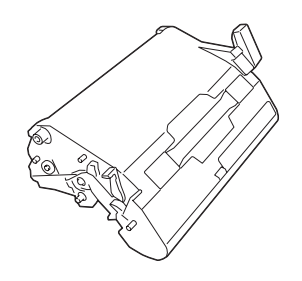

3. Gurnite poluge za oslobađanje grejača natrag dokle god idu.

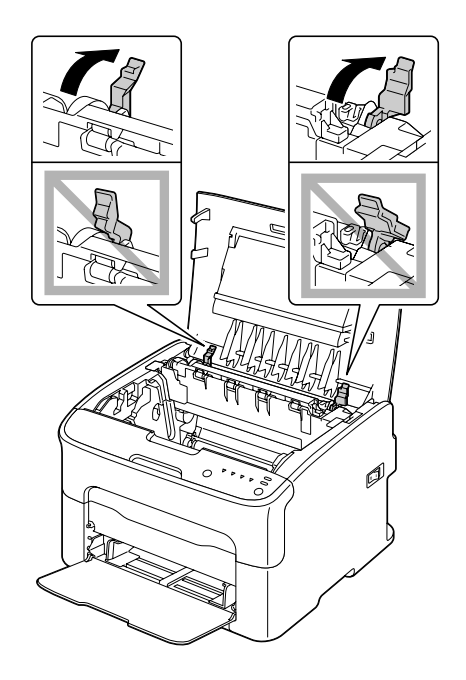

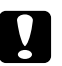

# **C** *Oprez:*<br>*Podruž*

*Područje oko grejača je izuzetno vruće.*

*Dodirivanje bilo čega osim označenih poluga može da izazove opekotine. Ako se opečete, odmah stavite povređeno mesto pod hladnu vodu i zatražite savet od profesionalnog medicinskog osoblja.*

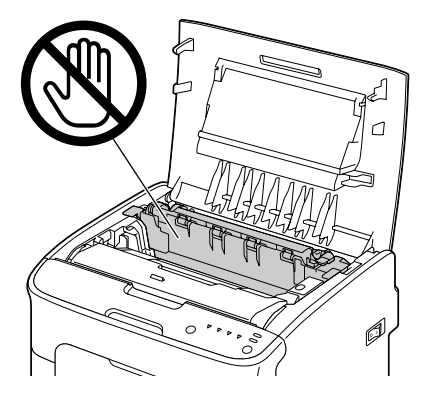

4. Uklonite nepravilno uvučene medije.

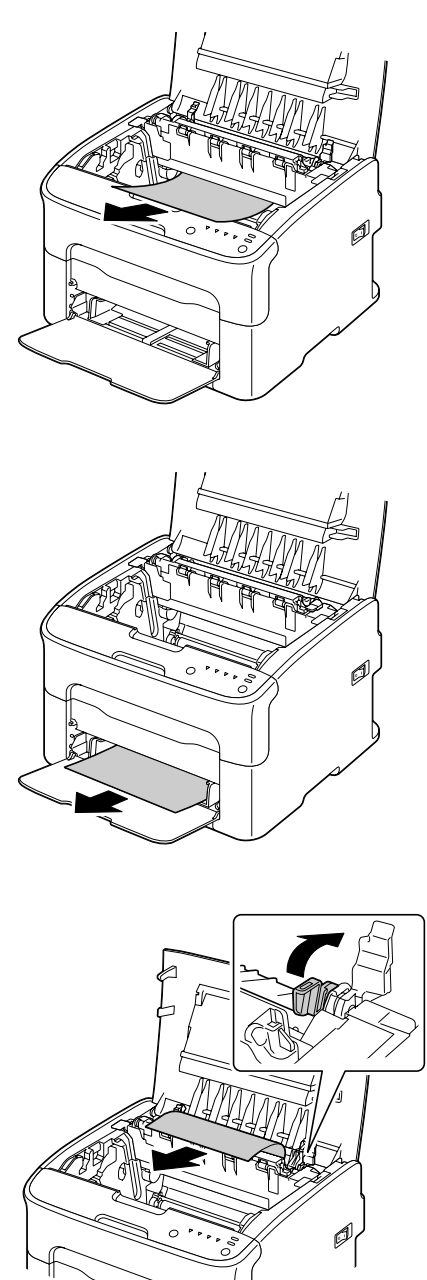

#### *Napomena:*

- ❏ *Podignite poklopac za prašinu sa Tacne 1 i izvadite medije.*
- ❏ *Podignite poklopac grejača i izvadite medije.*

❏ *Ako ne možete da izvadite papir koji se zaglavio u grejaču, izvadite ceo grejač.*

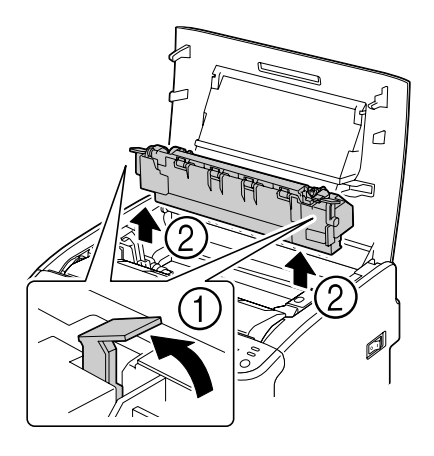

#### *Napomena:*

❏ *Ne dodirujte senzor za izlaz papira na grejaču.*

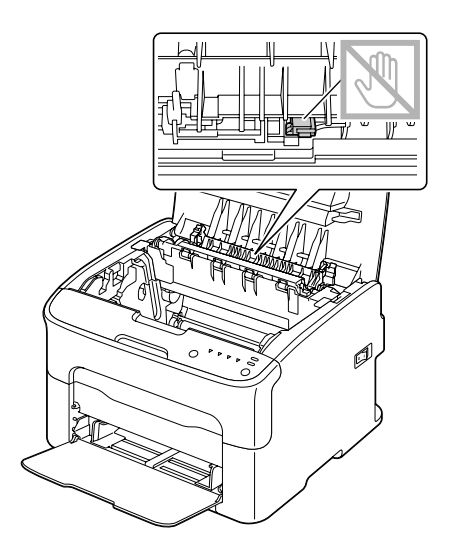

❏ *Ne dodirujte priključke koji povezuju grejač i uređaj.*

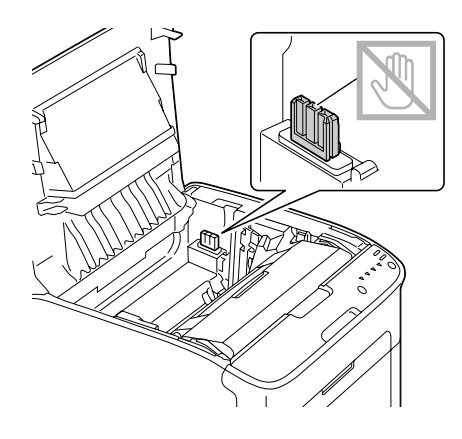

❏ *Ako se dodirne površina prenosnog valjka, može da dođe do smanjenja kvaliteta otiska. Pazite da ne dodirnete površinu prenosnog valjka.*

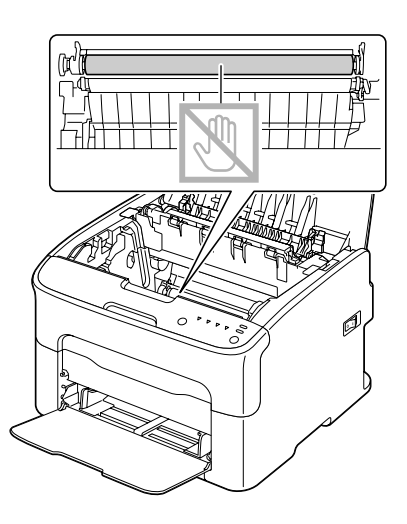

- 
- 5. Vratite poluge za oslobađanje grejača u njihov početni položaj.

6. Polako umetnite fotokonduktor držeći ga uspravno, a zatim ga polako gurnite prema dole da biste završili njegovo ponovo instaliranje.

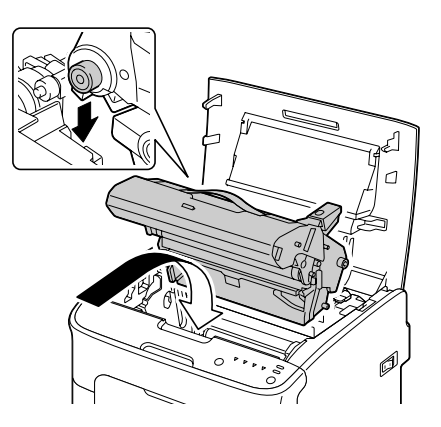

<span id="page-83-0"></span>7. Pažljivo zatvorite gornji poklopac.

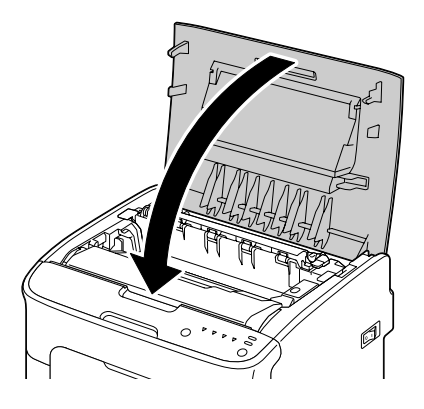

# **Rešavanje problema vezanih uz nepravilno uvlačenje medija**

#### *Napomena:*

*Često nepravilno uvlačenje u bilo kojem području ukazuje na to da bi to područje trebalo da se proveri, popravi ili očisti. Ponavljano nepravilno uvlačenje može takođe da se desi ako koristite medije koji nisu podržani.*

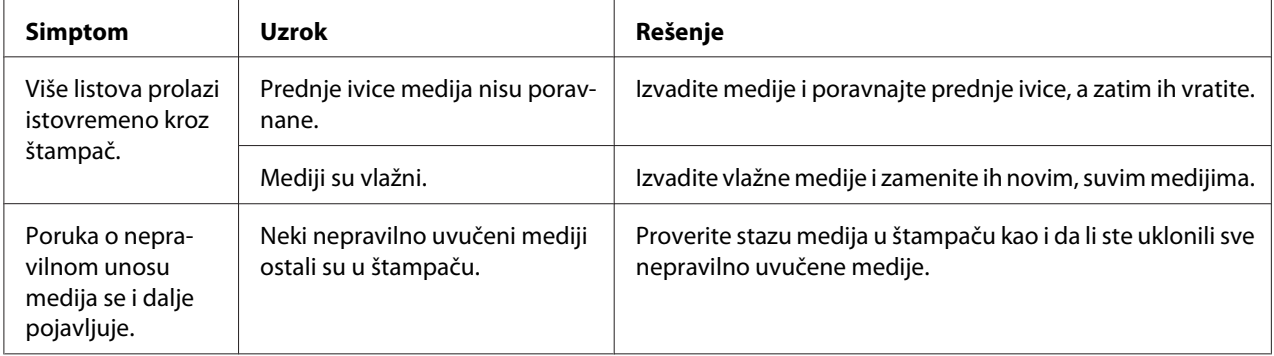

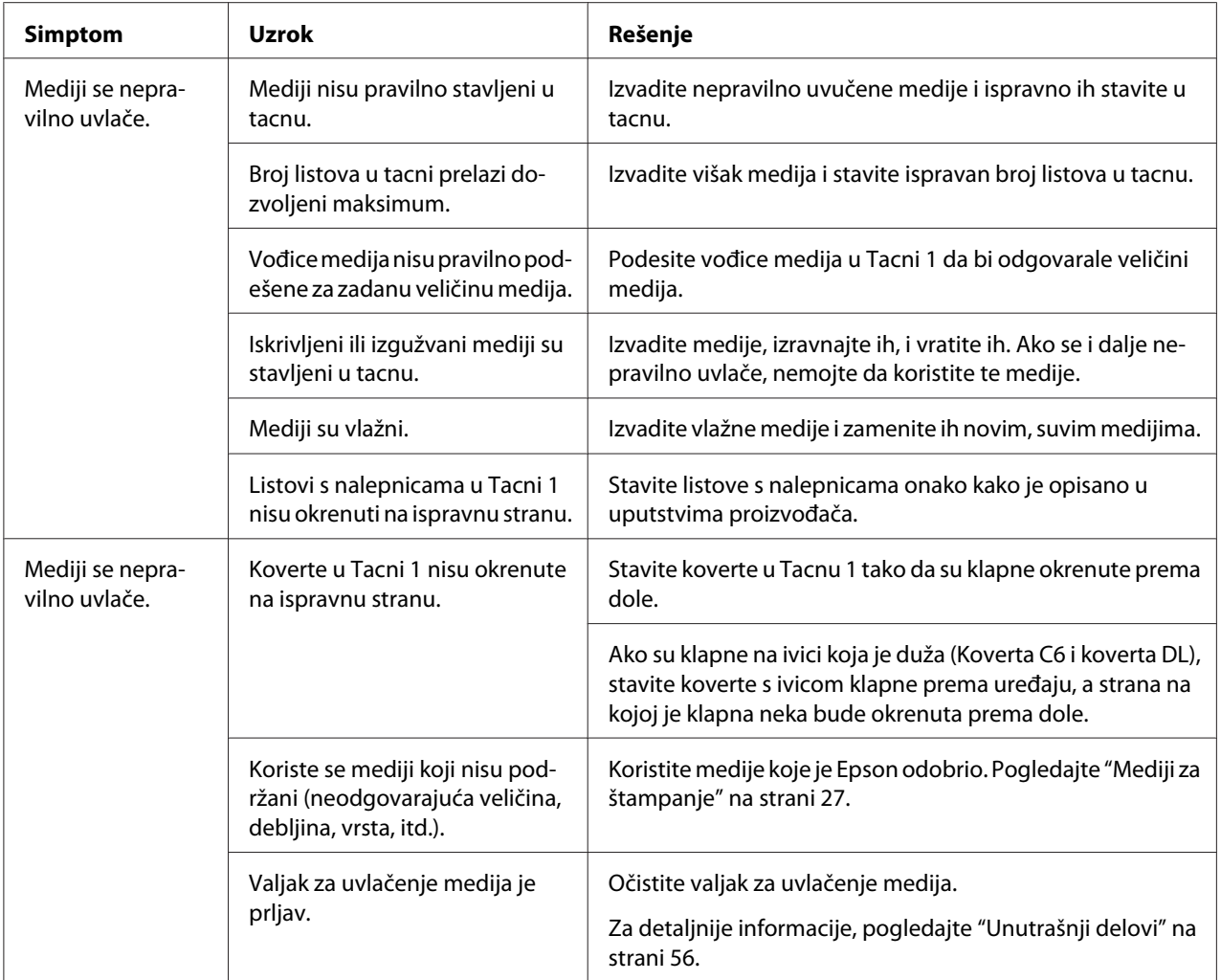

# **Rešavanje ostalih problema**

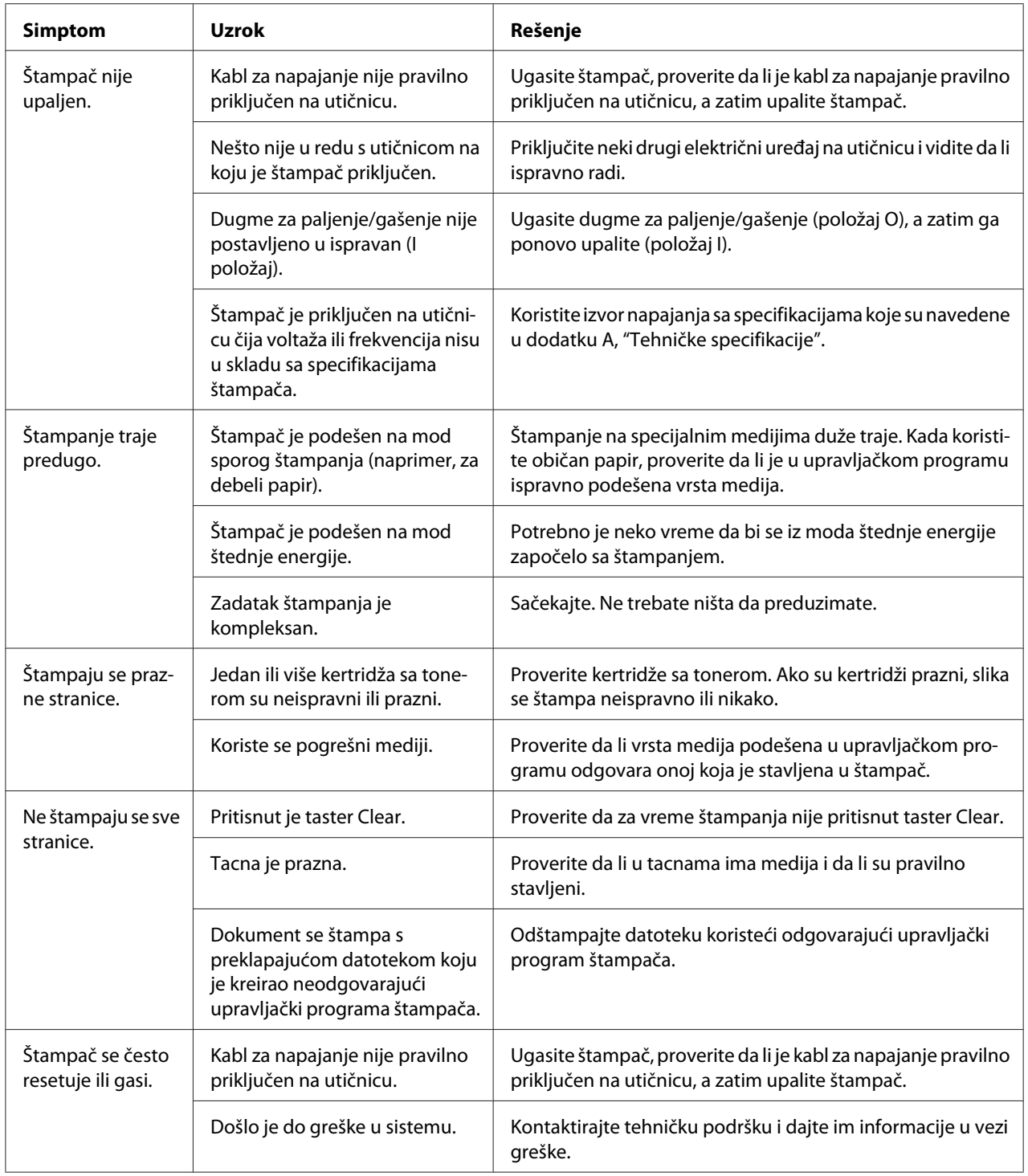

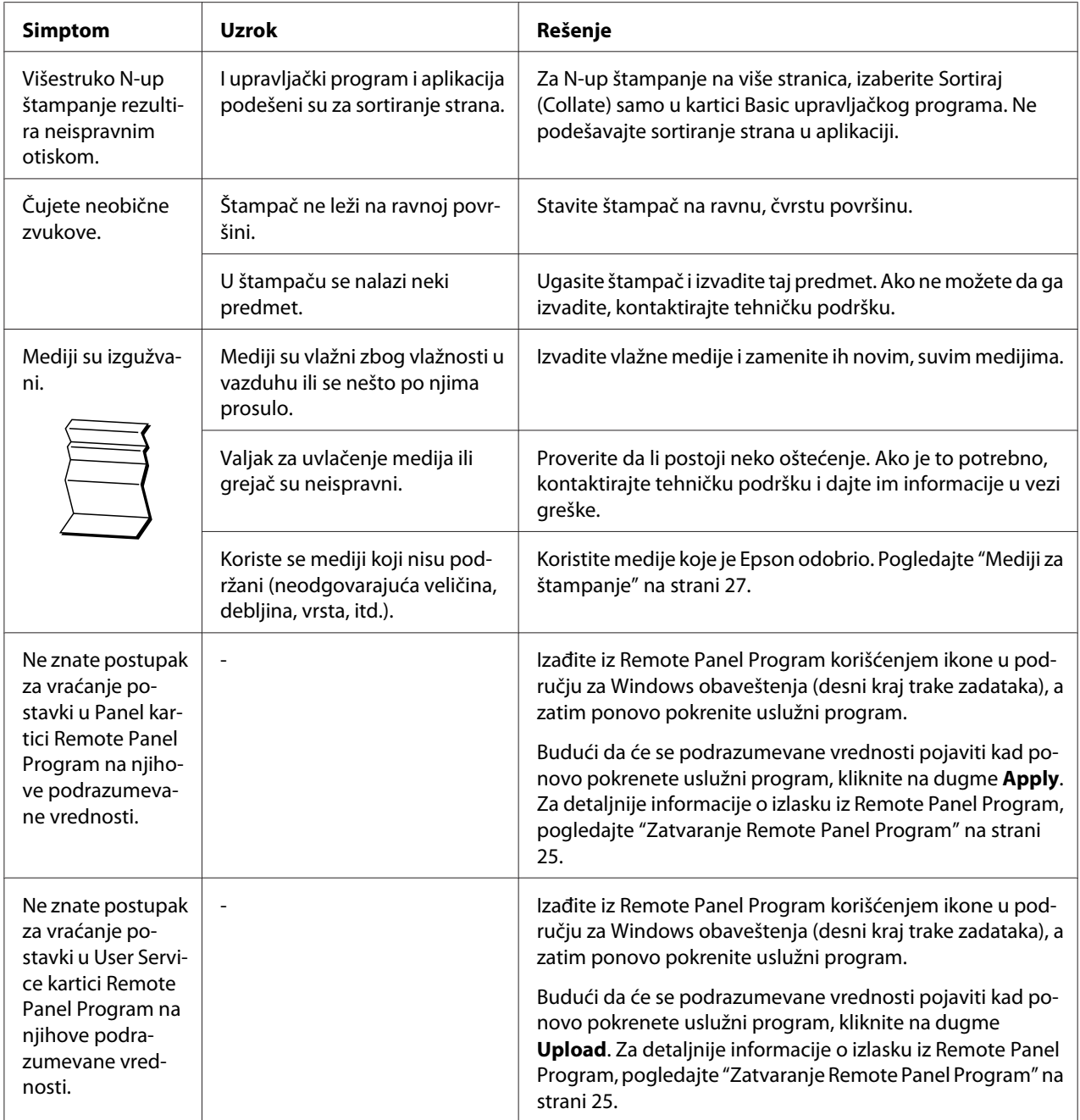

# <span id="page-87-0"></span>**Rešavanje problema vezanih uz kvalitet štampanja**

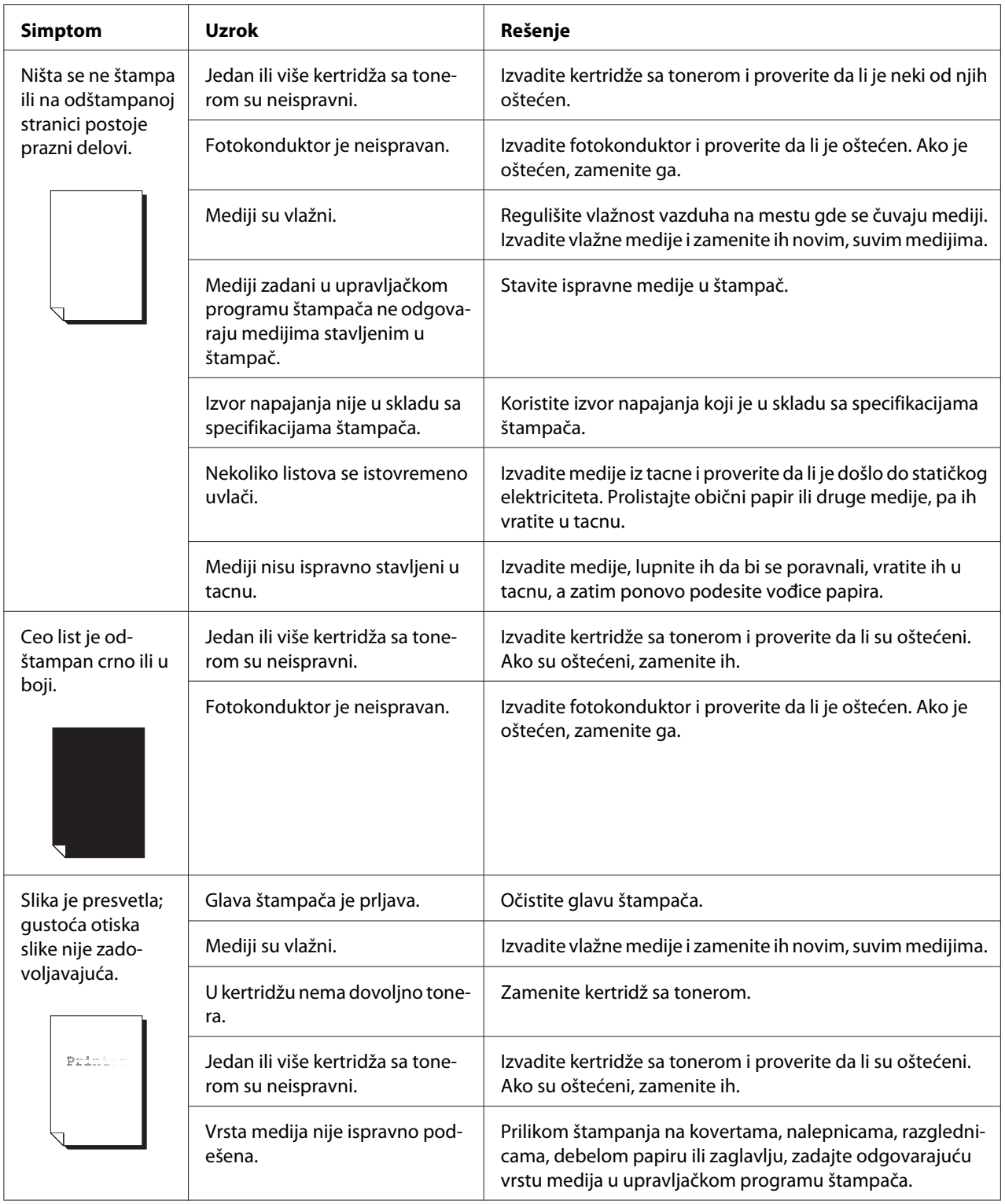

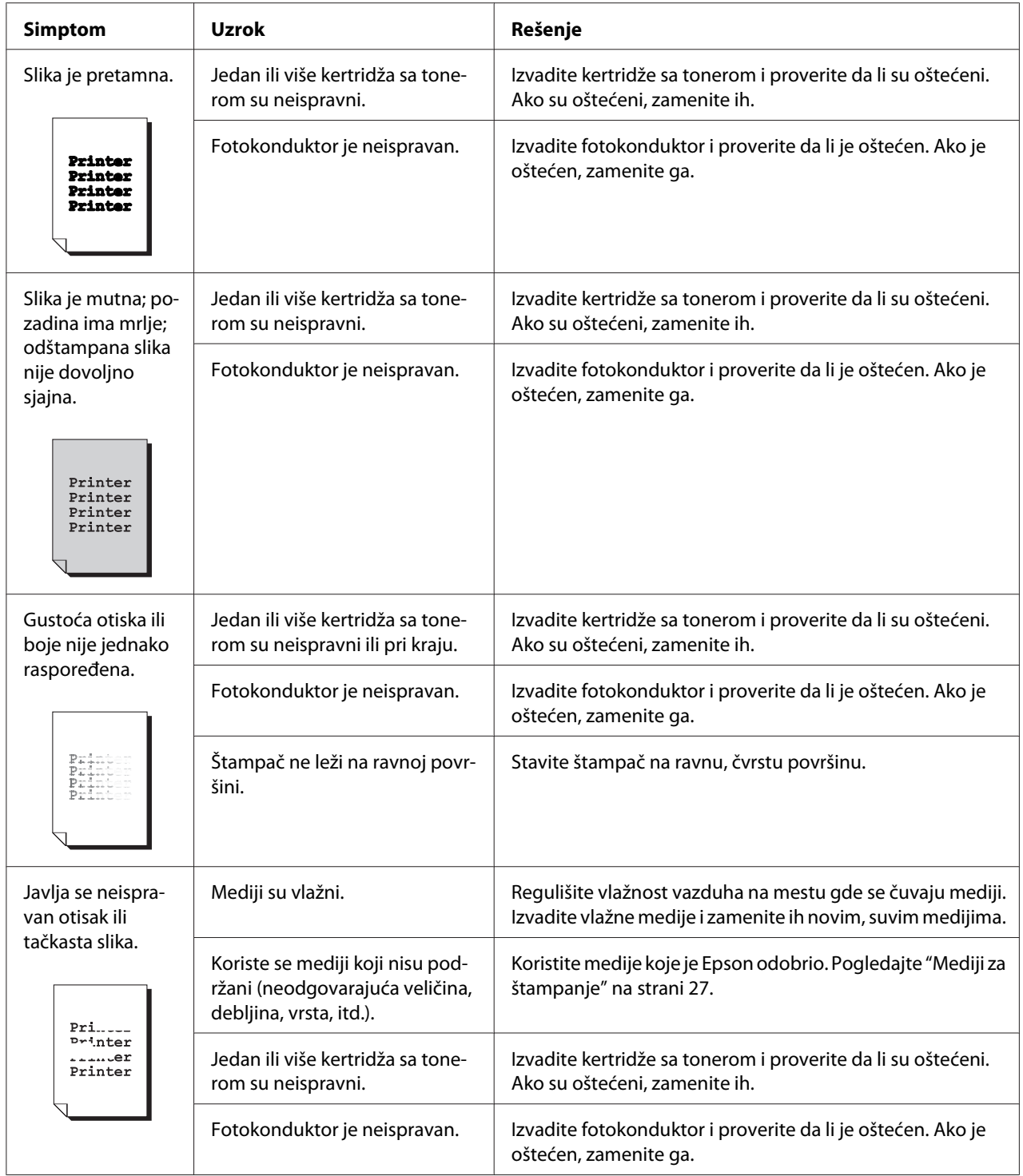

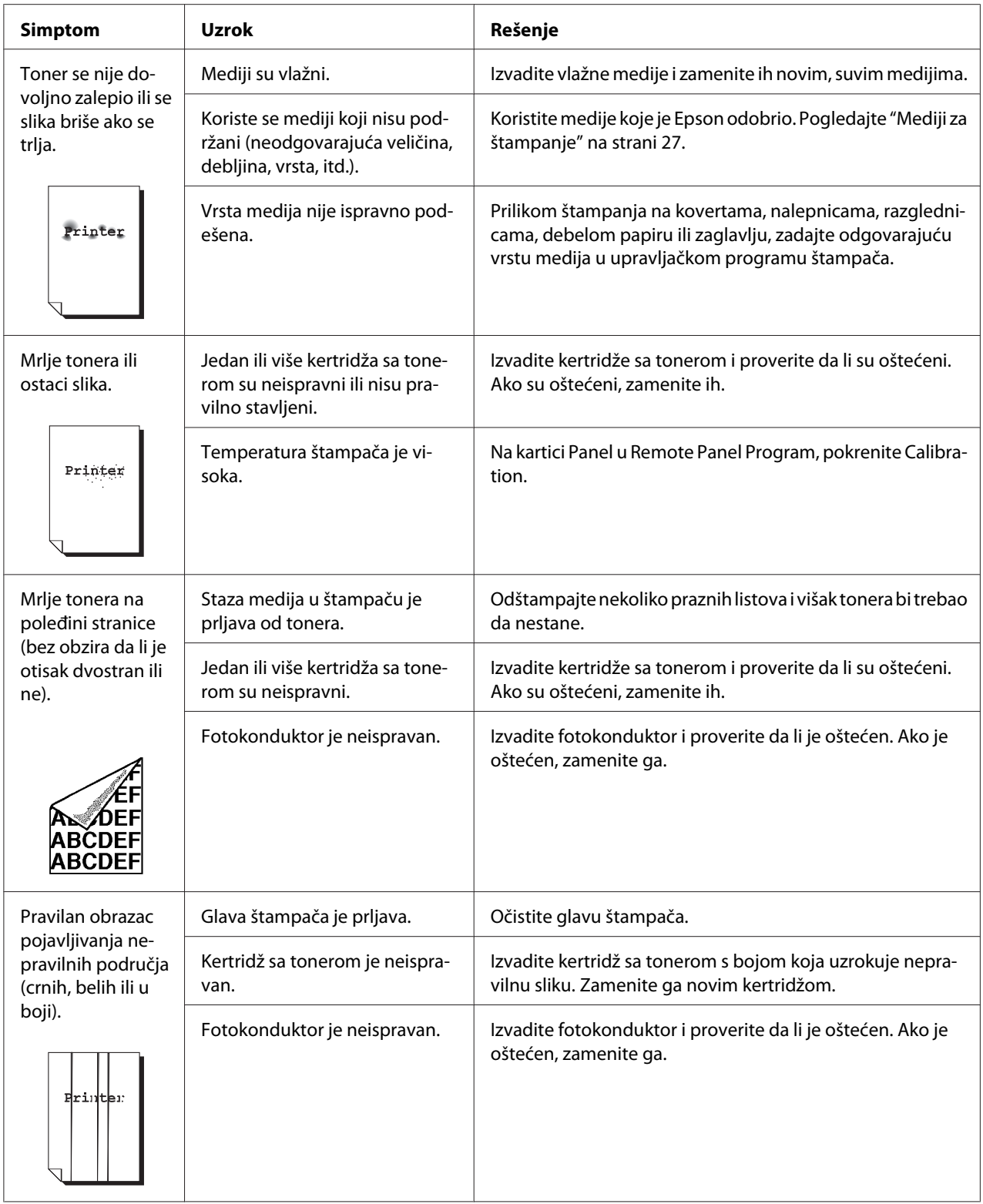

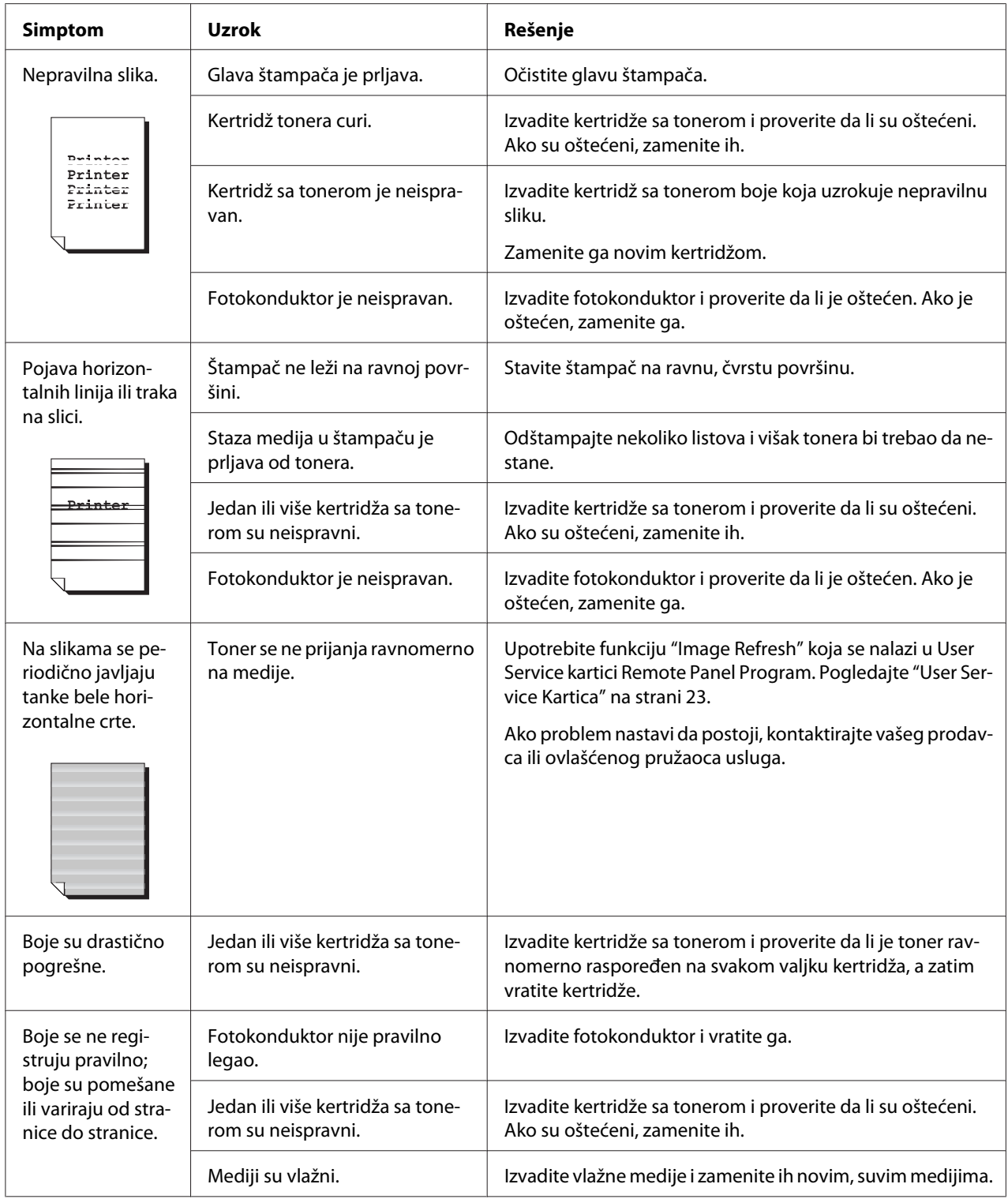

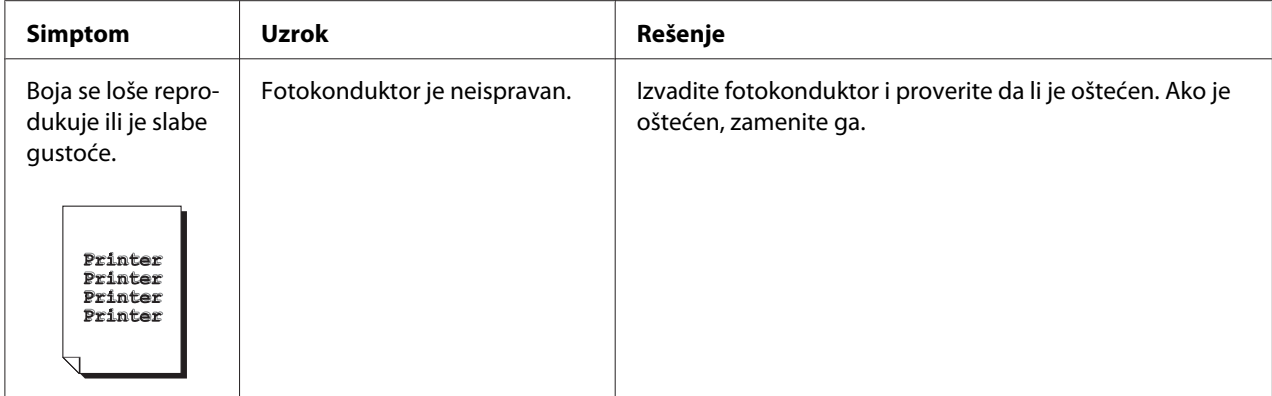

# Dodatak A **Dodatak**

# **Tehničke specifikacije**

# **Štampač**

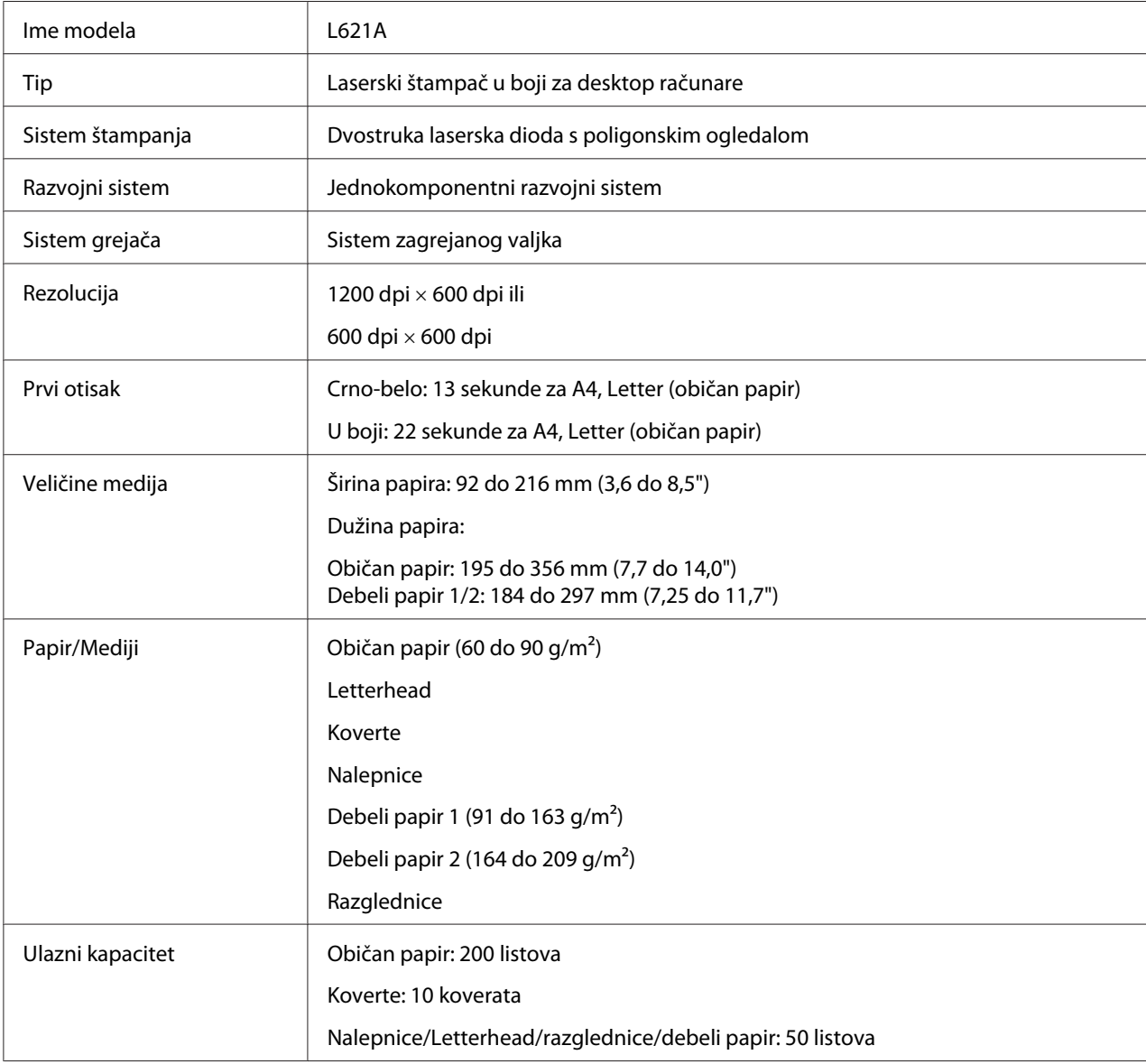

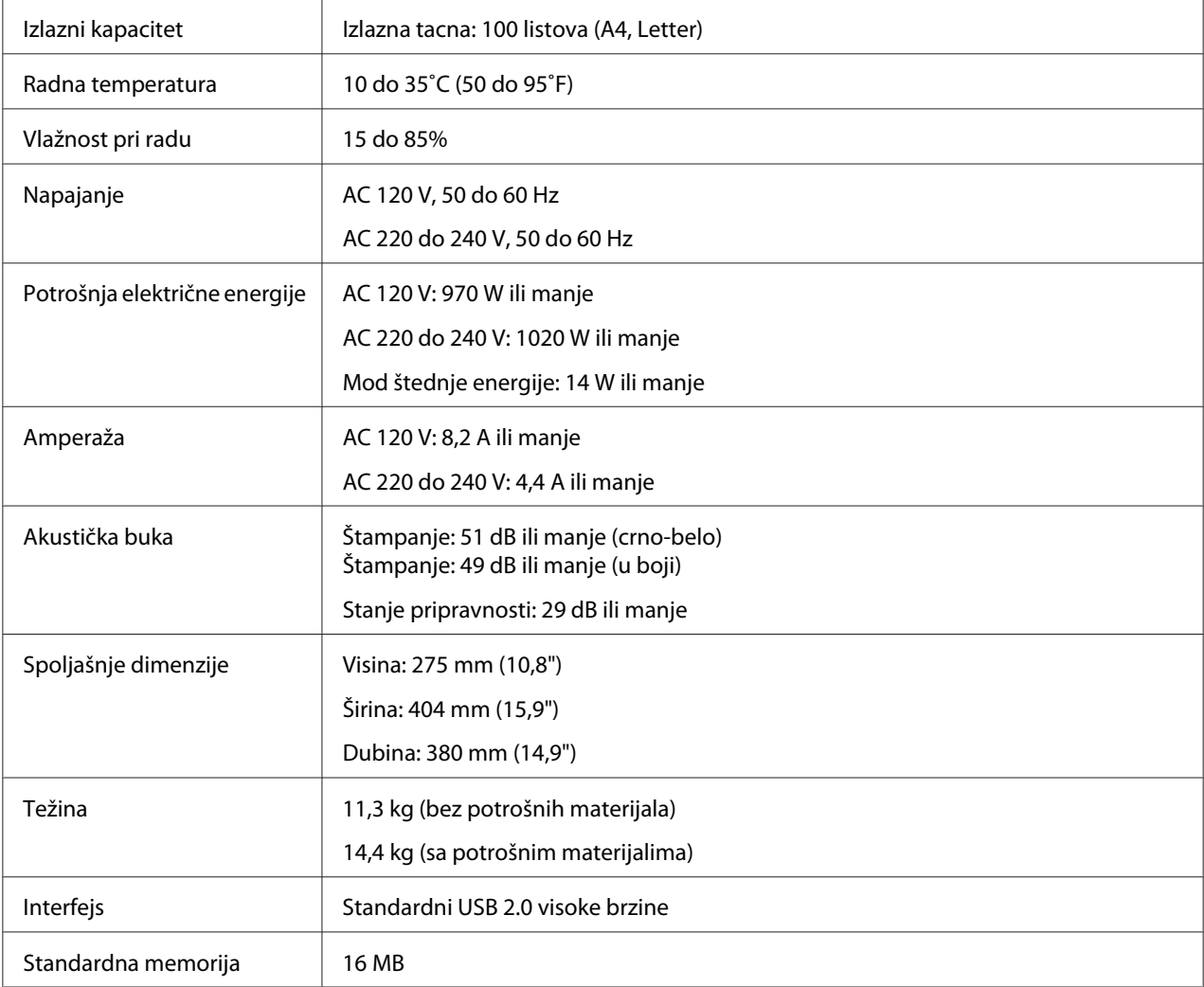

# **Standardi i odobrenja**

# **Evropski model:**

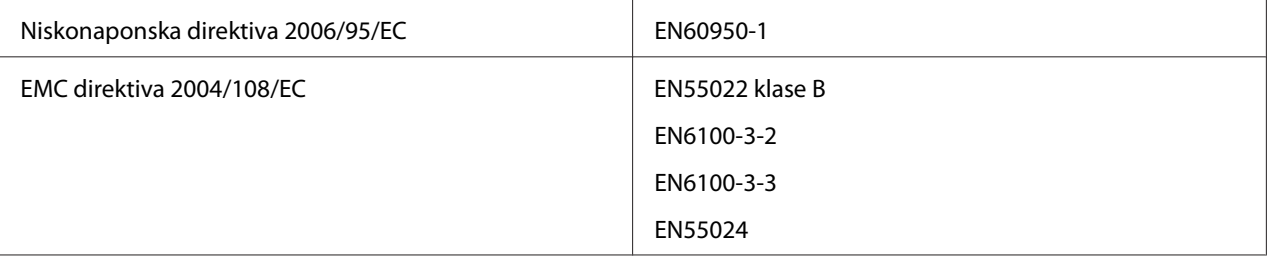

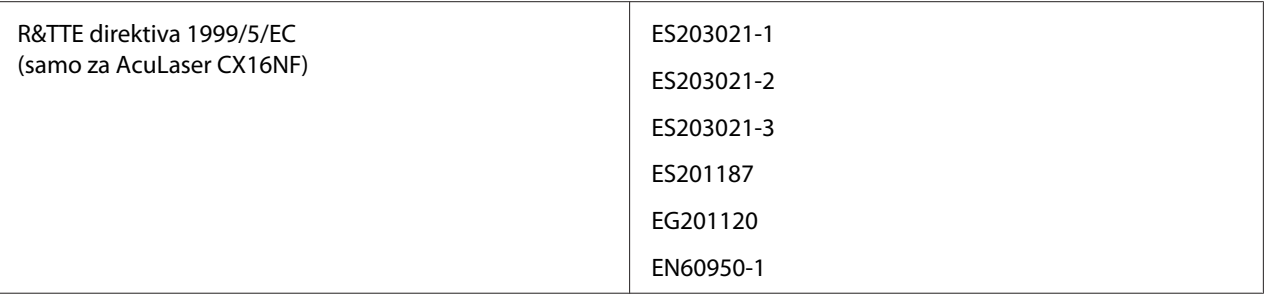

# **Indeks**

### $\boldsymbol{B}$

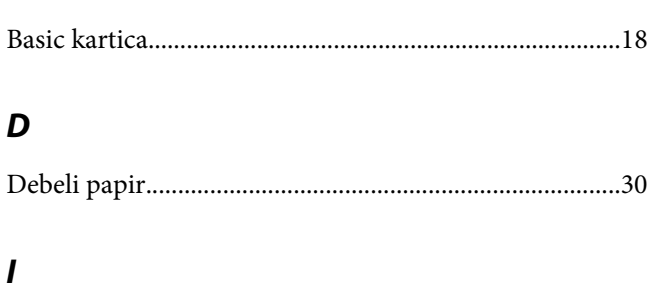

## $\boldsymbol{K}$

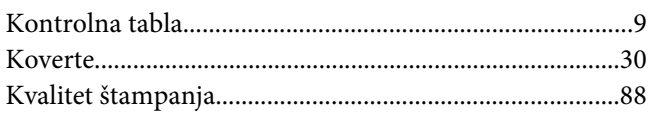

## $\mathbf{L}$

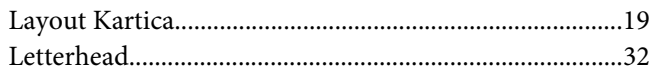

#### $\boldsymbol{M}$

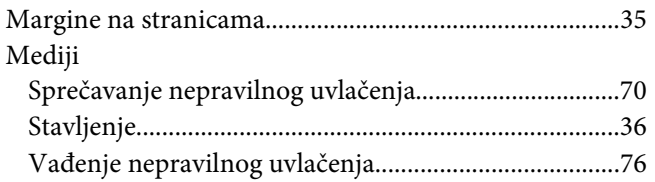

#### $\overline{N}$

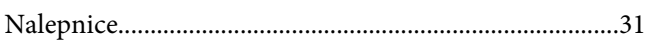

#### $\boldsymbol{o}$

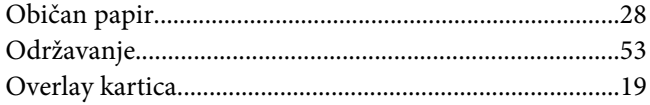

### $\boldsymbol{P}$

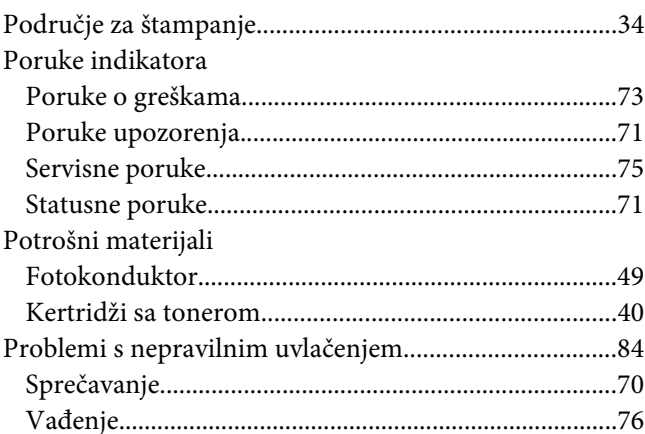

### $\overline{\mathbf{Q}}$

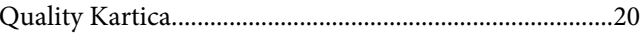

### $\boldsymbol{R}$

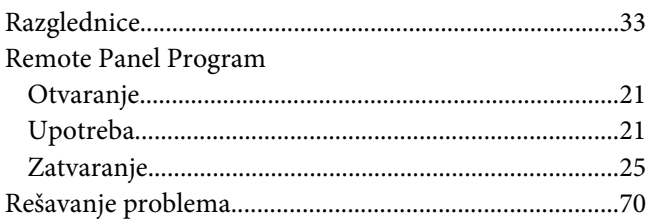

## $\mathsf{s}$

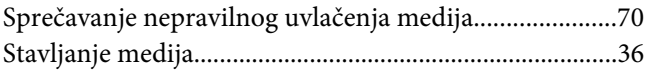

### $\check{\mathsf{S}}$

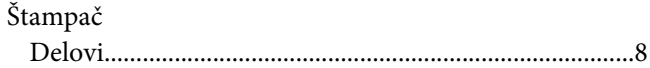

### $\boldsymbol{U}$

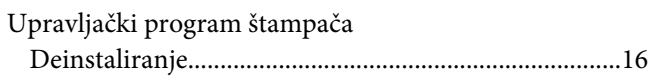

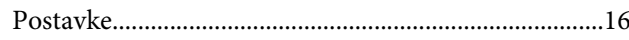

#### $\boldsymbol{V}$

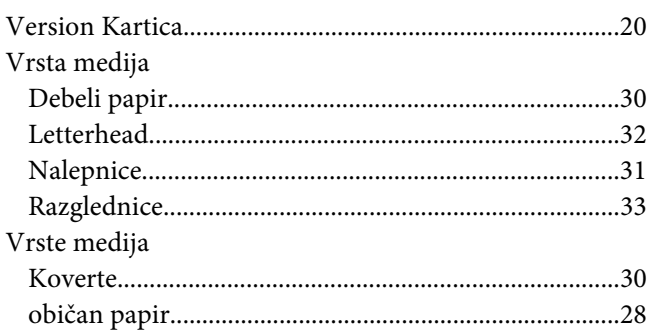

#### W

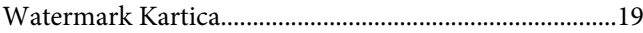